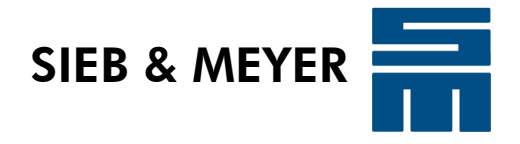

# *drivemaster4*

**Bedienen**

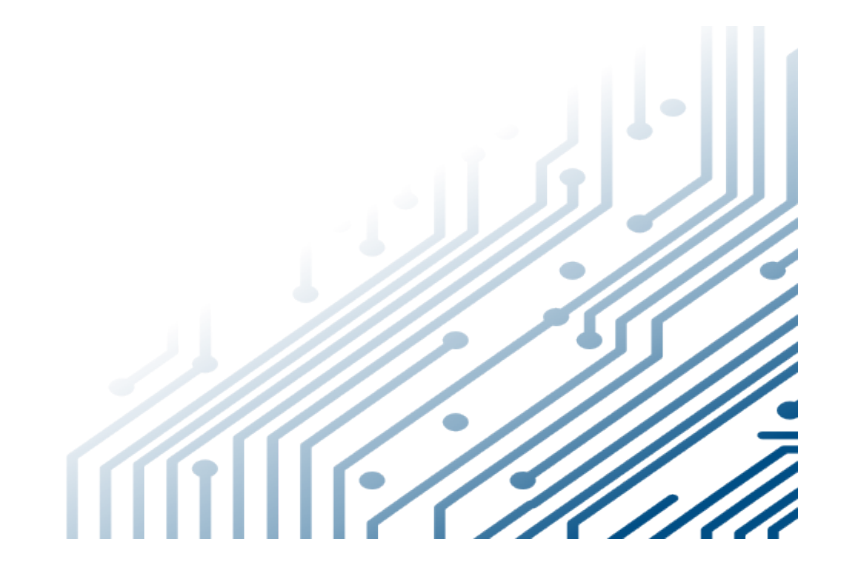

D-00000244.6 2024-04-17

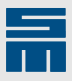

#### **Copyright**

Originalbetriebsanleitung, Copyright © 2024 SIEB & MEYER AG

Alle Rechte vorbehalten.

Diese Anleitung darf nur mit einer ausdrücklichen schriftlichen Genehmigung der SIEB & MEYER AG kopiert werden. Das gilt auch für Auszüge.

#### **Marken**

Alle in dieser Anleitung aufgeführten Produkt-, Schrift- und Firmennamen und Logos sind gegebenenfalls Marken oder eingetragene Marken der jeweiligen Firmen.

#### **SIEB & MEYER weltweit**

Bei Fragen zu unseren Produkten oder technischen Rückfragen wenden Sie sich bitte an uns.

SIEB & MEYER AG Auf dem Schmaarkamp 21 21339 Lüneburg Deutschland

Tel.: +49 4131 203 0 Fax: +49 4131 203 2000 [info@sieb-meyer.de](mailto:info@sieb-meyer.de) <http://www.sieb-meyer.de>

SIEB & MEYER Shenzhen Trading Co. Ltd. Room A208 2/F, Internet Innovation and Creation Services Base Building (2), No.126, Wanxia road, Shekou, Nanshan district, Shenzhen City, 518067 P.R. China

Tel.: +86 755 2681 1417 / +86 755 2681 2487 Fax: +86 755 2681 2967 [info@sieb-meyer.cn](mailto:info@sieb-meyer.cn) <http://www.sieb-meyer.cn>

SIEB & MEYER Asia Co. Ltd. 5 Fl, No. 578, Sec. 1 Min-Sheng N. Road Kwei-Shan Hsiang Guishan Dist., Taoyuan City 33393 Taiwan

Tel.: +886 3 311 5560 Fax: +886 3 322 1224 [info@sieb-meyer.tw](mailto:info@sieb-meyer.tw)

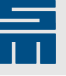

 $\overline{\phantom{a}}$ 

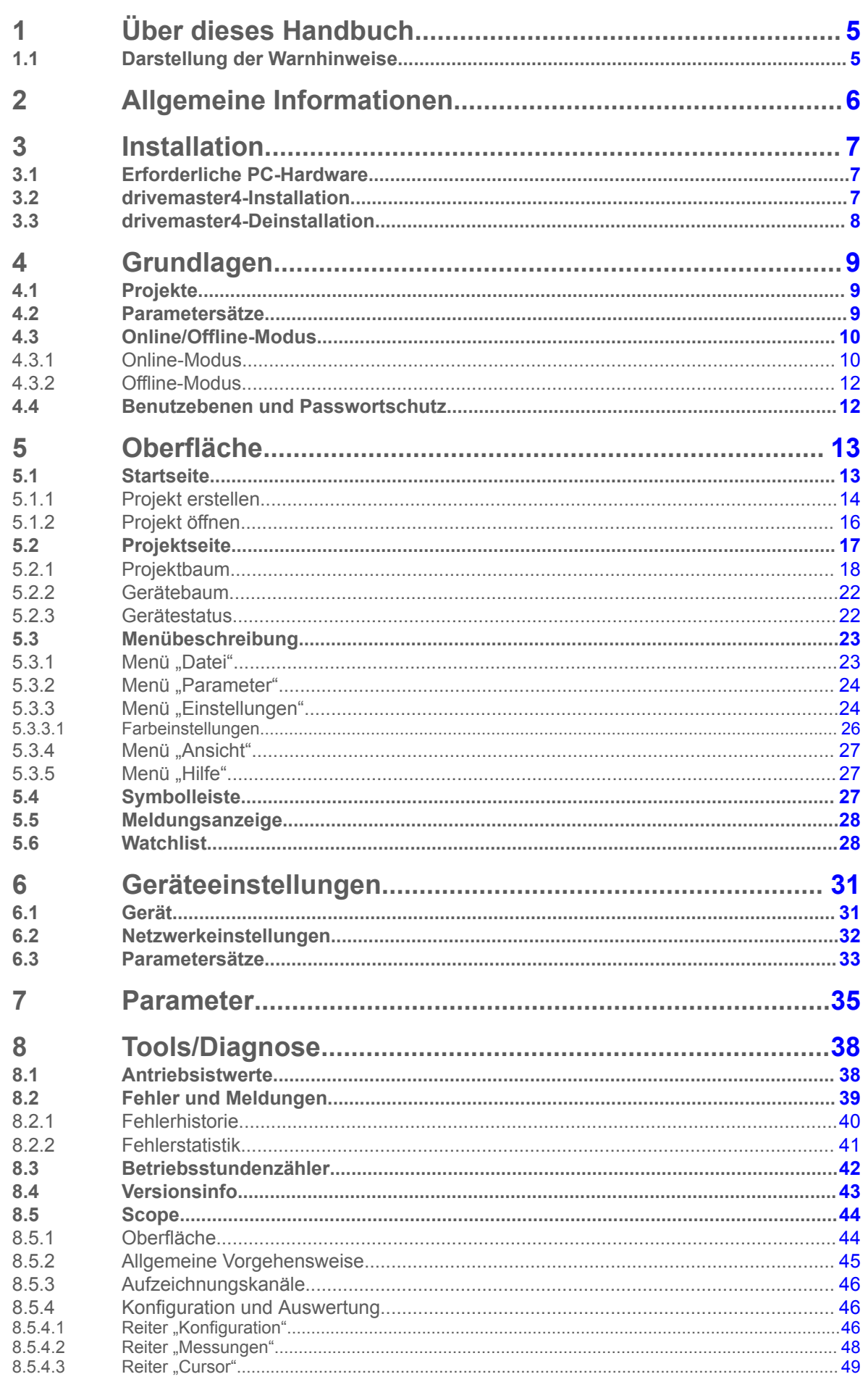

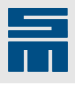

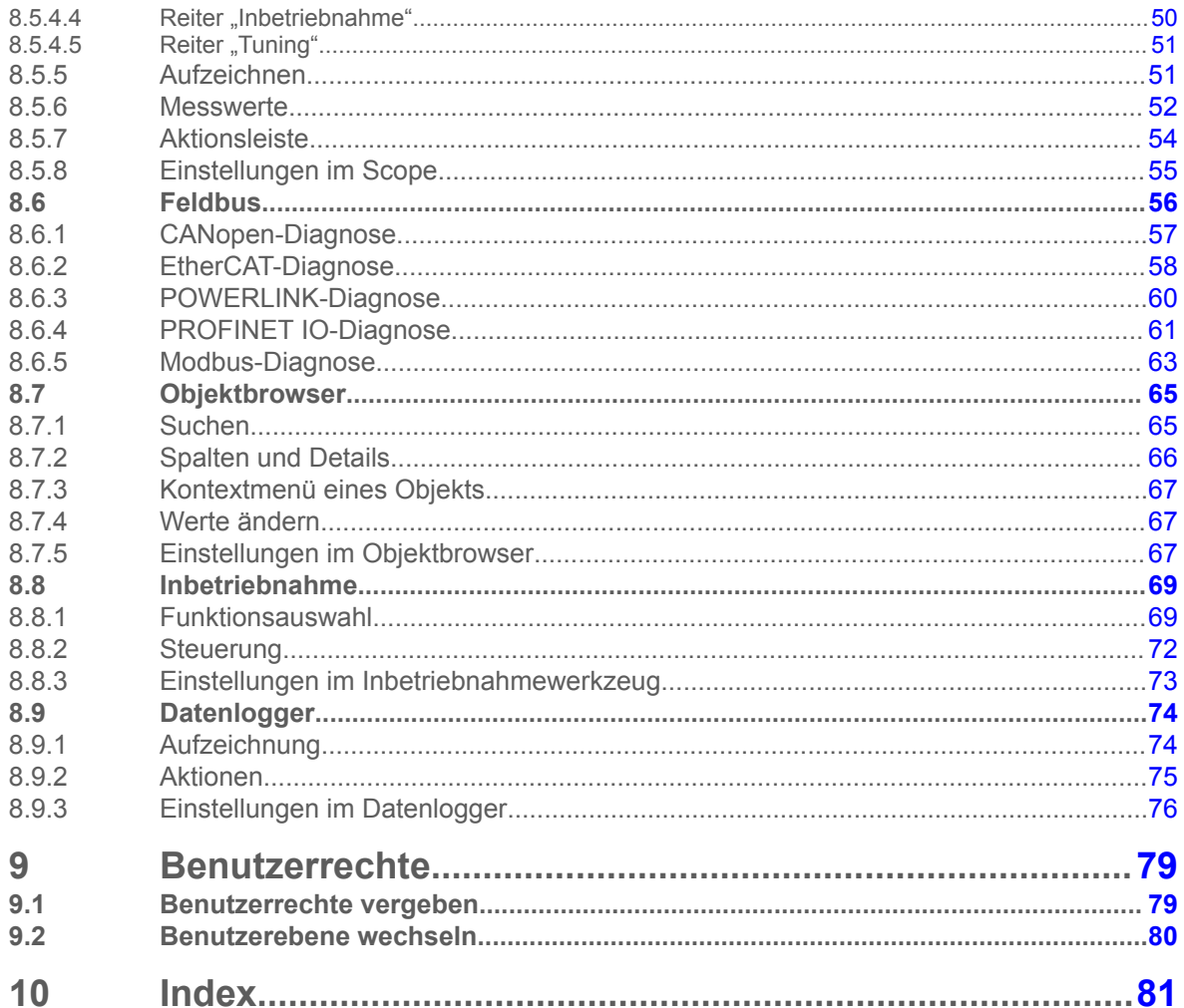

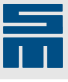

# **1 Über dieses Handbuch**

<span id="page-4-0"></span>Dieses Kapitel enthält Hinweise zu Symbolen, Signalwörtern und Abkürzungen, die eventuell in diesem Handbuch verwendet werden.

#### *Hinweis*

Weiterführende Dokumentation finden Sie im Downloadbereich der SIEB & MEYER-Internetseite unter [http://www.sieb-meyer.de/downloads.html.](http://www.sieb-meyer.de/downloads.html)

# **1.1 Darstellung der Warnhinweise**

<span id="page-4-1"></span>In diesem Handbuch werden folgende Warnhinweise verwendet. Je nach Gefährdungsgrad werden folgende Gefahrenstufen unterschieden:

#### **GEFAHR**

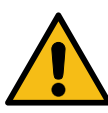

**Akute Verletzungsgefahr**

Unmittelbare Gefahr, die tödliche, schwere oder irreversible Verletzungen zur Folge haben kann.

Beachten Sie im Handbuch die Hinweise zur Vermeidung der Gefahr.

**WARNUNG**

### **Verletzungsgefahr**

Gefährliche Situation, die tödliche, schwere oder irreversible Verletzungen zur Folge haben kann.

Beachten Sie im Handbuch die Hinweise zur Vermeidung der Gefahr.

#### **A VORSICHT**

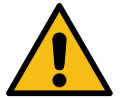

Gefährliche Situation, die leichtere Verletzungen oder Sachschaden zur Folge haben kann.

 $\rightarrow$  Beachten Sie im Handbuch die Hinweise zur Vermeidung der Gefahr.

#### *ACHTUNG*

#### **Achtung**

Gefährliche Situation, die Sachschaden zur Folge haben kann.

**Leichte Verletzungsgefahr**

Beachten Sie im Handbuch die Hinweise zur Vermeidung der Gefahr.

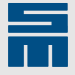

# **2 Allgemeine Informationen**

<span id="page-5-0"></span>Dieses Handbuch gibt Ihnen grundlegende Hinweise zu den Funktionen und zur Bedienung der Betriebssoftware *drivemaster4* mit einem SIEB & MEYER-Antrieb der Serie SD4x.

Die Software bietet die Möglichkeit, die Betriebsparameter des Geräts systematisch und übersichtlich einzugeben bzw. zu ändern. Zusätzlich werden die Funktionen zur Fehlerdiagnose und zur Anwendung erklärt. Die Einstellungen wirken sich direkt auf die Funktionsweise des Antriebs aus. Außerdem stehen verschiedene Tools zur Verfügung, die zur Inbetriebnahme, Parametrierung und Analyse des Antriebs dienen. Eine weiterführende Beschreibung über die Hardware des Antriebs finden Sie im technischen Handbuch des jeweiligen Geräts.

#### *Hinweis*

Lesen Sie die Hardwarebeschreibung zu Ihrem Gerät und beachten Sie die darin enthaltenen Sicherheitshinweise.

# **3 Installation**

<span id="page-6-0"></span>In diesem Kapitel finden Sie folgende Informationen:

- Liste mit den Hardwarevoraussetzungen des verwendeten PCs
- **Installation und Deinstallation der Software "drivemaster4"**

*Hinweis*

Installieren Sie die Software *drivemaster4* bevor Sie ein Gerät an den PC anschließen.

# **3.1 Erforderliche PC-Hardware**

<span id="page-6-1"></span>Die Hardware des PCs, auf dem die Software installiert wird, muss die folgenden Anforderungen erfüllen:

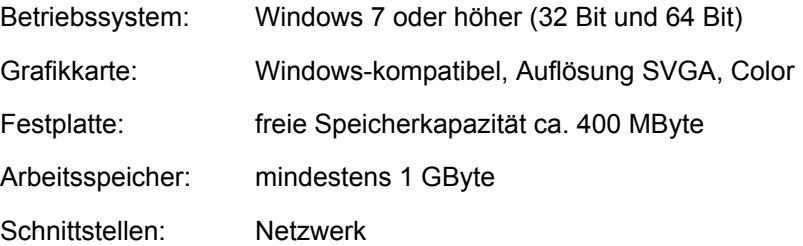

# **3.2** *drivemaster4***-Installation**

<span id="page-6-2"></span>Führen Sie folgende Schritte aus, um *drivemaster4* zu installieren:

#### *Hinweis*

Bevor Sie die Installation starten, müssen alle bereits installierten Anwendungen aus dem *drivemaster4*-Softwarepaket, sofern vorhanden, geschlossen werden.

#### *Hinweis*

Sie benötigen Administratorrechte für die Installation der Software.

- 1. Laden Sie die neueste Version der *drivemaster4*-Software aus dem Internet herunter. Diese ist im Download-Bereich der SIEB & MEYER-Webseite unter [www.sieb](http://www.sieb-meyer.de/downloads.html)[meyer.de](http://www.sieb-meyer.de/downloads.html) zu finden. (Bitte melden Sie sich als Gast an.)
- 2. Starten Sie die Installation: Doppelklicken Sie auf die ausführbare Datei setupDrivemaster4.exe.
- 3. Wählen Sie das Zielverzeichnis und den Startmenüeintrag aus.
- 4. Klicken Sie auf die Schaltfläche "Installieren", um die Installation zu beginnen.
- ✔ Bei erfolgreicher Installation legt das Installationsprogramm die Programmgruppe SIEB & MEYER AG im Startmenü an.

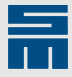

# **3.3** *drivemaster4***-Deinstallation**

<span id="page-7-0"></span>Um die Software *drivemaster4* zu deinstallieren, gehen Sie wie folgt vor:

#### *Hinweis*

Bevor Sie die Deinstallation starten, müssen alle Anwendungen aus dem *drivemaster4*- Softwarepaket geschlossen werden.

- 1. Navigieren Sie im Startmenü Ihres PCs zur Programmgruppe "SIEB & MEYER AG".
- 2. Klicken Sie auf den Eintrag "drivemaster4 entfernen", um den Deinstallationsassistenten zu öffnen.
- 3. Befolgen Sie die Schritte im Assistenten bis die Deinstallation fertiggestellt ist.

#### *Hinweis*

Zusätzliche Dateien, die nach der Installation in den Verzeichnissen der Software gespeichert wurden, werden vom Deinstallationsprogramm gelöscht und gehen somit verloren. Wurden zusätzliche Dateien in ein **neu** angelegtes Verzeichnis im Installationspfad eingefügt, so werden diese nicht vom Deinstallationsprogramm gelöscht, sondern müssen ggf. manuell entfernt werden.

# **4 Grundlagen**

<span id="page-8-0"></span>In den folgenden Abschnitten werden die grundsätzlichen Arbeitsweisen der Software *drivemaster4* beschrieben. Dazu gehört die Verwaltung der SD4x-Geräte in Projekten und Parametersätzen sowie die Arbeit im Online- bzw Offline-Modus.

# **4.1 Projekte**

<span id="page-8-1"></span>Die Software *drivemaster4* verwaltet die SD4x-Geräte mit Hilfe von Projekten. Ein Projekt ist eine Zusammenstellung von ein oder mehreren SD4x-Geräten, deren Achsen und ihren Parametersätzen. (Ein Gerät kann mehrere Achsen enthalten.) Zusätzlich zu diesen Daten enthält jedes Projekt diverse vom Benutzer getätigte Projekteinstellungen.

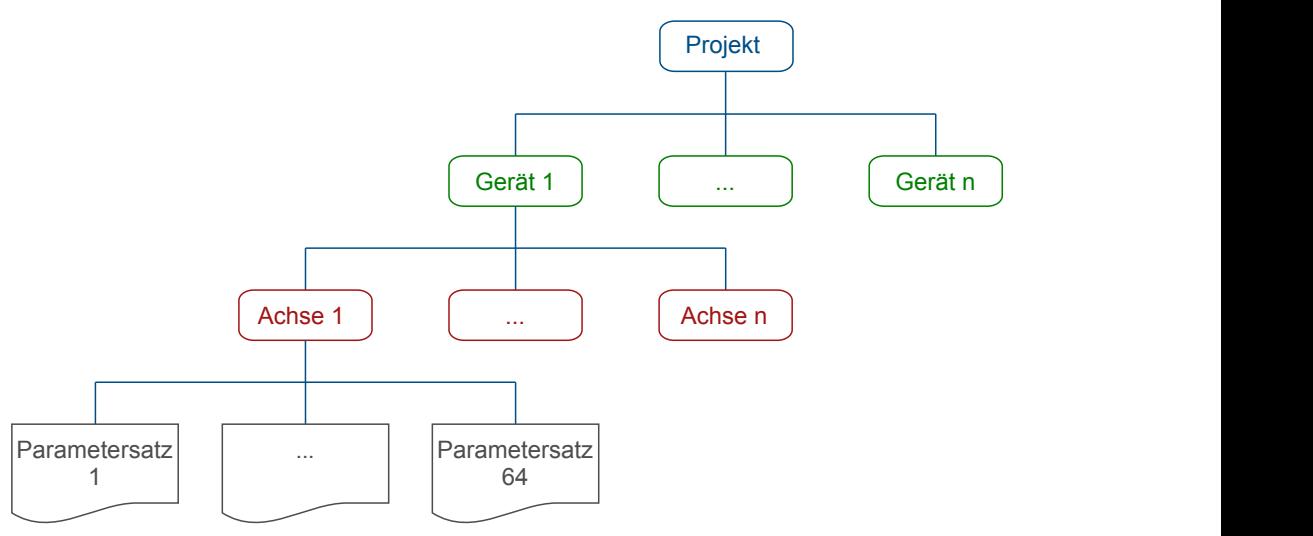

#### *Abb. 1: Projektstruktur*

Für jedes Projekt wird eine Datei im Dateisystem des PCs abgelegt. Wenn nicht anders definiert, finden Sie die Projektdatei im Dokumente-Verzeichnis unter *...\<Documents>\SIEBMEYER\drivemaster4\project\*.

Die Projektdateien werden mit dem Projektnamen und der Dateiendung \*.dm4 abgelegt.

#### *Hinweis*

Eine Projektdatei darf nur in der *drivemaster4*-Software umbenannt werden. Anderenfalls lässt sich das Projekt nicht mehr in der Software öffnen.

Die Geräte eines Projekts können realen Geräten zugewiesen sein. Das bedeutet, dass einem Gerät im Projekt ein realer Kommunikationspartner zugeordnet ist. Jede Achse eines Geräts in einem Projekt kann bis zu 64 Parametersätze verwalten, von denen jedoch immer nur einer aktiv ist.

# **4.2 Parametersätze**

<span id="page-8-2"></span>Bis zu 64 Parametersätze sind einer Achse zugeordnet. Grundsätzlich unterscheiden wir zwischen zwei Arten von Parametersätzen: dem aktiven und den nicht aktiven. Der aktive Parametersatz ist der, dessen Werte in der Achse wirken. Alle anderen Parametersätze sind dann nicht aktiv.

In der Gerätestatusleiste wird immer der akive Parametersatz angezeigt. Wenn Sie einen anderen Parmetersatz bearbeiten, ist die Statusleiste gelb hinterlegt.

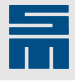

Im folgenden Beispiel ist P06 der aktive Parametersatz, P04 wird jedoch gerade bearbeitet:

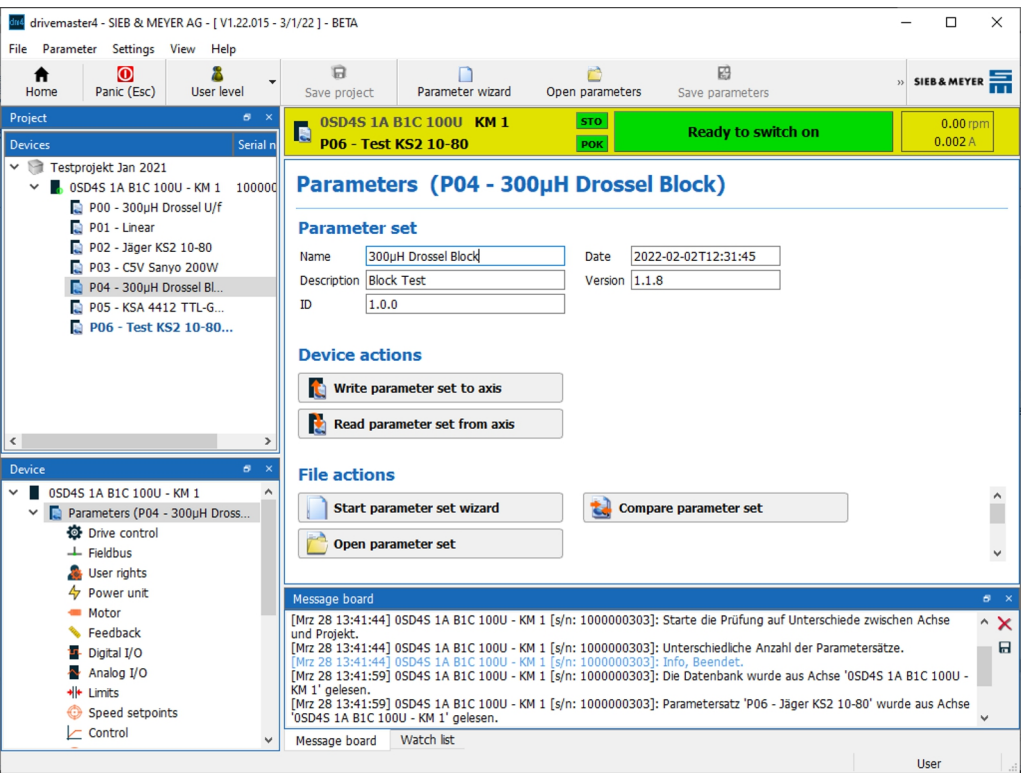

*Abb. 2: Bearbeitung eines nicht aktiven Parametersatzes*

# **4.3 Online/Offline-Modus**

<span id="page-9-0"></span>Die *drivemaster4*-Software arbeitet prinzipiell in zwei Betriebsmodi, dem Online- und dem Offline-Modus.

Beim Öffnen oder Erstellen eines Projekts werden Sie nach dem gewünschten Modus gefragt. Innerhalb eines Projekts können Sie zwischen den Modi wechseln, indem Sie die Schaltfläche <sup>®</sup> "Online gehen" bzw. "Offline gehen" in der Symbolleiste klicken.

## **4.3.1 Online-Modus**

<span id="page-9-1"></span>Im Online-Modus wird eine Kommunikationsverbindung mit den Geräten in Ihrem Projekt hergestellt. Sie können Parameter bzw. Parametersätze schreiben und lesen. Alle Werkzeuge wie Scope, Datenlogger usw. können verwendet werden.

#### **Aktiver Parametersatz**

Wenn Sie im aktuellen Gerät den aktiven Parametersatz ausgewählt haben, arbeiten Sie direkt auf dem Gerät. Ändern Sie einen Parameter, wird dieser lokal im Projekt geändert und gleichzeitig in das Gerät geschrieben. Der Parameter ist damit, je nach Gerätezustand, sofort im Gerät aktiv.

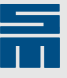

Wenn Sie vom Offline-Modus in den Online-Modus wechseln, wird gegebenenfalls der folgende Dialog angezeigt:

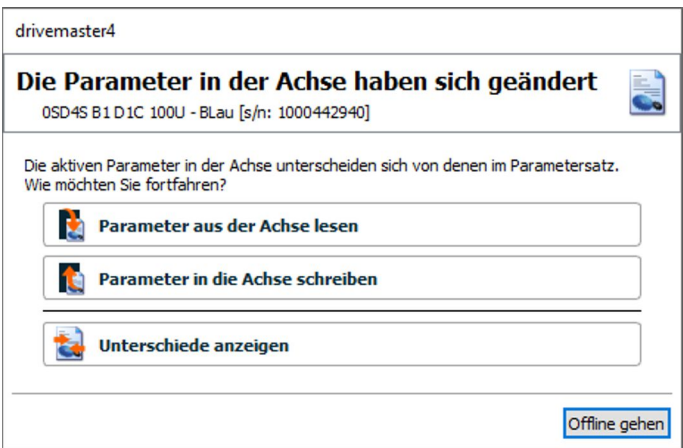

*Abb. 3: Dialogfenster bei Parameteränderung*

Dieser weist Sie auf Unterschiede zwischen den Daten im Gerät und im Projekt hin. Der Dialog kann auch im laufenden Betrieb angezeigt werden, wenn die Daten nicht übereinstimmen.

Wählen Sie eine der folgenden Möglichkeiten:

▶ Parameter aus der Achse lesen:

Der aktuelle Parametersatz wird aus dem Gerät ausgelesen. Die Daten werden in den lokalen Parametersatz des Projektes importiert und gespeichert.

▶ Parameter in die Achse schreiben:

Der lokale Parametersatz aus dem Projekt wird in das Gerät geschrieben und dort gespeichert.

Unterschiede anzeigen:

Der aktuelle Parametersatz wird aus dem Gerät ausgelesen und mit dem lokalen Parametersatz aus dem Projekt verglichen. Die Unterschiede werden dann in dem folgenden Dialog angezeigt.

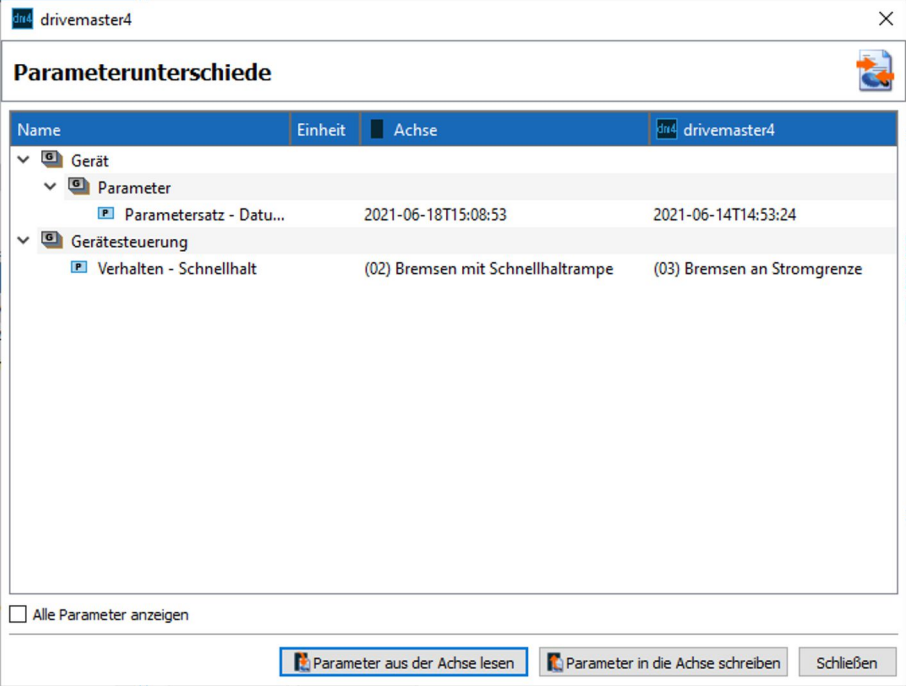

*Abb. 4: Dialogfenster mit Parameterunterschieden*

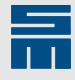

In der Spalte "Achse" werden die Werte aus dem Gerät angezeigt, in der Spalte "drivemaster4" werden die lokalen Werte aus dem Projekt dargestellt. Im Bereich unten rechts finden Sie auch hier die Schaltflächen "Parameter aus der Achse lesen" und "Parameter in die Achse schreiben".

#### **Nicht aktive Parametersätze**

Die nicht aktiven Parametersätze werden im Online-Modus genauso behandelt wie im Offline-Modus.

### **4.3.2 Offline-Modus**

<span id="page-11-0"></span>Im Offline-Modus wird keine Kommunikationsverbindung mit den Geräten in Ihrem Projekt hergestellt. Sie können Parameter bzw. Parametersätze nur lokal schreiben und lesen. Werkzeuge wie Scope, Datenlogger usw. können nur bedingt verwendet werden. Im Scope können z. B. gespeicherte Aufzeichnungen eingesehen werden.

# **4.4 Benutzebenen und Passwortschutz**

<span id="page-11-1"></span>Die Software *drivemaster4* bietet verschiedene Benutzerebenen mit entsprechenden Zugriffsrechten und Passwörtern.

Abhängig von der Benutzerebene werden verschiedene Elemente in der Oberfläche ein- bzw. ausgeblendet. Im Gerät werden entsprechende Schreib- und Leserechte freigeschaltet.

Das Gerät und die Software *drivemaster4* starten in der Regel in der niedrigsten Benutzerebene (=Benutzer).

Das aktuelle Benutzerebene wird in der Statusleiste angezeigt:

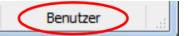

*Abb. 5: Statusleiste der Software drivemaster4*

# <span id="page-12-0"></span>**5 Oberfläche**

# **5.1 Startseite**

<span id="page-12-1"></span>Die Software *drivemaster4* wird mit der folgenden Startseite geöffnet:

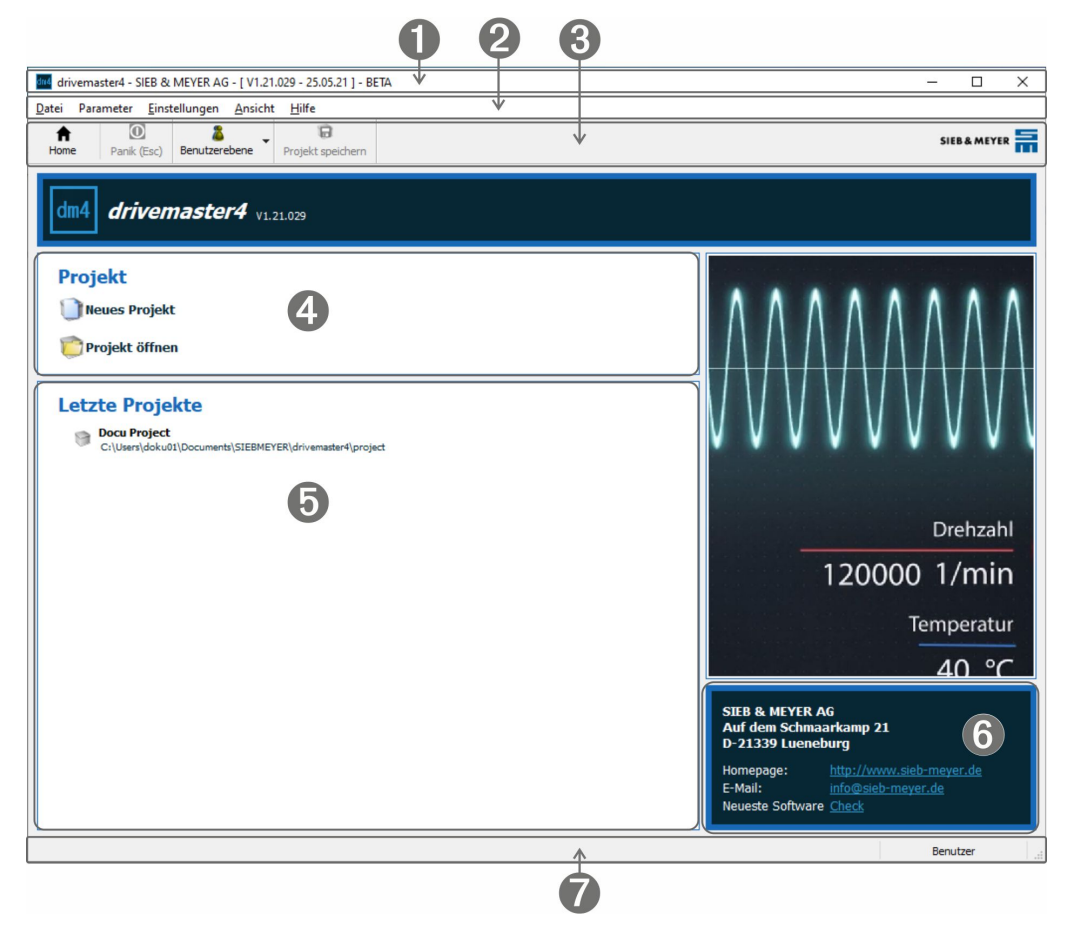

*Abb. 6: Startseite der Softwareoberfläche*

[1] Titelleiste

In der Titelleiste sind Programmname, Versionsnummer und Erstellungsdatum der Software angegeben.

[2] Menüleiste

Das Windows-typische Programmmenü enthält alle Funktionen, die zur Bedie-nung der Software notwendig sind (siehe [Seite 23](#page-22-0)).

[3] Symbolleiste

Die Schaltflächen bieten direkten Zugriff auf einige häufig verwendete Funktio-nen des Programmmenüs (siehe [Seite 27](#page-26-2)). Wenn Sie den Mauszeiger auf eine Schaltfläche halten, wird ein Tooltip zur Funktion angezeigt.

[4] Projekt

Die Software *drivemaster4* verwaltet alle Geräte mit Hilfe von Projekten. Über die Schaltflächen in diesem Bereich können Sie ein neues Projekt erstellen oder ein bestehendes Projekt aus dem Dateisystem öffnen.

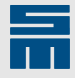

Letzte Projekte [5]

> In diesem Bereich werden die letzten Projekte angezeigt, mit denen gearbeitet wurde. Diese können mit einem Klick direkt geladen werden.

Wenn Sie die letzten Projekte nicht sehen wollen, klicken Sie mit der rechen Maustaste auf die Zeile "Letzte Projekte" und wählen Sie "Verlauf löschen" im Kontextmenü aus.

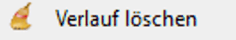

[6] Firmeninformation

In diesem Feld finden Sie alle Informationen zur Firma SIEB & MEYER AG. Außerdem können Sie über den Punkt "Neueste Software" prüfen, ob Sie mit der aktuellen Version der Software *drivemaster4* arbeiten.

[7] Statusleiste

Die Statusleiste zeigt die aktuelle Benutzerebene an.

### **5.1.1 Projekt erstellen**

<span id="page-13-0"></span>In der Software *drivemaster4* werden Projekte auf der Startseite (Home) über die Schaltfläche "Neues Projekt" erstellt. Alternativ können Sie auch über das Menü "Datei" ein Projekt erstellen bzw. öffnen.

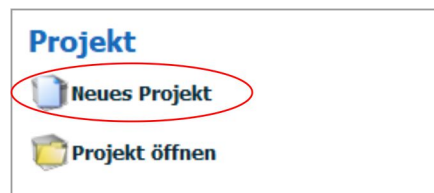

*Abb. 7: Schaltfläche "Neues Projekt"*

1. Klicken Sie auf "Neues Projekt". Es öffnet sich ein Dialog, in dem Sie den Projektnamen, eine kurze Beschreibung, eine Versionsnummer und den Ablageort angeben können.

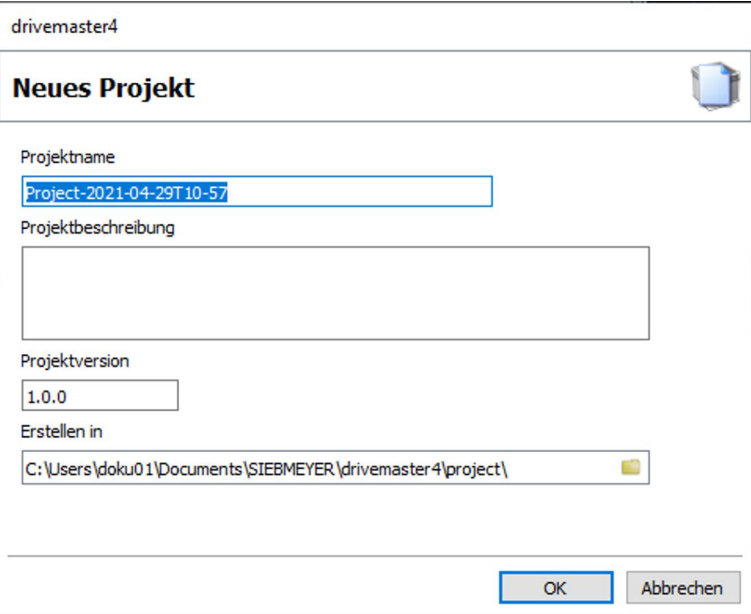

*Abb. 8: Projektdaten angeben*

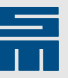

2. Nach Bestätigen des Dialogs, wählen Sie die gewünschte Arbeitsweise (Online oder Offline) im folgenden Dialog.

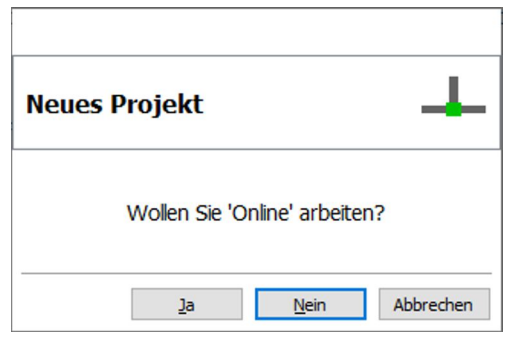

*Abb. 9: Online-Modus oder Offline-Modus*

Im Online-Modus werden alle Änderungen bei den Parametern sofort in das Gerät geschrieben. Außerdem stehen Werkzeuge wie der Objektbrowser und das Scope in vollem Umfang zur Verfügung. Offline werden geänderte Parameter lediglich lokal im Parametersatz, also im Projekt, abgelegt.

3. Nachdem Sie eine Arbeitsweise gewählt haben, öffnet sich die Projektansicht. Fügen Sie über die Schaltflächen Online-Geräte und/oder Offline-Geräte in Ihrem Projekt hinzu.

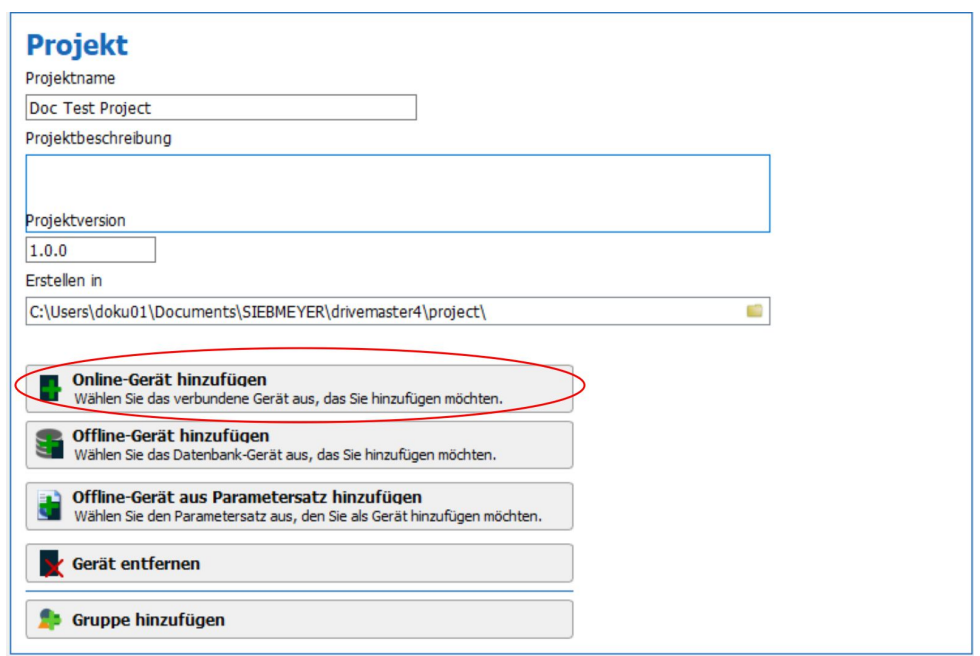

*Abb. 10: Online-Gerät im Projekt hinzufügen*

- **Online-Gerät hinzufügen:** Ein Assistent zur Geräteauswahl öffnet sich. Dieser zeigt alle Geräte, die zum Startzeitpunkt des Assistenten in Ihrem Netzwerk gefunden wurden.
- **Offline-Gerät hinzufügen:** Ein Assistent zur Geräteauswahl öffnet sich. Dieser zeigt alle Geräte, die in der Gerätedatenbank zur Verfügung stehen.

Wählen Sie Ihr Gerät über die oberen Listen und ändern Sie ggf. den Kommentar. Klicken Sie dann auf "Fertig".

– **Offline-Gerät aus Parametersatz hinzufügen:** Wählen Sie eine Parametersatzdatei aus dem Dateisystem aus. Die *drivemaster4*-Software erstellt aus der Datei ein entsprechendes Offline-Geräte mit dem Parametersatz.

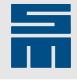

4. **Auswahl eines Online-Gerätes:** Wählen Sie das gewünschte Gerät im Assistenten aus. Wenn Sie mehrere Geräte hinzufügen möchten, halten Sie die STRG-Taste gedrückt und markieren Sie die gewünschten Geräte mit der Maus.

|               | Wählen Sie die Geräte für das Projekt aus.       |                       |                                                                                               |
|---------------|--------------------------------------------------|-----------------------|-----------------------------------------------------------------------------------------------|
|               | Geräteauswahl                                    | Geräte identifizieren |                                                                                               |
| Geräteauswahl | <filter></filter>                                |                       | Sie können die rechte Maustaste verwenden,<br>um ein Gerät zu identifizieren. Dadurch blinken |
|               | Name                                             | Seriennumm            | die drei Status-LEDs der Hardware kurzzeitig auf.                                             |
|               | Ethernet 2<br>$\checkmark$                       |                       |                                                                                               |
|               | 0SD4S D1 E1C 100U - VB V3 1-1                    | 1000002414            |                                                                                               |
|               | 0SD4S D1 E1C 100U - VB V3 1-0                    | 1000002411            |                                                                                               |
|               | 0SD4S D1 E1C 100U - UWI V4                       | 1000478491            |                                                                                               |
|               | 0SD4S C1 E1C 100U - VB V3 0-0                    | 1000002409            |                                                                                               |
|               | 0SD4S C1 E1C 100U - VB 0-1                       | 1000442955            |                                                                                               |
|               | 0SD4S C1 E1C 100U - Axis - EZ                    | 1000002407            |                                                                                               |
|               | 0SD4S C1 E1C 100U - Axis                         | 1000002406            |                                                                                               |
|               | 0SD4S B1 D1C 100U - VB 2                         | 1000000307            |                                                                                               |
|               | 0SD4S B1 D1C 100U - UWI SD4S B1                  | 1000000308            |                                                                                               |
|               | 0SD4S B1 D1C 100U - TG V3                        | 1000000317            |                                                                                               |
|               | 0SD4S B1 D1C 100U - SRO am Platz                 | 1000002400            |                                                                                               |
|               | 0SD4S B1 D1C 100U - Ramenkohl am Ga., 1000442950 |                       |                                                                                               |
|               | 0SD4S B1 D1C 100U - KM 1                         | 1000000303            |                                                                                               |
|               | ACRAM C1 D1F 100U CDAM 1 CDO T-+<br>≺            | 1000000501<br>>       |                                                                                               |

*Abb. 11: Gerät hinzufügen*

#### *Tipp*

Wenn Sie nicht sicher sind, welches Ihr Gerät ist, können Sie mit der rechten Maustaste auf ein Gerät klicken, um es zu identifizieren. Bei dem verbundenen Gerät blinken dann die 3 Status-LEDs kurzzeitig.

5. Speichern Sie nun Ihr Projekt über die Schaltfläche **D**oder das Menü "Datei → Projekt speichern".

## **5.1.2 Projekt öffnen**

<span id="page-15-0"></span>Auf der Startseite können Sie die zuletzt genutzten Projekte mit einem Klick öffnen.

Beim Öffnen wird eine Sperrdatei (<Projektname>.dm4.lock) für das Projekt angelegt. Sollte dieses Projekt dann nochmals mit einer anderen *drivemaster4*-Instanz geöffnet werden, sieht diese die Sperrdatei und öffnet das Projekt im Nur-Lesen-Modus.

Wenn Änderungen in der zweiten Instanz durchgeführt werden, sind diese nur lokal im Projekt zu sehen und werden nicht gespeichert. Nur die erste Instanz, die das Projekt geöffnet hat, hat Schreibrechte.

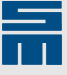

Sollte aus irgendeinem Grund die Sperrdatei auch nach dem Schließen noch bestehen, können Sie die Datei über das Kontextmenü am Projekt löschen. Klicken Sie dazu mit einem Rechtsklick auf das Projekt und wählen Sie den Eintrag "Sperrdatei löschen":

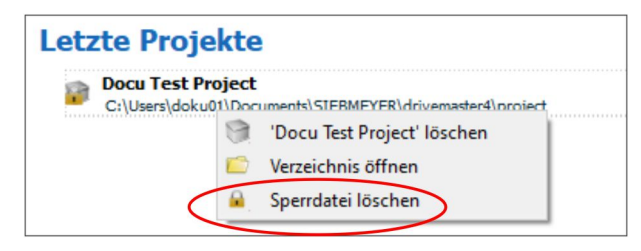

*Abb. 12: Sperrdatei löschen*

# **5.2 Projektseite**

 $\overline{ }$ 

<span id="page-16-0"></span>Die folgende Abbildung zeigt die Projektansicht der *drivemaster4*-Software.

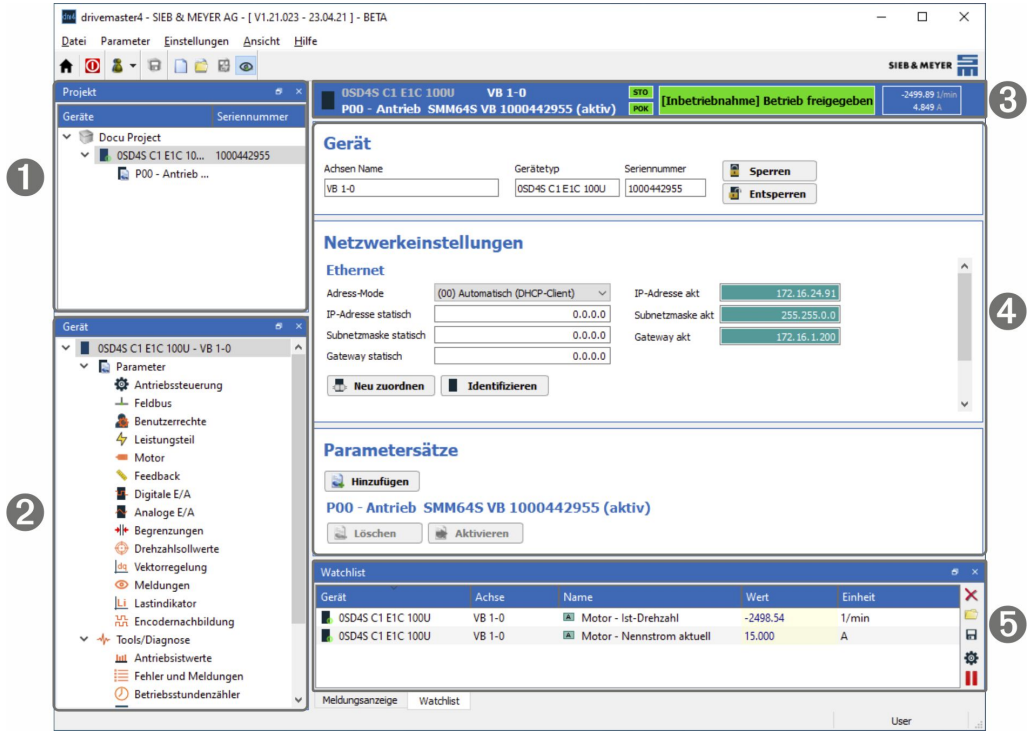

#### [1] [Projektbaum \(S. 18\)](#page-17-0)

Das Projekt wird mit allen Geräten und den dazugehörigen Parametersätzen in einer Baumstruktur dargestellt.

[2] [Gerätebaum \(S. 22\)](#page-21-0)

Alle Elemente zur Parametrierung, Diagnose und Inbetriebnahme des ausgewählten Geräts sind in Seiten zusammengefasst und werden in einer Baumstruktur dargestellt.

[3] [Gerätestatus \(S. 22\)](#page-21-1)

In dieser Leiste werden das ausgewählte Gerät, der aktive Parametersatz und der aktuelle Gerätestatus angezeigt.

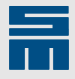

[4] Anzeigebereich

In diesem Bereich sehen und bearbeiten Sie die ausgewählte Seite (Projekt-, Parameter-, Diagnose- und Inbetriebnahmeseiten).

[5] [Meldungsanzeige \(S. 28\)](#page-27-0) und [Watchlist](#page-27-1) (S. 28)

# **5.2.1 Projektbaum**

*Tipp*

 $\mathcal{Q}$ 

ben.

<span id="page-17-0"></span>Im Bereich "Projekt" werden die Geräte und zugehörigen Parametersätze in einer Baumstruktur angezeigt. Der oberste Knoten ist das Projekt. Zusätzlich können Sie die Geräte in Gruppen verwalten wie das nebenstehende Beispiel zeigt.

Sie können Geräte und Gruppen einfach per Drag & Drop im Projektbaum verschie-

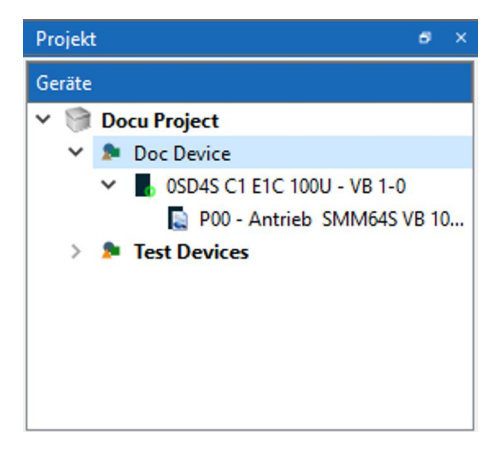

Die Ansicht ist über ein Kontextmenü (Rechtsklick auf die Überschrift "Geräte") konfigurierbar:

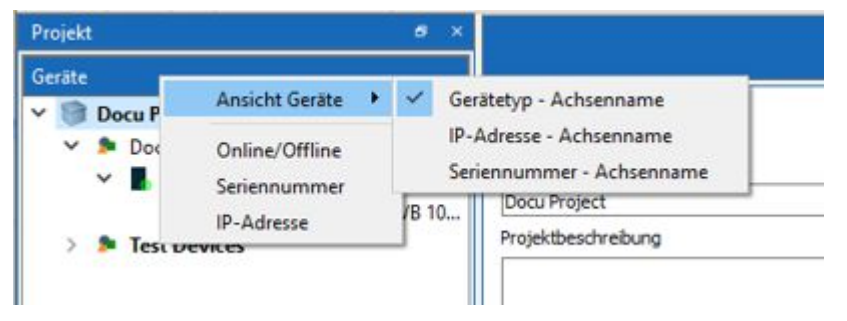

Mit diesem Menü können Sie weitere Daten (Online/Offline-Status, Seriennummer und die IP-Adresse) einblenden. Über den Eintrag "Ansicht Geräte" wählen Sie aus, mit welchen Daten die Geräte in der Baumstruktur erscheinen sollen.

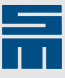

#### **Kontextmenü Projekt**

Wenn Sie den Projektknoten auswählen, können Sie das Projekt mit den Schaltflächen im Anzeigebereich bearbeiten. Alternativ können Sie auch das Kontextmenü am Projektknoten nutzen (Rechtsklick auf Projektknoten):

- ▶ **Aufklappen/Zuklappen:** Der Projektbaum wird ausgeklappt/zugeklappt.
- ▶ **Alle aufklappen/zuklappen:** Alle Elemente im Projektbaum werden ausgeklappt/zugeklappt.
- ▶ **Gruppe hinzufügen:** Fügt eine neue Gruppe im Projekt hinzu. Beim Hinzufügen erscheint ein Dialog, in dem Sie den Namen der neuen Gruppe eingeben können.
- ▶ **Online-Gerät hinzufügen:** Öffnet einen Dialog, über den Sie ein im Netzwerk verbundenes Gerät zum Projekt hinzufügen können.
- ▶ **Offline-Gerät hinzufügen:** Öffnet einen Dialog, über den Sie ein Gerät aus der internen Gerätedatenbank zum Projekt hinzufügen können.
- ▶ **Update:** Löst die Suche nach erreichbaren Geräten aus.

#### **Kontextmenü Gruppe**

Sie können eine Gerätegruppe über das Kontextmenü bearbeiten (Rechtsklick auf Gruppe).

- ▶ **Aufklappen/Zuklappen:** Die Projektgruppe wird ausgeklappt/zugeklappt.
- ▶ **Alle aufklappen/zuklappen:** Alle Elemente in der Gruppe werden ausgeklappt/zugeklappt.
- ▶ **Gruppe hinzufügen:** Fügt eine neue Gruppe innerhalb der aktuellen Gruppe hinzu. Beim Hinzufügen erscheint ein Dialog, in dem Sie den Namen der neuen Gruppe eingeben können.
- ▶ **Gruppe entfernen:** Entfernt die aktuelle Gruppe mit allen enthaltenen Geräten. Eine entsprechende Nachfrage wird angezeigt.
- ▶ **Gruppe umbenennen:** Öffnet einen Dialog zum Umbenennen der aktuellen Gruppe.
- ▶ **Online-Gerät hinzufügen:** Öffnet einen Dialog, über den Sie ein im Netzwerk verbundenes Gerät zur Gruppe hinzufügen können.
- ▶ **Offline-Gerät hinzufügen:** Öffnet einen Dialog, über den Sie ein Gerät aus der internen Gerätedatenbank zur Gruppe hinzufügen können.

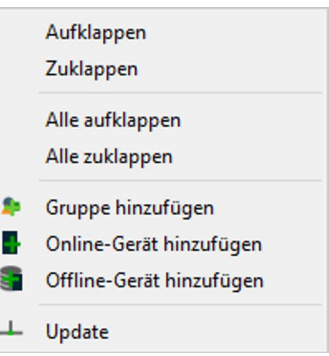

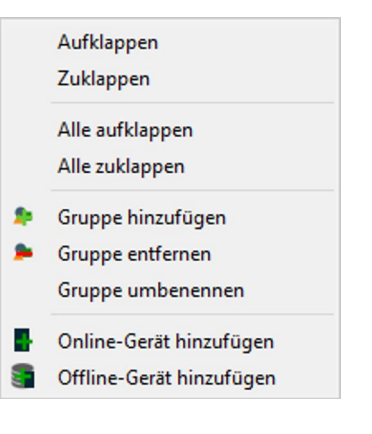

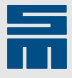

#### **Kontextmenü Gerät**

Sie können ein Gerät über das Kontextmenü bearbeiten (Rechtsklick auf Gerät).

- ▶ **Aufklappen/Zuklappen:** Der Gerätebaum wird ausgeklappt/zugeklappt.
- ▶ **Alle aufklappen/zuklappen:** Alle Elemente im Gerätebaum werden ausgeklappt/zugeklappt.
- ▶ **Parametersatz hinzufügen:** Öffnet einen Dialog, über Sie einen neuen Parametersatz erstellen und hinzufügen können.
- ▶ **Identifizieren:** Alle 3 Status-LEDs am Gerät blinken kurzzeitig.
- ▶ **Neu zuordnen:** Öffnet einen Dialog, über den Sie das Projektgerät einer anderen erreichbaren Hardware im Netzwerk zuordnen können.
- ▶ **Trennen:** Trennt die Verbindung zur Hardware im Netzwerk.
- ▶ **Sperren:** Sperrt das Gerät für andere *drivemaster4*-Instanzen. Dies betrifft alle Schreibvorgänge.
- ▶ **Entsperren:** Hebt die Schreibsperre für das Gerät auf. Wenn die Sperre von einer anderen *drivemaster4*-Instanz gesetzt wurde, müssen Sie einen vierstelligen Code eingeben.
- ▶ **Gerät entfernen:** Entfernt das Gerät aus dem Projekt.
- ▶ **Snapshot:** Öffnet einen Dialog, mit dem Sie einen Snapshot erstellen können. Weitere Informationen finden Sie im Kapitel 6.1 "Gerät", [Seite 31](#page-30-1).
- ▶ **Gerät ändern:** Öffnet einen Dialog, über den Sie das Projektgerät mit einem anderen Gerät aus der internen Gerätedatenbank ersetzen können.

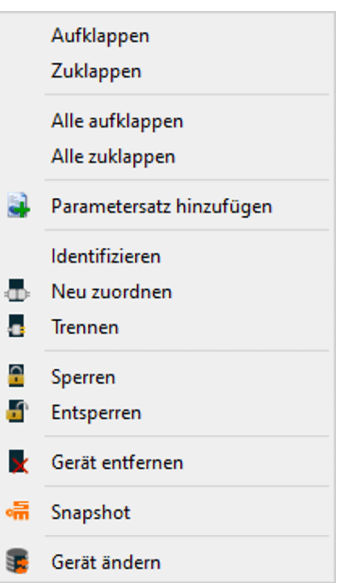

I ł

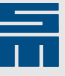

#### **Kontextmenü Parametersatz**

Sie können einen Parametersatz über das Kontextmenü bearbeiten (Rechtsklick auf Parametersatz).

- ▶ **Parametersatz aktivieren:** Übernimmt den aktuellen Parametersatz als aktiven Parametersatz im Projekt und im Gerät.
- ▶ **Parametersatz löschen:** Löscht den Parametersatz. Wenn es sich um den aktiven Parametersatz handelt, müssen Sie zuvor einen anderer Parametersatz aktivieren.
- ▶ **Parametersatz-Assistent starten:** Startet den Parametersatz-Assistenten, mit dem Sie den aktuellen Parametersatz ändern können.
- ▶ **Parametersatz öffnen:** Öffnet einen Parametersatz aus dem Dateisystem und ersetzt mit diesem den aktuellen Parametersatz.
- ▶ **Parametersatz speichern:** Speichert den aktuellen Parametersatz im Projekt ab. Arbeiten Sie im Online-Modus, werden die Daten auch im Gerät gespeichert (geflasht).
- ▶ **Parametersatz kopieren:** Kopiert den aktuellen Parametersatz in die Zwischenablage.
- ▶ **Parametersatz einfügen:** Fügt einen zuvor kopierten Parametersatz an der Cursorposition ein. Der Parametersatz an dieser Position wird mit dem kopierten Parametersatz ersetzt.
- ▶ **Parametersatz verschieben:** Öffnet einen Dialog, in dem Sie eine neue Parametersatznummer festlegen können. Die Software gibt die nächste freie Nummer vor. Nach Bestätigung verschiebt die Software den Parametersatz an die neue Position. Ist die eingegebene Nummer bereits mit einem anderen Parametersatz belegt, wird dieser überschrieben. Für den Parametersatz mit der Nummer 0 und den aktiven Parametersatz ist dieser Menüpunkt ausgeblendet, da beide nicht verschoben werden können.
- ▶ **Parametersatz duplizieren:** Öffnet einen Dialog, in dem Sie eine neue Parametersatznummer festlegen können. Die Software gibt die nächste freie Nummer vor. Nach Bestätigung dupliziert die Software den ausgewählten Parametersatz an der gewählten Position. Ist die eingegebene Nummer bereits mit einem anderen Parametersatz belegt, wird dieser überschrieben.
- Parametersatz aktivieren
- 그 Parametersatz löschen
- Parametersatz-Assistent starten  $\Box$
- Parametersatz öffnen n
- Parametersatz speichern Parametersatz speichern unter ...
- Parametersatz kopieren
- Parametersatz einfügen
- $\bullet$ Parametersatz verschieben ...
- Parametersatz duplizieren ...

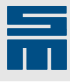

# **5.2.2 Gerätebaum**

<span id="page-21-0"></span>Wenn Sie im Projektbaum ein Gerät ausgewählt haben, werden im Bereich "Gerät" alle Elemente zur Parametrierung, Diagnose und Inbetriebnahme des Gerätes in einer Baumstruktur angezeigt.

Für jeden Eintrag wird die entsprechende Seite im Anzeigebereich angezeigt.

#### **Kontextmenü Gerätebaum**

- ▶ **Aufklappen/Zuklappen:** Der Eintrag im Gerätebaum wird ausgeklappt/zugeklappt.
- ▶ **Alle aufklappen/zuklappen:** Alle Elemente innerhalb des Eintrags im Baum werden ausgeklappt/zugeklappt.

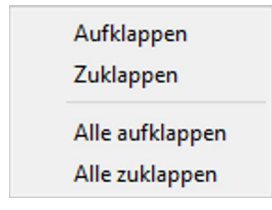

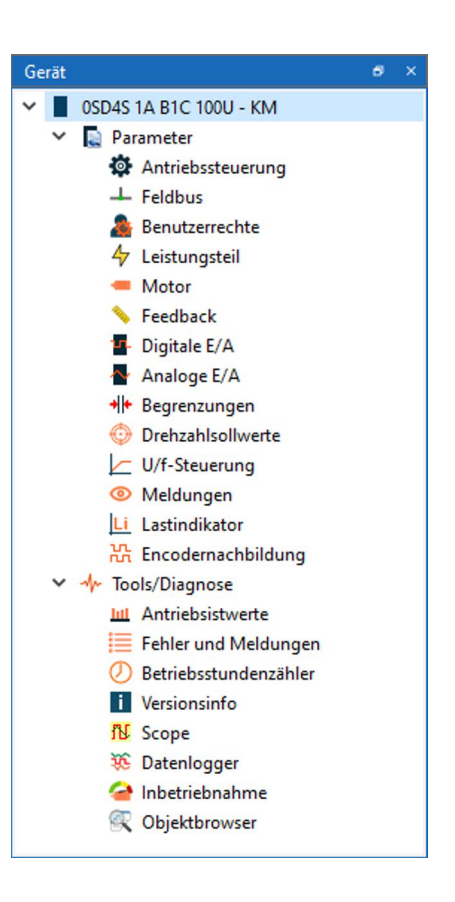

# **5.2.3 Gerätestatus**

<span id="page-21-1"></span>Der Gerätestatus bezieht sich immer auf den in der Achse aktiven Parametersatz. Wenn Sie einen nicht aktiven Parametersatz bearbeiten, ist die Gerätestatusleiste gelb hinterlegt.

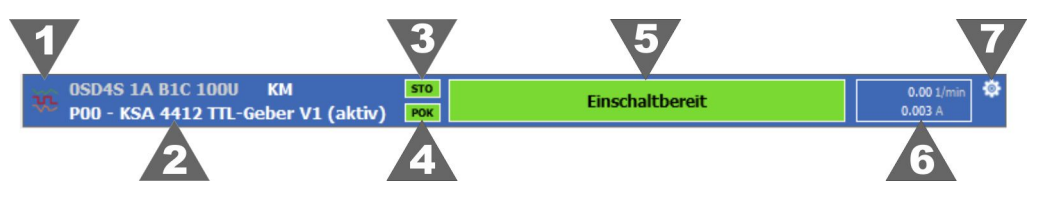

- [1] Symbol des jeweiligen Werkzeugs aus dem Gerätebaum
- [2] Das im Projektbaum ausgewählte Gerät mit dem Achsennamen und dem aktiven Parametersatz
- [3] STO (Sicherheitsschaltung Safe Torque Off):
	- ▶ Grün: STO ist nicht aktiv.
	- ▶ Gelb: STO ist aktiv.
- [4] POK (Netzteilstatus Power OK)
	- ▶ Grün: POK ist aktiv.
	- ▶ Gelb: POK ist nicht aktiv.

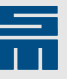

- [5] Gerätestatus:
	- ▶ Grün: Alles OK.
	- ▶ Gelb: Eine Warnung bzw. Meldung liegt an.
	- ▶ Rot: Ein Fehler liegt an.

Wenn die Inbetriebnahme aktiv ist, wird vor dem Gerätestatus der Text "[Inbetriebnahme]" angezeigt.

- [6] Istwerte: Das Feld zeigt die aktuelle Drehzahl und den aktuellen Strom an
- [7] Einstellungen: Wenn das jeweilige Werkzeug über Einstellungen verfügt, wird hier eine Schaltfläche zum Bearbeiten der Einstellungen angezeigt.

# **5.3 Menübeschreibung**

<span id="page-22-0"></span>Das Programmmenü enthält folgende Menüpunkte:

- **Datei**
- **Parameter**
- Einstellungen
- ▶ Ansicht
- ▶ Hilfe

# **5.3.1 Menü "Datei"**

<span id="page-22-1"></span>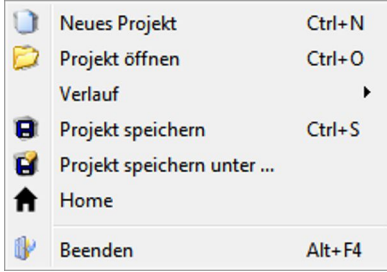

- ▶ **Neues Projekt:** Öffnet ein neues Projekt, in dem Sie ein oder mehrere -Geräte verwalten können.
- ▶ **Projekt öffnen:** Öffnet ein Dialogfenster, in dem Sie ein existierendes Projekt im Dateisystem auswählen und öffnen können.
- ▶ **Verlauf:** Zeigt die letzten fünf Projekte an. Diese können mit einem Klick direkt geladen werden.
- ▶ **Projekt speichern:** Speichert das aktuelle, geänderte Projekt unter dem vergebenen Dateinamen.
- Projekt speichern unter ...: Speichert eine Kopie des aktuellen Projekts in eine neue Datei. Geben Sie ein Zielverzeichnis für die Datei an und einen neuen Dateinamen ein. Der neue Dateiname wird auch als Projektname übernommen.
- ▶ **Home:** Schließt das aktuelle Projekt und wechselt auf die Startseite des Programms.
- ▶ **Beenden:** Beendet das Programm *drivemaster4*.

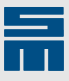

# **5.3.2** Menü "Parameter"

- <span id="page-23-0"></span>Parametersatz-Assistent starten
- Parametersatz öffnen n
- Parametersatz speichern Parameteratz speichern unter ...
- Teilparameter speichern
- Parametersatz vergleichen tì
- D Parametersatz aus der Achse lesen
- Ť. Parametersatz in die Achse schreiben
- 精 Parametersatz in der Achse flashen
- ▶ **Parametersatz-Assistenten starten:** Startet einen Assistenten, mit dem Sie den aktuellen Parametersatz neu erstellen können. Die alten Daten werden am Ende von den neuen überschrieben. Wenn Sie sich im Online-Modus befinden, werden Sie zuvor aufgefordert in den Offline-Modus zu wechseln. Bestätigen Sie diese Aufforderung.
- ▶ **Parametersatz öffnen:** Öffnet einen Dialog, in dem Sie eine existierende Parametersatzdatei im Dateisystem öffnen können. Wenn Sie sich im Online-Modus befinden, werden Sie zuvor aufgefordert in den Offline-Modus zu wechseln. Bestätigen Sie diese Aufforderung.
- ▶ **Parametersatz speichern:** Speichert den aktuellen Parametersatz im Projekt ab. Arbeiten Sie im Online-Modus, werden die Daten auch im Gerät gespeichert (geflasht).
- Parametersatz speichern unter ...: Speichert eine Kopie des aktuellen Parametersatzes in eine neue Datei. Geben Sie ein Zielverzeichnis für die Datei an und einen Dateinamen ein.
- ▶ **Teilparameter speichern:** Öffnet einen Dialog, in dem Sie einzelne Parameter auswählen können. Diese Parameter werden dann in eine Parameterdatei gespeichert. Geben Sie im folgenden Speicherdialog ein Zielverzeichnis für die Datei an und einen Dateinamen ein. Dieser Menüpunkt ist nicht in allen Benutzerebenen sichtbar.
- ▶ **Parametersatz vergleichen:** Öffnet einen Dialog, in dem Sie zwei Parameterdateien miteinander verglichen können. Über die Auswahllisten im oberen Bereich wählen Sie die entsprechenden Parametersätze im Projekt oder im Dateisystem aus.
- ▶ **Parametersatz aus der Achse lesen:** Liest den aktuellen Parametersatz aus dem Gerät in das Projekt.
- ▶ **Parametersatz in die Achse schreiben:** Schreibt den aktuellen Parametersatz in das Gerät.
- ▶ **Parametersatz in der Achse flashen:** Speichert den aktuellen Parametersatz im Gerät ab (Dies betrifft nur die Daten die sich zu diesem Zeitpunkt im Gerät befinden).

# **5.3.3** Menü "Einstellungen"

<span id="page-23-1"></span>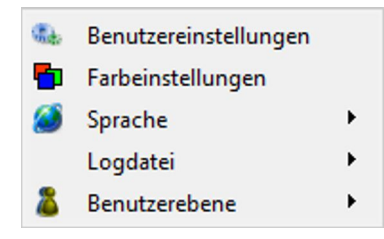

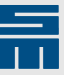

- ▶ **Benutzereinstellungen:** Ruft einen Dialog auf, in dem Sie die Meldungen auswäh-len können, die im [Gerätestatus \(S. 22\)](#page-21-1) angezeigt werden.
- ▶ **Farbeinstellungen:** Ruft einen Dialog auf, in dem Sie die Farbgebung der *drivemaster4*-Oberfläche für sich anpassen können.
- ▶ **Sprache:** Öffnet die Auswahl der Sprachführung. Die gewählte Sprache ist sofort aktiv.
- ▶ **Logdatei:** Über das Untermenü wählen Sie die Details für die Ausgabe in der Logdatei bzw. in der Meldungsanzeige aus.

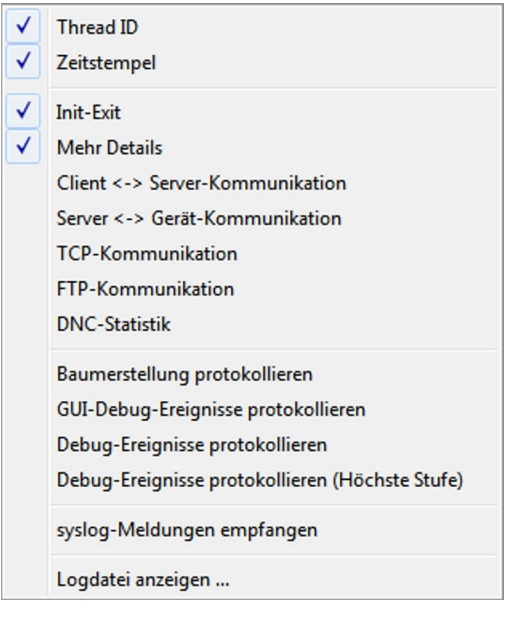

▶ Benutzerebene: Wechselt die Benutzerebene (siehe [Kapitel 9.2 "Benutzerebene](#page-79-0) [wechseln", Seite 80\)](#page-79-0).

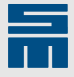

### **5.3.3.1 Farbeinstellungen**

<span id="page-25-0"></span>Über das Menü "Einstellungen → Farbeinstellungen" öffnet sich das Dialogfenster "Anwendungsfarben". Hier können Sie die Farbgebung der *drivemaster4*-Software selbst bestimmen.

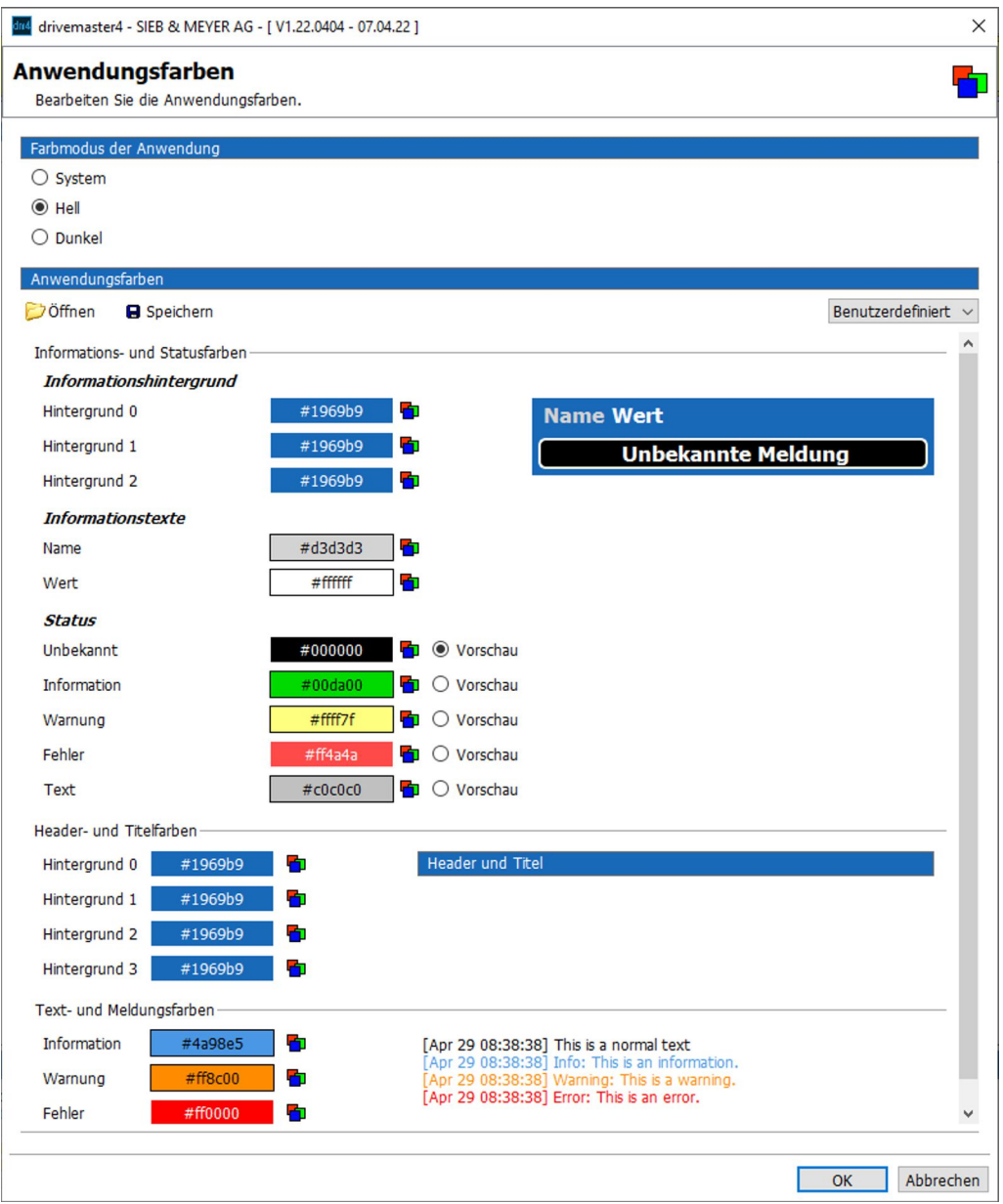

*Abb. 13: Anwendungsfarben*

Im oberen Bereich stellen Sie ein, ob die Software mit hellem oder dunklem Hintergrund erscheinen soll. Die Einstellung "System" bedeutet, dass die Software den Farbmodus aus Ihren Windows-Einstellungen übernimmt.

Darunter können Sie die gewünschte Farbe der einzelnen Objekte jeweils über die Schaltfläche **D**einstellen.

Wenn Sie alle Farbanpassungen abgeschlossen haben, können Sie ihr Farbprofil über die Schaltfläche "Speichern" im Dateisystem abspeichern. Über die Schaltfläche "Öffnen" können Sie ein gespeichertes Farbprofil laden.

Um das angepasste Farbprofil in die Oberfläche zu übernehmen, klicken Sie auf die Schaltfläche "OK".

#### *Hinweis*

Einige Änderungen, wie z. B. der Farbmodus der Anwendung, werden erst nach einem Neustart der Software übernommen.

### **5.3.4** Menü "Ansicht"

<span id="page-26-0"></span>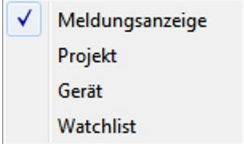

Über das Menü "Ansicht" können Sie einige allgemeine Elemente der Oberfläche einbzw. ausblenden. Dazu gehören: die Meldungsanzeige, der Projektbaum, der Gerätebaum und die Watchlist.

### **5.3.5 Menü** "Hilfe"

<span id="page-26-1"></span>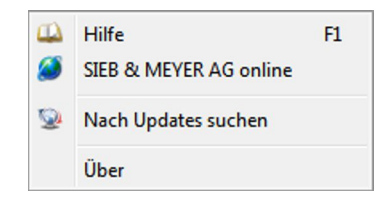

- ▶ **Hilfe:** Öffnet die Online-Hilfe für die Software *drivemaster4*.
- ▶ **SIEB & MEYER AG online:** Ruft die Website der SIEB & MEYER AG auf.
- ▶ **Nach Updates suchen:** Öffnet einen Dialog, mit dem Sie Updates für die *drivemaster4*-Software direkt von der SIEB & MEYER-Website herunterladen und installieren können.
- ▶ **Über:** Zeigt Versionsinformationen für die Software und die Kontaktadresse der SIEB & MEYER AG an.

# **5.4 Symbolleiste**

<span id="page-26-2"></span>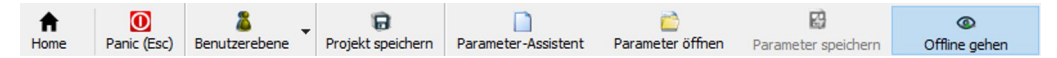

#### *Abb. 14: Symbolleiste*

Die Symbolleiste enthält die wichtigsten Funktionen aus dem Hauptmenü. Zusätzlich finden Sie hier die folgenden beiden Schaltflächen:

- ▶ **Panic (Esc):** Über diese Schaltfläche wird der Antrieb sofort stillgesetzt (bei der Inbetriebnahme).
- ▶ **Online/Offline gehen:** Wechselt den Bearbeitungsmodus. Im Online-Modus werden alle Änderungen bei den Parametern sofort in das Gerät geschrieben. Außerdem stehen Werkzeuge wie der Objektbrowser und das Scope in vollem Umfang zur Verfügung. Offline werden geänderte Parameter lediglich lokal im Parametersatz, also im Projekt, abgelegt.

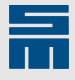

#### $\mathcal Q$ *Tipp*

Mit einem Rechtsklick auf die Symbolleiste öffnet sich ein Kontextmenü. Hier können Sie die Größe der Symbole festelegen und die Namen der Schaltflächen einblenden.

# **5.5 Meldungsanzeige**

<span id="page-27-0"></span>Die Meldungsanzeige dient der detaillierten Ausgabe von Meldungen und Fehlern. In der Meldungsanzeige werden alle Meldungen seit dem Start der Software angezeigt:

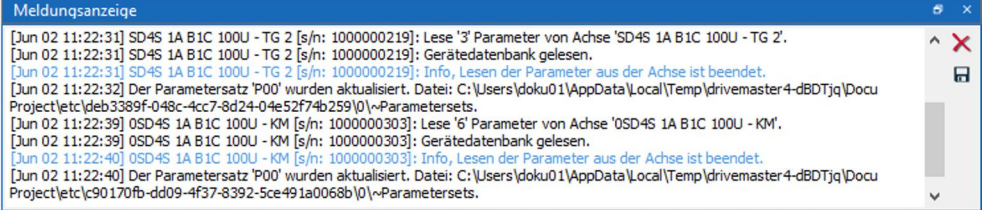

*Abb. 15: Meldungsanzeige*

Über diese Schaltfläche wird das Meldungsfenster geleert. ×

日 Über diese Schaltfläche können Sie die Einträge in eine Log-Datei speichern.

Sie können die Meldungsanzeige über das Menü "Ansicht" ein- und ausblenden.

# **5.6 Watchlist**

<span id="page-27-1"></span>In der Watchlist können Sie Objekte aus der *drivemaster4*-Software permanent beobachten, unabhängig davon, was im Anzeigebereich zu sehen ist. Sie können die Objekte in der Watchlist auch editieren.

Sie können die Watchlist über das Menü "Ansicht" ein- und ausblenden.

Um Objekte in die Watchlist zu übernehmen, öffnen Sie das Kontextmenü des Parameters, Istwerts oder Objekts (Rechtsklick auf den Anzeigewert). Wählen Sie dann den Eintrag "Zur Watchlist hinzufügen". Im Objektbrowser können Sie die gewünschten Objekte auch per Drag & Drop zur Watchlist hinzufügen.

In der Watchlist werden die Objekte mit Gerätename, Achsenname, Name des Objekts, Wert und Einheit dargestellt:

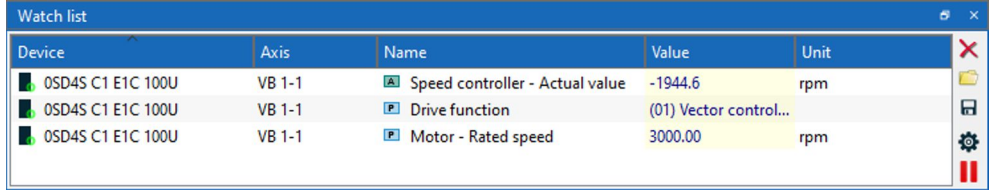

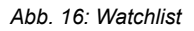

 $\times$ 

Über diese Schaltfläche wird das Watchlist-Fenster geleert.

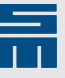

Über diese Schaltfläche können Sie eine gespeicherte Watchlist laden. Dazu wird der folgende Dialog geöffnet:

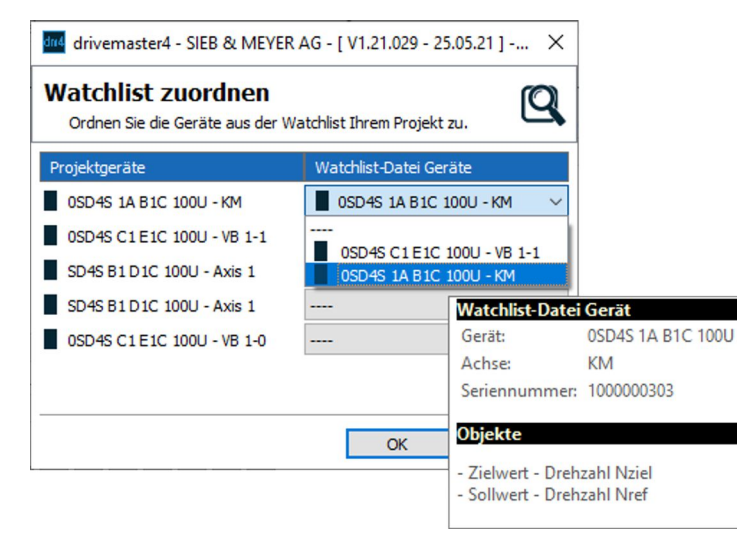

#### *Abb. 17: Watchlist zuordnen*

Auf der linken Seite werden die Geräte im Projekt angezeigt. Die Auswahllisten auf der rechten Seite enthalten die Geräte aus der Watchlist-Datei. Sie können die Objekte aus der Datei beliebigen Geräten im Projekt zuordnen. Wenn Sie den Mauszeiger auf ein Gerät halten, wird ein Tooltip mit den eingestellten Objekten angezeigt.

- Über diese Schaltfläche können Sie die Objektauswahl der Watchlist in eine 日 Datei speichern.
- Über diese Schaltfläche können Ö. Sie die Darstellung der Watchlist ändern. Die einfache Listenansicht ist die Standardeinstellung. Bei der gruppierten Listenansicht werden alle Objekte einer Achse zusammengefasst. Zusätzlich wird der Gerätestatus an der Gruppe angezeigt.

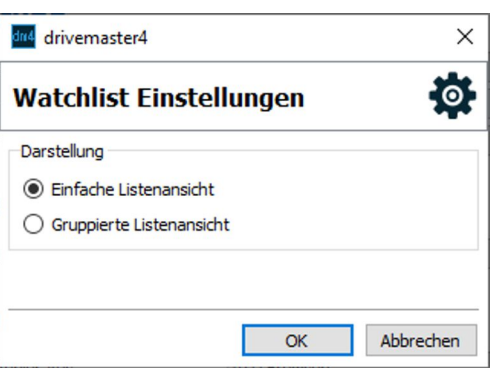

*Abb. 18: Ansicht einstellen*

| Watchlist                  |          |                               |                    |         |    |  |
|----------------------------|----------|-------------------------------|--------------------|---------|----|--|
| Gerät                      | Achse    | Name                          | Wert               | Einheit |    |  |
| 0SD4S C1 E1C 100U - VB 1-1 | STO POK  | <b>Betrieb freigegeben</b>    |                    |         |    |  |
| 0SD4S C1 E1C 100U          | $VB 1-1$ | Drehzahlregler - Istwert      | 1943.2             | 1/min   | 日  |  |
| <b>6 OSD4S C1 E1C 100U</b> | $VB 1-1$ | Antriebsfunktion<br>P         | (01) Vektorregelun |         | Ø. |  |
| <b>6 0SD4S C1 E1C 100U</b> | $VB$ 1-1 | <b>P</b> Motor - Nenndrehzahl | 3000.00            | 1/min   |    |  |

*Abb. 19: Watchlist mit gruppierter Listenansicht*

Über diese Schaltfläche können Sie das Auslesen der Objekte in der Watchlist pausieren.

..

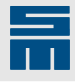

#### $\mathcal Q$ *Tipp*

Sie können die Reihenfolge der Objekte in der Watchlist ändern, z. B. alphabetisch nach Gerät oder Name. Klicken Sie dazu in den Kopf der entsprechenden Tabellenspalte. Es erscheint ein kleiner Pfeil in der Mitte der Tabellenzelle. Wenn Sie nun noch einmal in diese Tabellenzelle klicken, werden die Objekte entsprechend der Pfeilrichtung alphabetisch sortiert.

#### **Kontextmenü**

Für die Objekte in der Watchlist erscheint das folgende Kontextmenü (Rechtsklick auf Objekt).

#### *Hinweis*

Sie können auch mehrere Objekte markieren und über das Kontextmenü bearbeiten.

- ▶ **Entfernen:** Entfernt das gewählte Objekt aus der Watchlist.
- ▶ **Neu zuordnen:** Öffnet einen Dialog, über den Sie das Objekt einem anderen Gerät im aktuellen Projekt zuordnen können.
- ▶ **Hintergrundfarbe:** Öffnet einen Dialog, über den Sie die Hintergrundfarbe des Objekts in der Watchlist ändern können.
- ▶ **Text kopieren:** Kopiert den Inhalt des markierten Felds in die Zwischenablage.

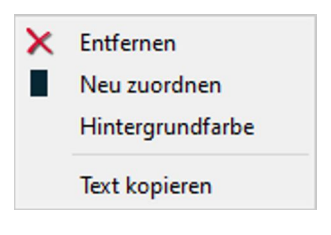

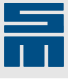

# **6 Geräteeinstellungen**

<span id="page-30-0"></span>Wenn Sie im Projektbaum ein Gerät auswählen und im Gerätebaum den obersten Eintrag anklicken, werden die Geräteeinstellungen angezeigt.

Die Anzeige ist in die folgenden 3 Bereiche unterteilt:

- **Gerät**
- **Netzwerkeinstellungen**
- **Parametersätze**

# **6.1 Gerät**

<span id="page-30-1"></span>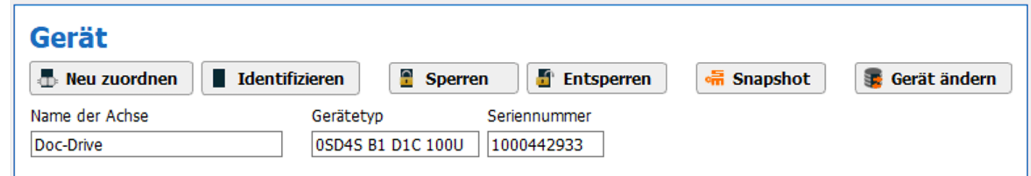

*Abb. 20: Gerätekonfiguration*

Im Bereich "Gerät" können Sie den Namen der Achse bearbeiten. Bestätigen Sie Ihre Eingabe mit der Enter-Taste. Der Gerätetyp und die Seriennummer dienen nur zur Information und können nicht bearbeitet werden.

Die folgenden Schaltflächen stehen zur Verfügung:

- ▶ **Neu zuordnen:** Öffnet einen Dialog, über den Sie das Projektgerät einer anderen erreichbaren Hardware im Netzwerk zuordnen können.
- ▶ **Identifizieren:** Alle 3 Status-LEDs am Gerät blinken kurzzeitig. Klicken Sie diese Schaltfläche, um zu prüfen, ob das Projektgerät mit dem richtigen SD4x-Antrieb verbunden ist.
- ▶ **Sperren:** Sperrt das Gerät für andere *drivemaster4*-Instanzen. Dies betrifft alle Schreibvorgänge.
- **Entsperren: Hebt die Schreibsperre für das Gerät auf. Wenn die Sperre von einer** anderen *drivemaster4*-Instanz gesetzt wurde, müssen Sie einen vierstelligen Code eingeben.

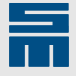

▶ **Snapshot:** Öffnet einen Dialog, mit dem Sie einen Snapshot erstellen können. Ein Snapshot ist ein Abbild des aktuellen Gerätezustands, den Sie im Problemfall an den SIEB & MEYER-Service schicken können. Dafür wird das Projekt mit allen Objekten in eine ZIP-Datei gespeichert.

Im folgenden Dialog erstellen und speichern Sie den Snapshot:

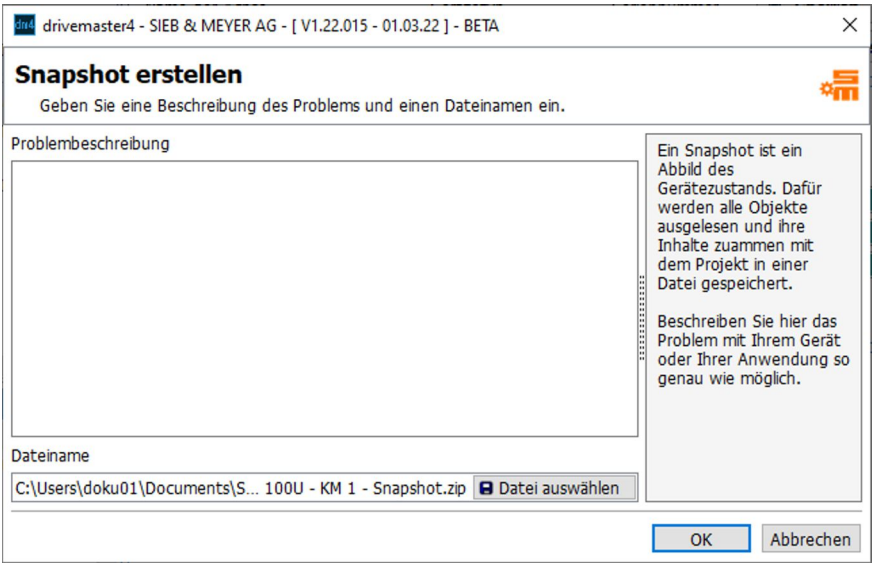

*Abb. 21: Snapshot erstellen*

#### *Hinweis*

Geben Sie eine möglichst genaue Beschreibung des Problems mit Ihrem Gerät oder Ihrer Anwendung im Feld "Problembeschreibung" ein, bevor Sie den Snapshot mit "OK" abspeichern.

▶ **Gerät ändern:** Öffnet einen Dialog, über den Sie das Projektgerät mit einem anderen Gerät aus der internen Gerätedatenbank ersetzen können.

# **6.2 Netzwerkeinstellungen**

<span id="page-31-0"></span>In den Netzwerkeinstellungen konfigurieren Sie die Kommunikation für das ausgewählte Gerät.

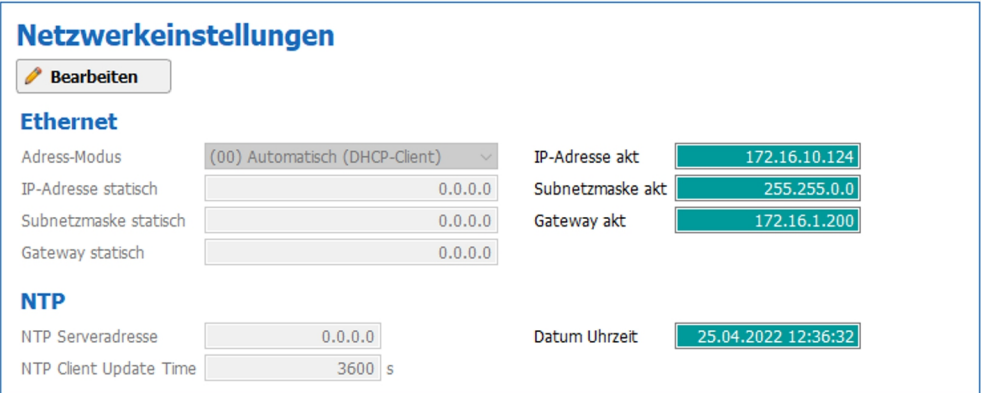

*Abb. 22: Netzwerkeinstellungen*

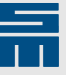

#### *Hinweis*

Klicken Sie zunächst auf die Schaltfläche "Bearbeiten", um die Parameter für die Netzwerkeinstellungen zur Bearbeitung freizuschalten. Nach der Bearbeitung klicken Sie auf die Schaltfläche "Übernehmen", um die neue Netzwerkkonfiguration zu aktivieren.

#### **Ethernet**

Der SD4x-Antrieb kommuniziert mit der Bediensoftware *drivemaster4* über Ethernet und das IPv4-Protokoll.

Jedes Gerät in einem IPv4-Netzwerk benötigt 3 Parameter:

- ▶ IP-Adresse
- **Subnetzmaske**
- Standard-Gateway

Wie der SD4x-Antrieb diese Parameter erhält, hängt vom Netzwerk ab und wird über den **Adress-Modus** gesteuert. In den Netzwerkeinstellungen konfigurieren Sie die Kommunikationsparameter entsprechend.

#### *Hinweis*

Änderungen wirken sich nicht sofort aus, sondern erst nach einem Neustart des Antriebs oder wenn das Netzwerkkabel entfernt und wieder verbunden wird.

Eine detaillierte Beschreibung finden Sie im Dokument "Drive Controller SD4x - Ethernet-Konfiguration".

#### **NTP**

NTP (Network Time Protocol) ist ein Standard zur Synchronisierung von Uhren. Hier können Sie die IP-Adresse des Servers und den Update-Intervall einstellen.

# **6.3 Parametersätze**

<span id="page-32-0"></span>In diesem Bereich können Sie Parametersätze zum aktuellen Gerät hinzufügen. Wenn der angezeigte Parametersatz nicht aktiv ist, können Sie diesen hier löschen oder in der Achse aktivieren. Im Online-Betrieb können Sie hier auch festlegen, wie ein Parametersatz für die Achse ausgewählt wird.

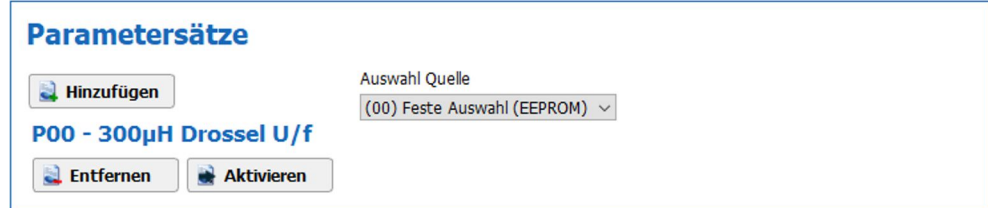

*Abb. 23: Parametersätze bearbeiten*

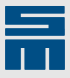

#### **Parametersatz hinzufügen**

Wenn Sie einen Parametersatz hinzufügen, wird der folgende Dialog geöffnet:

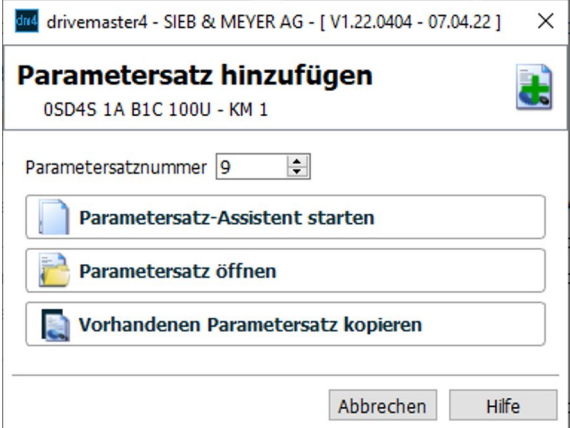

*Abb. 24: Parametersatz hinzufügen*

Als Parametersatznummer wird automatisch die erste freie Nummer vorgegeben. Sie haben die folgenden Möglichkeiten:

- ▶ Parametersatz-Assistent starten: Startet einen Assistenten, mit dem Sie den neuen Parametersatz erstellen können.
- Parametersatz öffnen: Öffnet einen Dialog, über den Sie eine existierende Parametersatzdatei im Dateisystem öffnen können.
- ▶ Vorhandenen Parametersatz kopieren: Öffnet einen Dialog, mit dem Sie einen anderen Parametersatz des Gerätes kopieren können. Name, Beschreibung und ID des Parametersatzes lassen sich direkt im Dialog ändern.

#### **Parametersatz auswählen**

Im Online-Betrieb ist die Liste "Auswahl Quelle" sichtbar. Über diese können Sie festlegen, wie ein Parametersatz für die Achse ausgewählt werden soll:

- ▶ Feste Auswahl (EEPROM): Sie aktivieren den gewünschten Parametersatz in der Softwareoberfläche. Die Software merkt sich die Parametersatznummer bei einem Neustart.
- ▶ Digitale Eingänge: Der gewünschte Parametersatz wird über die Beschaltung der digitalen Eingänge festgelegt. Wenn Sie die unterschiedlichen Parametersätze über die digitalen Eingänge wählen wollen, muss bei allen Parametersätzen der Steuerkanal auf "Digitale Eingänge" gesetzt sein (siehe Parameterseite "Antriebssteuerung"). Bei einem Parametersatzwechsel über die digitalen Eingänge wird eine entsprechende Meldung in der Softwareoberfläche angezeigt, die Sie bestätigen müssen.
- Bussystem: Der gewünschte Parametersatz wird über das Objekt "Parametersatz -Auswahl" gewählt. Bei einem Parametersatzwechsel über das Bussystem wird eine entsprechende Meldung in der Softwareoberfläche angezeigt, die Sie bestätigen müssen.

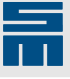

# **7 Parameter**

<span id="page-34-0"></span>Unter dem Punkt "Parameter" im Gerätebaum stehen alle Parameter des aktuellen Parametersatzes in Seiten zusammengefasst zur Verfügung. Klicken Sie auf den gewünschten Eintrag in der Baumstruktur und die entsprechende Parameterseite wird im Anzeigebereich geöffnet.

#### *Hinweis*

Wenn Sie mit mehreren Geräten und Parametersätzen in einem Projekt arbeiten, achten Sie darauf, dass sie den richtigen Parametersatz ausgewählt haben. Der ausgewählte Parametersatz wird immer beim [Gerätestatus \(S. 22\)](#page-21-1) angezeigt.

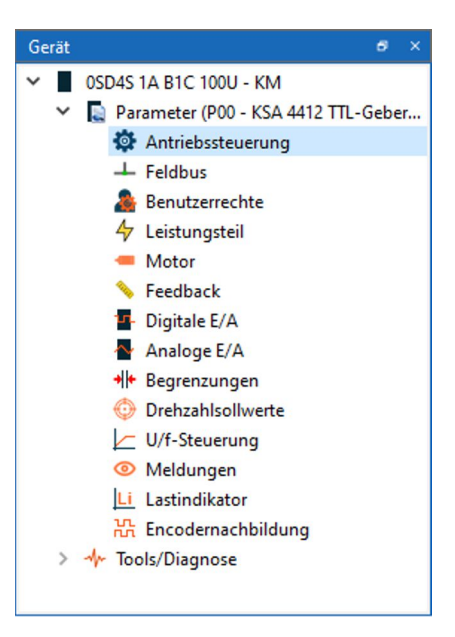

Wenn Sie im Projektbaum ein Gerät bzw. einen Parametersatz auswählen und im Gerätebaum direkt den Knoten "Parameter" anklicken, erscheinen die Parametersatzaktionen im Anzeigebereich.

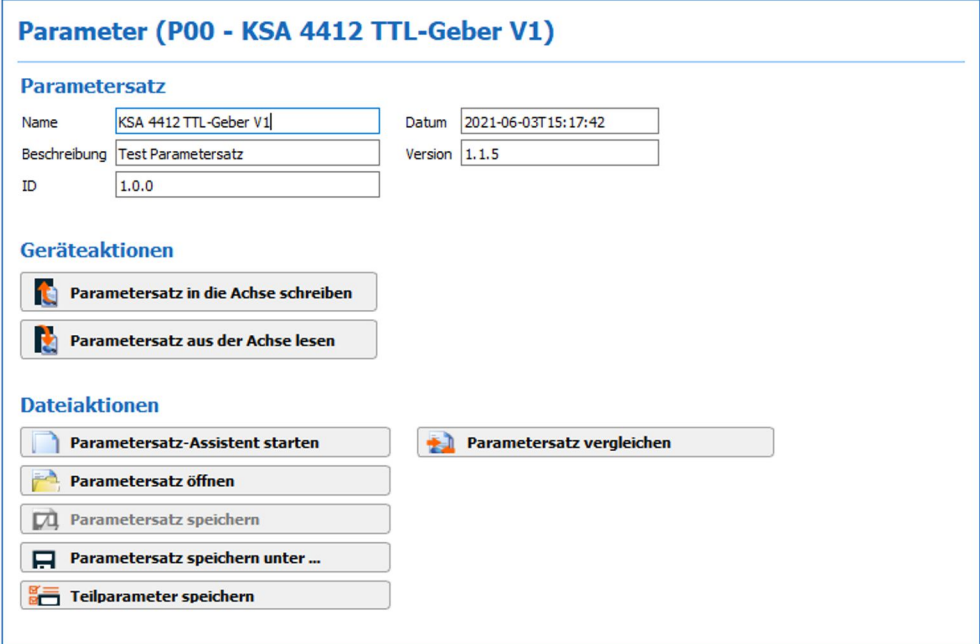

*Abb. 25: Parametersatzaktionen*

#### **Parametersatz**

In diesem Abschnitt können Sie den Namen, die Beschreibung und die ID des ausgewählten Parametersatzes bearbeiten.

Zusätzlich wird das Datum der letzten Änderung durch die Oberfläche und die Version der Parameterstruktur angezeigt. Diese beiden Werte sind nicht editierbar.

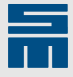

#### **Geräteaktionen**

Wenn Sie im Online-Modus arbeiten, können Sie über die Schaltflächen den Parametersatz schreiben oder lesen. Das Schreiben des Parametersatzes ist jedoch nicht möglich, wenn das Gerät von einer anderen *drivemaster4*-Instanz gesperrt wurde.

Die Geräteaktionen finden Sie auch im Hauptmenü unter "Parameter".

#### **Dateiaktionen**

Alle Dateiaktionen finden Sie auch im Hauptmenü unter "Parameter". Die folgenden Schaltflächen stehen Ihnen hier zur Verfügung:

- ▶ **Parametersatz-Assistent starten:** Startet einen Assistenten, mit dem Sie den aktuellen Parametersatz neu erstellen können. Die alten Daten werden am Ende von den neuen überschrieben. Wenn Sie sich im Online-Modus befinden, werden Sie zuvor aufgefordert in den Offline-Modus zu wechseln. Bestätigen Sie diese Aufforderung.
- ▶ **Parametersatz öffnen:** Öffnet einen Dialog, in dem Sie eine existierende Parametersatzdatei im Dateisystem öffnen können. Wenn Sie sich im Online-Modus befinden, werden Sie zuvor aufgefordert in den Offline-Modus zu wechseln. Bestätigen Sie diese Aufforderung.
- ▶ **Parametersatz speichern:** Speichert den aktuellen Parametersatz im Projekt ab. Arbeiten Sie im Online-Modus, werden die Daten auch im Gerät gespeichert (geflasht).
- ▶ **Parametersatz speichern unter …:** Speichert eine Kopie des aktuellen Parametersatzes in eine neue Datei. Geben Sie ein Zielverzeichnis für die Datei an und einen Dateinamen ein.
- ▶ **Teilparameter speichern:** Öffnet einen Dialog, in dem Sie einzelne Parameter auswählen können. Diese Parameter werden dann in eine Parameterdatei gespeichert. Geben Sie im folgenden Speicherdialog ein Zielverzeichnis für die Datei an und einen Dateinamen ein. Dieser Menüpunkt ist nicht in allen Benutzerebenen sichtbar.
- ▶ **Parametersatz vergleichen:** Öffnet einen Dialog, in dem Sie zwei Parameterdateien miteinander verglichen können. Über die Auswahllisten im oberen Bereich wählen Sie die entsprechenden Parametersätze im Projekt oder im Dateisystem aus.
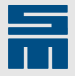

| Parametersatz 1           |                                               |         |                 | Parametersatz 2                                        |
|---------------------------|-----------------------------------------------|---------|-----------------|--------------------------------------------------------|
|                           | Projekt v P00 - KSA 4412 TTL-Geber V1 (aktiv) |         | Datei           | V C:\Users\doku01\Documents\A 4412 TTL-Geber V1.4param |
| Name                      |                                               | Einheit | Parametersatz 1 | Parametersatz 2                                        |
| $\vee$ <b>I</b> Gerät     |                                               |         |                 |                                                        |
|                           | $\vee$ <b>O</b> Parameter                     |         |                 |                                                        |
|                           | P Parametersatz - Datum                       |         |                 | 2021-06-04T14: 2021-06-04T14:36:57                     |
| $\checkmark$              | Gerätesteuerung                               |         |                 |                                                        |
|                           | <b>P</b> Steuerkanal                          |         | (01) Bedienteil | (00) Digitale Eingänge                                 |
|                           | Verhalten - Regler Aus                        |         | (00) Austrudeln | (01) Bremsen                                           |
| $\vee$ <b>a</b> Sollwerte |                                               |         |                 |                                                        |
| ◡                         | Begrenzungen                                  |         |                 |                                                        |
|                           | P Profil Verzögerung                          | $1/s^2$ | 100000.000      | 1000000.000                                            |
|                           | Profil Verzögerung Schnell 1/s <sup>2</sup>   |         | 100000,000      | 1000000.000                                            |
|                           |                                               |         |                 |                                                        |

*Abb. 26: Parametersatzvergleich*

Standardmäßig werden nur die Unterschiede angezeigt. Über die Checkbox unten links können Sie sich auch alle Parameter anzeigen lassen.

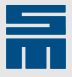

# **8 Tools/Diagnose**

Die Software *drivemaster4* enthält verschiedene Werkzeuge zur Inbetriebnahme und Diagnose. Diese Werkzeuge finden Sie im Gerätebaum unter dem Knoten "Tools/Diagnose".

Die meisten Werkzeuge sind gerätebezogen. Um diese anzuzeigen, müssen Sie im Projektbaum zunächst ein Gerät auswählen.

Klicken Sie auf den gewünschten Eintrag in der Baumstruktur und die Seite zu dem entsprechenden Werkzeug wird rechts im Anzeigebereich geöffnet.

Um die Werkzeuge in vollem Umfang nutzen zu können, müssen Sie im Online-Modus arbeiten und den aktiven Parametersatz im Projektbaum gewählt haben.

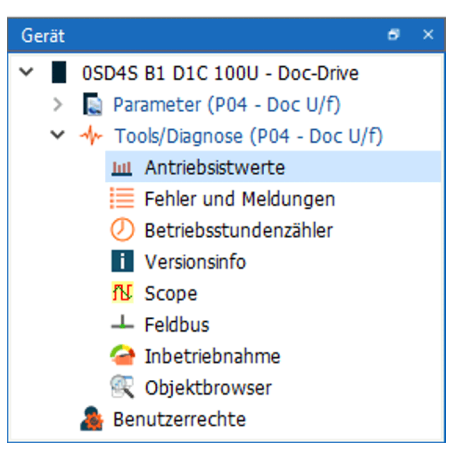

Der [Datenlogger](#page-73-0) ist nicht gerätebezogen. Daher können Sie den Datenlogger auch zum Vergleich der Daten verschiedener Geräte im Projekt nutzen. Um den Datenlogger zu öffnen, wählen Sie im Projektbaum den obersten Knoten. Dann finden Sie den Datenlogger im Gerätebaum unter dem Knoten "Tools/Diagnose".

# **8.1 Antriebsistwerte**

Auf dieser Seite werden alle wichtigen Daten angezeigt, die den aktuellen Zustand des Antriebs beschreiben.

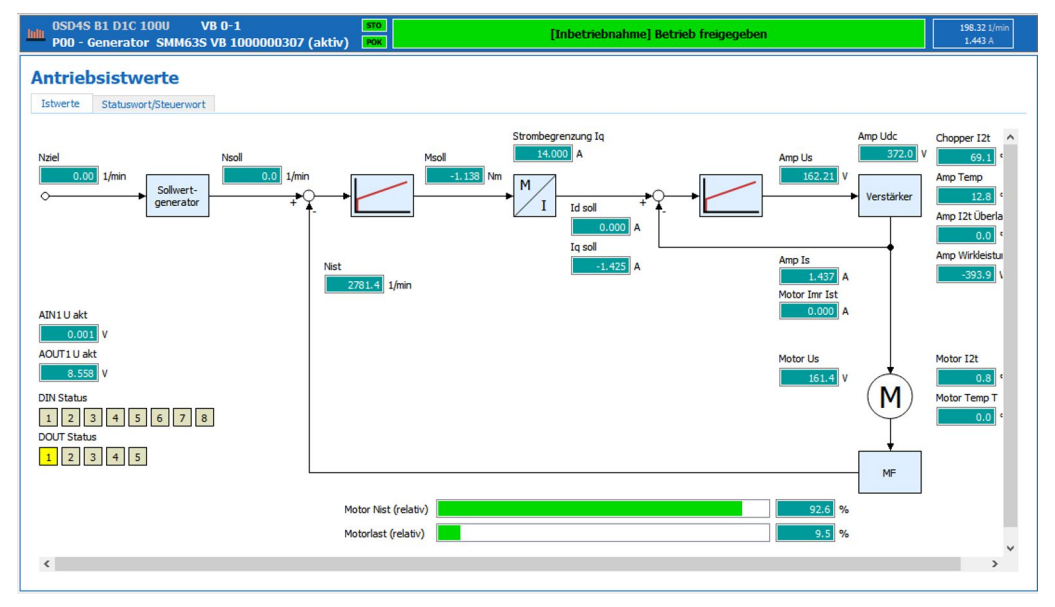

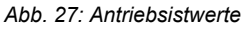

Mit einem Rechtsklick auf einen Wert erhalten Sie das folgende Kontextmenü:

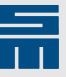

- ▶ **Zur Watchlist hinzufügen:** Fügt das aktuelle Objekt in die Watchlist ein.
- ▶ **Zum Scope/Datenlogger hinzufügen:** Übernimmt das aktuelle Objekt in die Diagnosewerkzeuge **Scope (S. 44)** und [Datenlogger \(S. 74\).](#page-73-0)
- Q Zur Watchlist hinzufügen FU Zum Scope/Datenlogger hinzufügen

# **8.2 Fehler und Meldungen**

Auf dieser Seite werden die Fehler und Meldungen des Geräts angezeigt. Der Fehlerbzw. Meldungscode ist immer in eckigen Klammern angegeben.

Zusätzlich können Sie sich über die Reiter oben eine Fehlerhistorie und eine Fehlerstatistik für das ausgewählte Gerät einzeigen lassen.

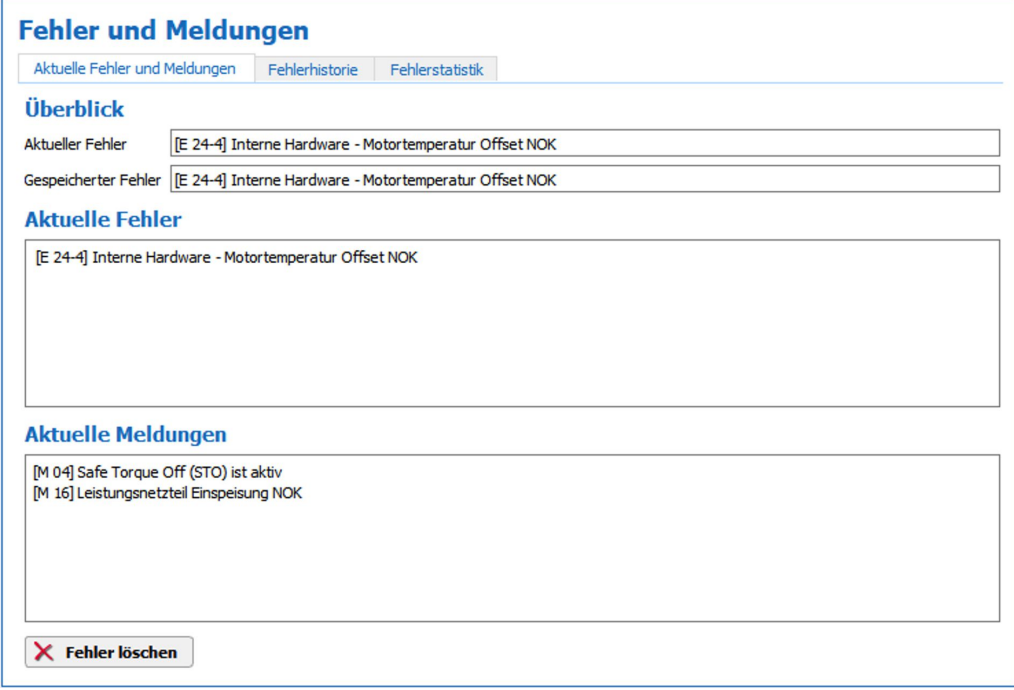

*Abb. 28: Fehler und Meldungen*

#### **Überblick**

Das Feld "Aktueller Fehler" zeigt, falls vorhanden, den aktuellen Fehler des Antriebssystems an. Dies ist der momentan anliegende Fehler mit der höchsten Priorität.

Das Feld "Gespeicherter Fehler" zeigt den gespeicherten Fehler der Antriebssteuerung an. Dies ist der Fehler, der für das letzte Abschalten des Antriebs verantwortlich war. Durch Zurücksetzen des Fehlers wird auch der gespeicherte Fehler gelöscht.

#### **Aktuelle Fehler**

In diesem Bereich werden alle aktuell anliegenden Fehler des Antriebssystems angezeigt.

#### **Aktuelle Meldungen**

In diesem Bereich werden alle aktuell anliegenden Meldungen des Antriebssystems angezeigt.

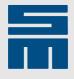

#### **Fehler löschen**

Wenn ein Fehler behoben wurde, liegt er noch als gespeicherter Fehler vor. Mit der Schaltfläche "Fehler löschen" können Sie diesen gespeicherte Fehler zurücksetzen.

### **8.2.1 Fehlerhistorie**

Die Fehlerhistorie enthält eine Liste aller Fehler, die beim aktuellen Gerät aufgetreten sind. Die Fehler sind absteigend nach Datum geordnet.

| Aktuelle Fehler und Meldungen        | Fehlerhistorie<br>Fehlerstatistik                      |              |
|--------------------------------------|--------------------------------------------------------|--------------|
| Datum/Uhrzeit                        | Wert                                                   | ∧            |
| 2021-05-31 15:31:37                  | [E 24-4] Interne Hardware - Motortemperatur Offset NOK |              |
| 2021-05-31 14:34:31                  | [E 24-4] Interne Hardware - Motortemperatur Offset NOK |              |
| 2021-05-21 09:35:27<br>$\rightarrow$ | [E 24-4] Interne Hardware - Motortemperatur Offset NOK |              |
| 2021-05-19 14:08:36<br>$\rightarrow$ | [E 24-4] Interne Hardware - Motortemperatur Offset NOK |              |
| 2021-05-19 14:08:27                  | [E 24-4] Interne Hardware - Motortemperatur Offset NOK |              |
| 2021-05-19 14:07:58                  | [E 24-4] Interne Hardware - Motortemperatur Offset NOK |              |
| 2021-05-19 14:07:49<br>≻             | [E 24-4] Interne Hardware - Motortemperatur Offset NOK |              |
| 2021-05-18 13:23:39<br>$\rightarrow$ | [E 24-4] Interne Hardware - Motortemperatur Offset NOK |              |
| 2021-05-18 11:56:50<br>⋋             | [E 24-4] Interne Hardware - Motortemperatur Offset NOK |              |
| 2021-05-06 11:45:15                  | [E 24-4] Interne Hardware - Motortemperatur Offset NOK |              |
| 2021-05-06 11:39:13                  | [E 24-4] Interne Hardware - Motortemperatur Offset NOK |              |
| 2020-12-22 14:02:12<br>⋋             | [E 23-1] Interne Software - FPGA-Heartbeat Überwachung |              |
| 2020-12-21 15:57:26<br>$\mathcal{P}$ | [E 23-1] Interne Software - FPGA-Heartbeat Überwachung |              |
| 2020-12-03 13:10:29                  | [E 23-1] Interne Software - FPGA-Heartbeat Überwachung |              |
| 2020-12-01 08:43:16                  | [E 24-1] Interne Hardware - AIN Referenzspannung       |              |
| 2020-11-26 11:59:19                  | [E 52-2] Versorgungsspannung 24V                       |              |
| 2020-11-26 11:41:51                  | [E 52-2] Versorgungsspannung 24V                       | $\checkmark$ |

*Abb. 29: Fehlerhistorie*

Mit einem Klick auf den Erweiterungspfeil links werden zusätzliche Informationen über den Status des Geräts zum Zeitpunkt des Fehlers eingeblendet.

#### **Drucken**

Über die Schaltfläche "Drucken" wird der Druckerdialog geöffnet, über den Sie die Fehlerhistorie ausdrucken können. Wählen Sie die Seitenorientierung und einen Drucker in der Druckvorschau.

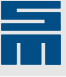

## **8.2.2 Fehlerstatistik**

Die Fehlerstatistik enthält eine Statistik über die Häufigkeit der einzelnen Fehler, die beim aktuellen Gerät aufgetreten sind. Der häufigste Fehler steht oben.

|         | <b>Fehler und Meldungen</b>                     |                 |
|---------|-------------------------------------------------|-----------------|
|         | Aktuelle Fehler und Meldungen<br>Fehlerhistorie | Fehlerstatistik |
| Fehler  | Beschreibung                                    | Anzahl          |
| $E$ 24] | <b>Interne Hardware</b>                         | 16              |
| [E 23]  | <b>Interne Software</b>                         | 11              |
| [E 56]  | Leistungsendstufe - Erdschluss                  | 8               |
| [E 63]  | Systemfehler - Typenschild                      | 8               |
| [E 52]  | Versorgungsspannung                             | 5               |
| [E 55]  | Leistungsendstufe - Übertemperatur 2            |                 |
| [E 29]  | Motor - Temperatur                              | 1               |
|         | [E 57] Leistungsendstufe - Kurzschluss          | $\mathbf{1}$    |
|         |                                                 |                 |
|         |                                                 |                 |
|         |                                                 |                 |
|         |                                                 |                 |
|         |                                                 |                 |
|         |                                                 |                 |
|         |                                                 |                 |
|         |                                                 |                 |
|         |                                                 |                 |
|         | <b>Drucken</b>                                  |                 |
| G       |                                                 |                 |

*Abb. 30: Fehlerstatistik*

#### **Drucken**

Über die Schaltfläche "Drucken" wird der Druckerdialog geöffnet, über den Sie die Fehlerstatistik drucken können. Wählen Sie die Seitenorientierung und einen Drucker in der Druckvorschau.

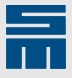

# **8.3 Betriebsstundenzähler**

Diese Seite zeigt die Betriebsstunden des Geräts und der Parametersätze an.

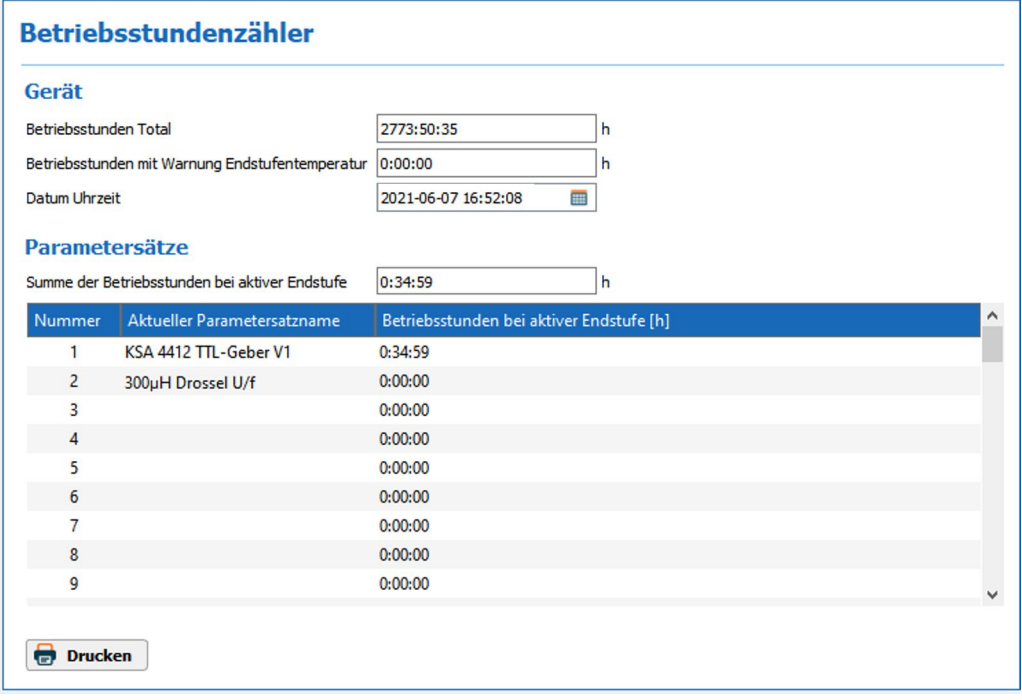

#### *Abb. 31: Betriebsstundenzähler*

Zusätzlich werden hier Datum und Uhrzeit auf dem Gerät angezeigt. Über die Schaltfläche in der Zeile "Datum Uhrzeit" öffnet sich ein Dialog, in dem Sie das Datum und die Uhrzeit auf dem Gerät einstellen können.

#### **Drucken**

Über die Schaltfläche "Drucken" wird der Druckerdialog geöffnet, über den Sie die Betriebsstunden drucken können. Wählen Sie die Seitenorientierung und einen Drucker in der Druckvorschau.

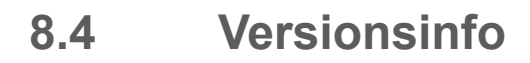

Auf dieser Seite finden Sie alle Informationen zur Hardware, Software und Systemsoftware sowie zum aktuellen Parametersatz des ausgewählten -Geräts.

| <b>Versionsinfo</b>               |                                     |                       |                                                                             |
|-----------------------------------|-------------------------------------|-----------------------|-----------------------------------------------------------------------------|
| <b>Hardware</b>                   |                                     | <b>Systemsoftware</b> |                                                                             |
| Typ                               | 0SD4S B1 D1C 100U                   | Name                  | SD4S ID2.0.2 V3.1.26.4sys                                                   |
| Version                           | 3.0.0                               | ID                    | 2.0.2                                                                       |
| Seriennummer                      | 1000000307                          | Version               | 3.1.26                                                                      |
| Produktion                        | 2022.01.26 14:01:41                 | Datum                 | 2021.12.09 16:47:18                                                         |
| Konfiguration                     | $\overline{0}$                      | Beschreibung          | SD4S Firmware: Servo-Umrichter - CANOpen                                    |
|                                   |                                     |                       |                                                                             |
| <b>Parametersatz</b>              |                                     |                       | Systemsoftware - Komponenten                                                |
| Name                              | Only One SMM63S B1                  | Loader                | 2.0.1 / 3.1.3 / 2022-01-24T17:54:16                                         |
| ID                                | 1.0.0                               | Firmware              | 2.0.2 / 3.1.26 / 2021-12-09T16:46:24                                        |
| Version                           | 1.1.8                               | Logik                 | 2.0.1 / 3.1.16 / 2021-11-25T09:26:55                                        |
| Datum                             | 2022.01.26 16:21:51                 | Analog Frontend       | 2.0.0 / 3.0.14 / 2021-02-08T00:00:00                                        |
| Beschreibung                      | Testmotor mit AB Inkrementalencoder |                       | Industrial Ethernet   0.0.0 / 0.0.0.0 / 0000-00-00T00:00:00 / not available |
|                                   |                                     | I/O Interface         | 0.0.0 / 0.0.0 / 0000-00-00T00:00:00 / not available                         |
| Geräteaktionen                    |                                     | <b>Datenbank</b>      |                                                                             |
|                                   | Systemsoftware aktualisieren        | Datenbankversion      | 1.8.6                                                                       |
|                                   |                                     | Datum                 | 2022.01.21 09:30:07                                                         |
| <b>Industrial Ethernet Update</b> |                                     |                       |                                                                             |
| <b>Drucken</b>                    |                                     |                       |                                                                             |

*Abb. 32: Versionsinfo*

#### **Systemsoftware aktualisieren**

Über die Schaltfläche "Systemsoftware aktualisieren" können Sie eine neue Systemsoftware aus dem Dateisystem in das Gerät laden.

#### **Industrial Ethernet Update**

Über die Schaltfläche "Industrial Ethernet Update" können Sie ggf. die Firmware Ihres Multiprotokollchips für die Feldbuskommunikation aktualisieren. Weitere Informationen dazu finden Sie in der Technische Information "TID\_SD4\_netX90-FirmwareUpdate.pdf".

#### *Hinweis*

Für das Update wird die Achse außer Betrieb gesetzt.

#### **Drucken**

Über die Schaltfläche "Drucken" wird der Druckerdialog geöffnet, über den Sie die Versionsinformationen auf dieser Seite ausdrucken können. Wählen Sie die Seitenorientierung und einen Drucker in der Druckvorschau.

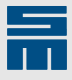

# **8.5 Scope**

<span id="page-43-0"></span>Im Scope können Sie bis zu 6 numerische Objekte aufzeichnen und als Kurven oder Tabelle darstellen lassen. Das Scope-Werkzeug ist zur Aufzeichnung sehr schneller Vorgänge vorgesehen, während mit dem **[Datenlogger \(S. 74\)](#page-73-0)** langsame Vorgänge über einen langen Zeitraum beobachtet werden können.

Die Scope-Aufzeichnung wird autark im Antrieb durchgeführt und kann über verschiedene Trigger-Funktionen gesteuert werden. Das Scope hat folgende Leistungsdaten:

- ▶ Bis zu 6 Kanäle werden gleichzeitig aufgezeichnet.
- Bis zu 1000 Messwerte können pro Kanal aufgezeichnet werden.
- ▶ Die maximale Aufzeichnungsrate ergibt sich aus dem Systemtakt von 16 kHz und ist 62,5 µs.
- Die minimale Aufzeichnungsdauer ergibt sich aus der maximalen Aufzeichnungsrate von 62,5 µs und der maximal 1000 Messwerte pro Kanal und ist 62,5 ms.

### **8.5.1 Oberfläche**

Die Scope-Oberfläche ist in 6 Bereiche aufgeteilt:

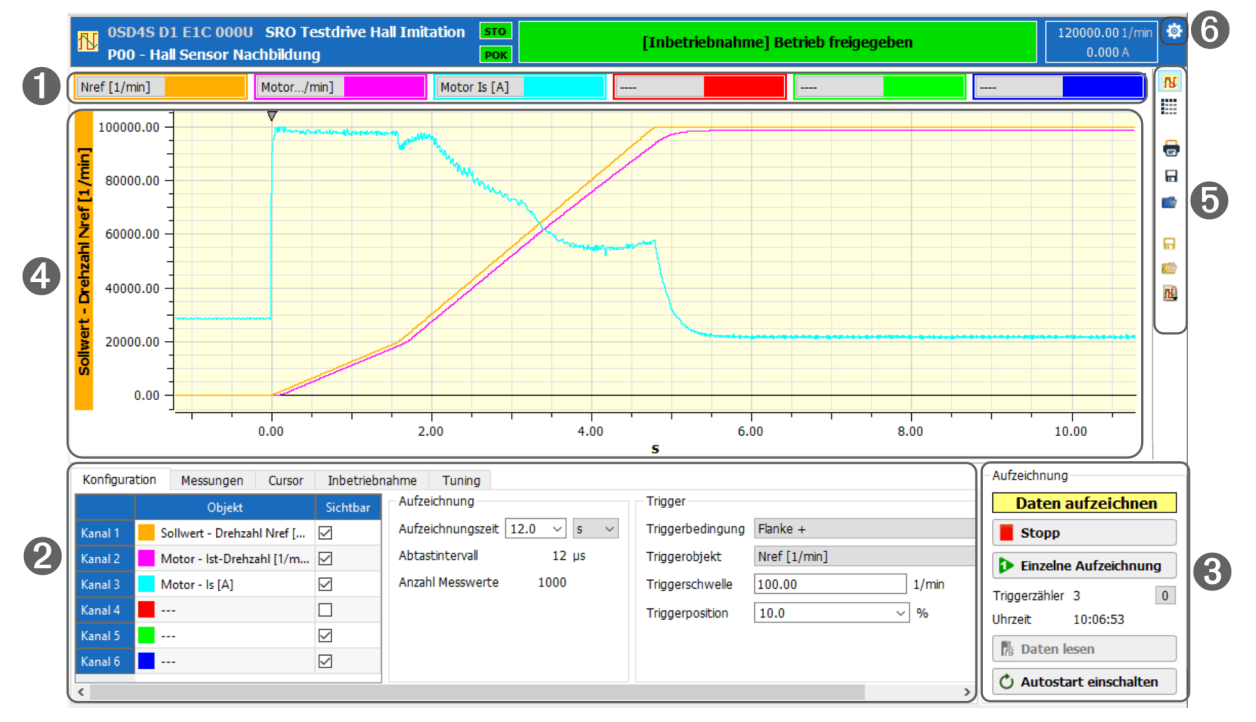

*Abb. 33: Scope*

- [1] [Aufzeichnungskanäle \(S. 46\)](#page-45-0)
- [2] [Konfiguration und Auswertung \(S. 46\)](#page-45-1)
- [3] [Aufzeichnen \(S. 51\)](#page-50-0)
- [4] [Messwerte \(S. 52\)](#page-51-0)
- [5] **[Aktionsleiste \(S. 54\)](#page-53-0)**
- [6] [Einstellungen \(S. 55\)](#page-54-0)

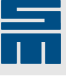

### **8.5.2 Allgemeine Vorgehensweise**

Um Aufzeichnungen mit dem Scope-Werkzeug zu machen, gehen Sie wie folgt vor:

#### **Konfiguration**

Als erstes konfigurieren Sie die Aufzeichnung. Dazu gehören folgende Schritte:

- 1. Wählen Sie die aufzuzeichnenden Objekte entweder mit den Auswahllisten über der Grafik oder links im Reiter "Konfiguration".
- 2. Stellen Sie die Aufzeichnungsdauer im Reiter "Konfiguration" ein.
- 3. Wählen Sie die Triggerbedingung im Reiter "Konfiguration" aus und stellen Sie die entsprechenden Parameter ein.

#### **Inbetriebnahme**

Wenn Sie dynamische Werte des Motors aufzeichnen möchten, können Sie den Motor über das Scope-Werkzeug wie folgt verfahren:

- 4. Wechseln Sie auf den Reiter "Inbetriebnahme".
- 5. Wählen Sie eine Funktion und den Drehzahl-Sollwert und starten Sie den Betrieb über die Schaltflächen unten.

#### **Aufzeichnung starten**

Nach der Konfiguration, können Sie die Aufzeichnung im Bereich "Aufzeichnen" starten:

- 6. Starten Sie die Aufzeichnung mit einem Klick entweder auf die Schaltfläche "Start" oder "Einzelne Aufzeichnung".
	- a. Start: Die Aufzeichnung der ausgewählten Kurven wird kontinuierlich neu gestartet. Mit jedem Trigger werden die neuen Messwerte geladen und angezeigt. Über die Schaltfläche "Stopp" kann die Aufzeichnung angehalten werden.
	- b. Einzelne Aufzeichnung: Wenn die Trigger-Ereignisse zu häufig auftreten, können Sie eine einzelne Aufzeichnung starten. Nach dem Lesen und Anzeigen der Messwerte wechselt das Scope in den Zustand "Fertig" und die Messwerte können ausgewertet werden.

#### **Messwerte auswerten**

- 7. Nach der Aufzeichnung können Sie die Messwerte als Grafik oder als Tabelle auswerten. Sie haben folgende Möglichkeiten:
	- a. **Ansicht wechseln:** Über die Schaltflächen **fletten auch der Steiner Sie zwi**schen der Grafik und der Tabellenansicht um.
	- b. **Zoom:** Zoomen Sie in die Grafik, indem Sie mit gedrückter linker Maustaste ein Rechteck über dem gewünschten Zoombereich aufziehen.

Mit einem Doppelklick auf die Grafik wird der Zoom wieder aufgehoben.

- c. **Kennwerte:** Klicken Sie auf den Reiter "Messungen", um die berechneten Kennwerte zu sehen.
- d. **Cursorwerte:** Die Messwerte an der aktuellen Cursorposition werden im farbigen Bereich jedes Kanals angezeigt (über der Grafik).

Klicken Sie auf den Reiter "Cursor", um die Messwerte zur aktuellen Cursor-Position sowie zwei Mess-Cursorn zu sehen.

#### **Messwerte archivieren**

8. Speichern **I oder drucken** Sie die Aufzeichnung zur späteren Verwendung.

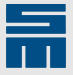

### **8.5.3 Aufzeichnungskanäle**

<span id="page-45-0"></span>Im Bereich über der Grafik können Sie bis zu 6 Objekte des Geräts auswählen, die Sie aufzeichnen möchten. Jedes dieser Objekte stellt dann einen Kanal dar:

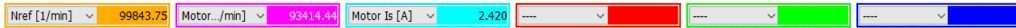

*Abb. 34: Aufzeichnungskanäle*

Alternativ können Sie die aufzuzeichnenden Objekte auch im Reiter "Konfiguration" einstellen.

#### *Hinweis*

Wenn Sie nach der Aufzeichnung mit der Maus über die Grafik fahren, wird im farbigen Bereich jedes Kanals der jeweilige Messwert an der aktuellen Cursorposition angezeigt.

### **8.5.4 Konfiguration und Auswertung**

<span id="page-45-1"></span>Dieser Bereich ist in 5 Reiter aufgeteilt. Im Reiter "Konfiguration" parametrieren Sie die gewünschte Aufzeichnung. Nach der Aufzeichnung können Sie die Messwerte in den Reitern "Messungen" und "Cursor" auswerten. Im Reiter "Inbetriebnahme" können Sie den Antrieb verfahren. Über den Reiter "Tuning" können Sie einige relevante Parameter direkt ändern.

### **8.5.4.1** Reiter, Konfiguration"

Hier wählen Sie die aufzuzeichnenden Objekte, die Aufzeichnungszeit sowie die Trigger-Funktion.

#### **Objektauswahl**

Sie können bis zu 6 Objekte des Geräts auswählen, die Sie aufzeichnen möchten. Jedes dieser Objekte stellt dann einen Kanal dar.

Wählen Sie die aufzuzeichnenden Objekte entweder mit den Auswahllisten über der Grafik aus oder direkt im Konfigurationsbereich:

| Konfiguration | Messungen                            | Cursor | Inbetriebnahme |              |
|---------------|--------------------------------------|--------|----------------|--------------|
|               |                                      | Objekt |                | Sichtbar     |
| Kanal 1       | Motor - Ist-Drehzahl [1/min]         |        |                | $\checkmark$ |
| Kanal 2       | Motor - Us [V]                       |        |                | ▽            |
| Kanal 3       | Motor - Is [A]                       |        |                | $\checkmark$ |
| Kanal 4       | Stromregler - Id soll [A]            |        |                | ▽            |
| Kanal 5       | Stromregler - Id ist [A]             |        |                | ▽            |
| Kanal 6       | Endstufe - Zwischenkreis aktuell [V] |        |                | ☑            |
|               |                                      |        |                |              |

*Abb. 35: Kanalauswahl im Konfigurationsbereich*

Mit einem Doppelklick erscheint die Liste der auswählbaren Objekte. Die Liste enthält zunächst eine Vorauswahl an Objekten. Wenn Sie andere Objekte aufzeichnen möchten, können Sie diese in der Auswahlliste ergänzen. Dazu müssen Sie die Seite mit dem gewünschten Objekt öffnen und im Kontextmenü des Objekts (Rechtsklick auf den Anzeigewert) den Eintrag "Zum Scope/Datenlogger hinzufügen" wählen.

Zur Übersichtlichkeit können Sie die Kurven über die Checkboxen in der Spalte "Sichtbar" ein- bzw- ausblenden.

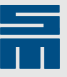

#### **Aufzeichnungszeit**

Die Aufzeichnungszeit ist die Zeitspanne zwischen dem ersten und dem letzten Messwert. Sie können die Aufzeichnungszeit frei wählen, sie muss aber größer als die minimale Aufzeichnungszeit von 62,5 ms sein.

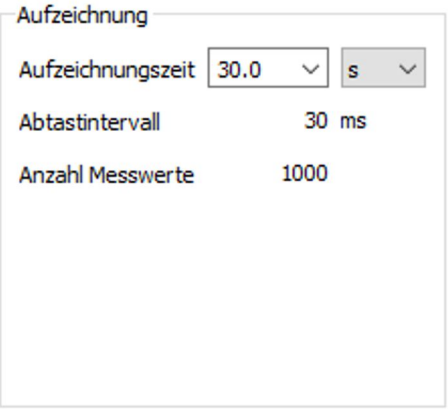

*Abb. 36: Aufzeichnungszeit*

Wählen Sie hier zuerst die Einheit (ms, s oder min). Danach können Sie eine Zeitspanne aus der Liste auswählen oder den gewünschten Wert frei eingeben.

Anhand der vorgegebenen Aufzeichnungszeit werden das Abtastintervall und die Anzahl der aufgezeichneten Messwerte berechnet und angezeigt. Das Abtastintervall ist dabei immer ein Vielfaches des minimalen Abtastintervalls von 62,5 µs. Es wird so gewählt, dass innerhalb der Aufzeichnungszeit möglichst viele Messwerte aufgezeichnet werden. Die Anzahl der Messwerte ist dabei auf 1000 Messwerte begrenzt.

#### **Trigger**

Der Trigger bestimmt das Ende der Aufzeichnung. Es gibt verschiedene Bedingungen für den Trigger. Der Zeitpunkt des Triggerereignisses wird auf der Zeitachse als Nullpunkt definiert. Die Parameter "Triggerbedingung" und "Triggerposition" müssen in jedem Fall ausgewählt werden. Je nach Triggerbedingung können noch weitere Parameter hinzukommen.

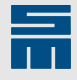

#### ▶ **Triggerposition**

Sie können die Position des Triggerereignisses in der Aufzeichnung frei wählen. Der Wert wird in Prozent angegeben. Dabei bedeutet eine Triggerposition von 100 %, dass das Triggerereignis am rechten Rand der Aufzeichnung liegt. Bei einer Triggerposition von 0 % liegt das Triggerereignis am linken Rand der Aufzeichnung.

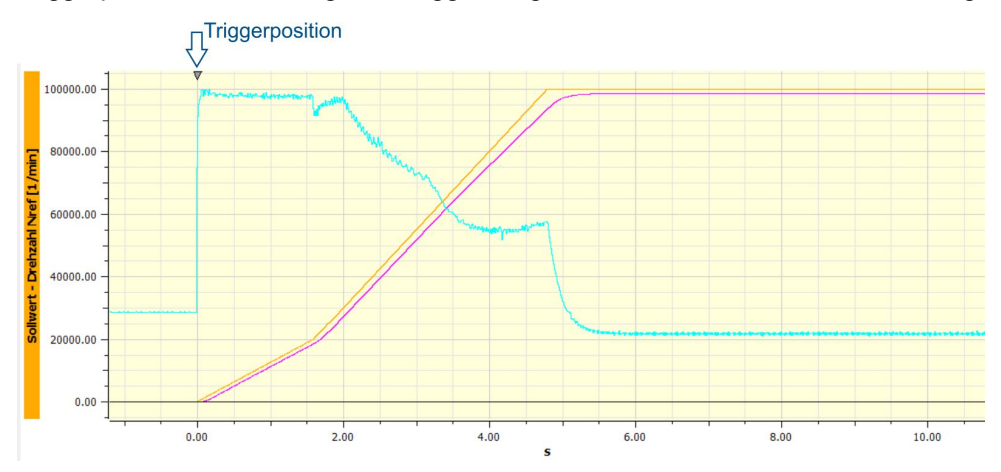

*Abb. 37: Triggerposition in der Grafik*

#### ▶ **Triggerbedingung**

Sie können eine der folgenden Triggerbedingungen auswählen:

- **Unbedingt** Es wird sofort getriggert, sobald der Trigger freigeschaltet ist. Es gibt keine weiteren Parameter.
- **Flanke +** Der Trigger wird freigeschaltet, wenn der Wert des Triggerobjekts unterhalb der Triggerschwelle liegt. Es wird dann getriggert, sobald die Triggerschwelle von unten erreicht oder überschritten wird. Zusätzlich müssen Sie das Triggerobjekt und die Triggerschwelle einstellen. Als Triggerobjekt können alle Objekte ausgewählt werden, die auch aufgezeichnet werden können.
- **Flanke −** Der Trigger wird freigeschaltet, wenn der Wert des Triggerobjekts oberhalb der Triggerschwelle liegt. Es wird dann getriggert, sobald die Triggerschwelle von oben erreicht oder unterschritten wird. Zusätzlich müssen Sie das Triggerobjekt und die Triggerschwelle einstellen. Als Triggerobjekt können alle Objekte ausgewählt werden, die auch aufgezeichnet werden können.
- **Fehler <> 0** Der Trigger wird freigeschaltet, wenn kein Fehler anliegt (Objekt 83: ERROR\_CODE\_DS402\_LATCHED ist 0). Es wird dann getriggert, wenn ein Fehler anliegt (Objekt 83: ERROR\_CODE\_DS402\_LATCHED ist ungleich 0). Es gibt keine weiteren Parameter.
- **Fehler = Wert** Der Trigger wird freigeschaltet, wenn kein Fehler anliegt (Objekt 83: ERROR\_CODE\_DS402\_LATCHED ist 0). Es wird dann getriggert, wenn der ausgewählte Fehler anliegt (Objekt 83: ERROR\_CODE\_DS402\_LATCHED hat den Wert der Fehlernummer). Zusätzlich müssen Sie die Fehlernummer des gewünschten Fehlers einstellen.

#### 8.5.4.2 Reiter "Messungen"

Für jeden Kanal der aktuellen Aufzeichnung werden ein paar Kennwerte berechnet und in einer Tabelle angezeigt.

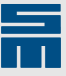

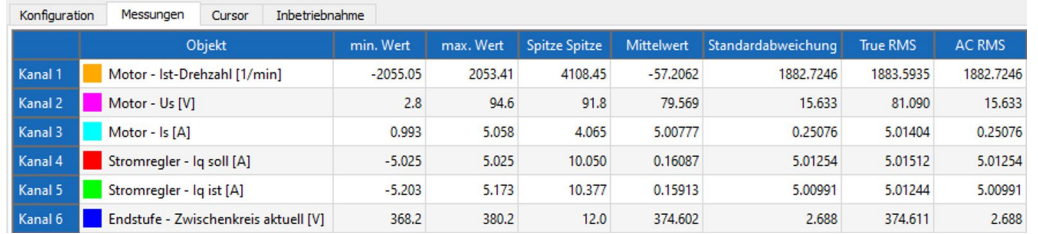

*Abb. 38: Messungen*

Jeder Kanal ist eine Reihe von Messwerten. Die Anzahl der Messwerte wird im Folgenden mit *n* bezeichnet. Die einzelnen Messwerte sind *X0, X1 … Xn−1*.

Die folgenden Werte werden für jeden Kanal ermittelt:

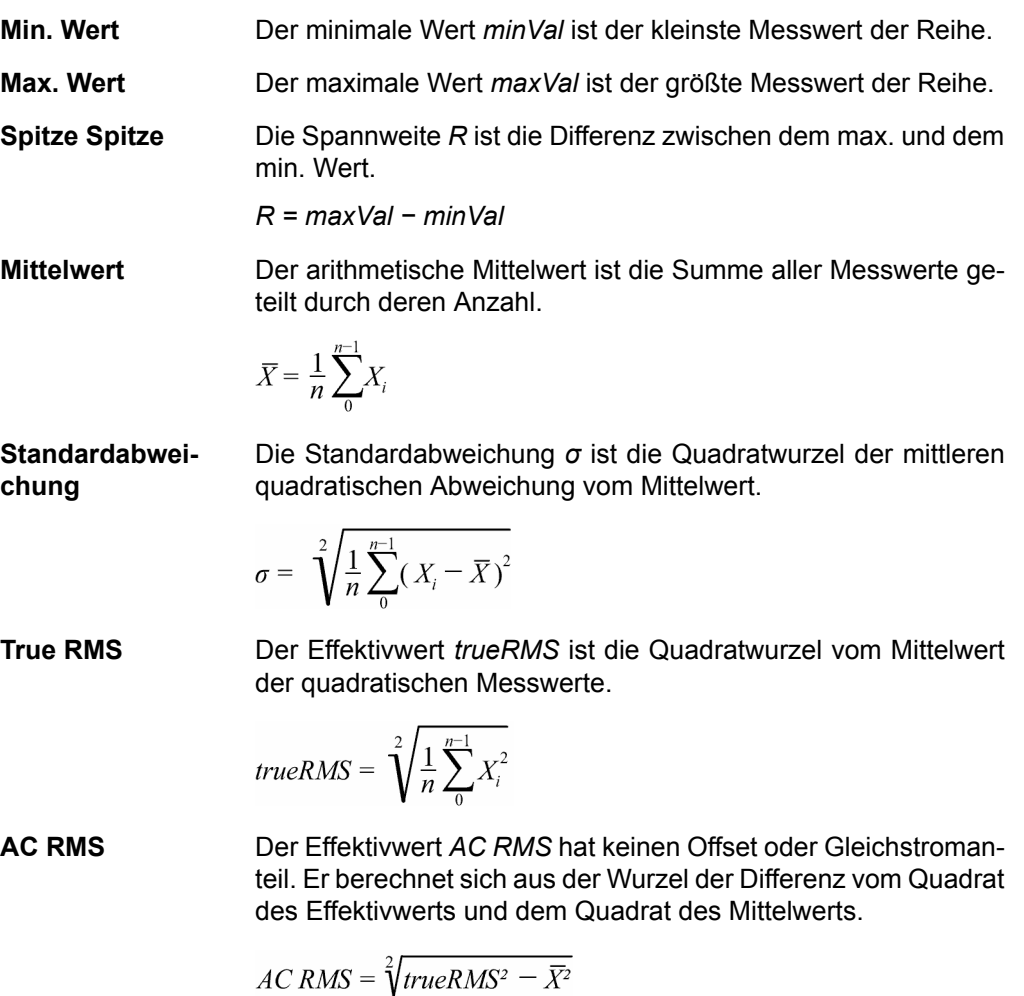

### 8.5.4.3 Reiter "Cursor"

Der aktuelle Cursor unter dem Mauszeiger und die zwei Messcursor "Cursor 1" und "Cursor 2" definieren jeweils einen Zeitpunkt auf der Zeitachse.

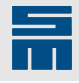

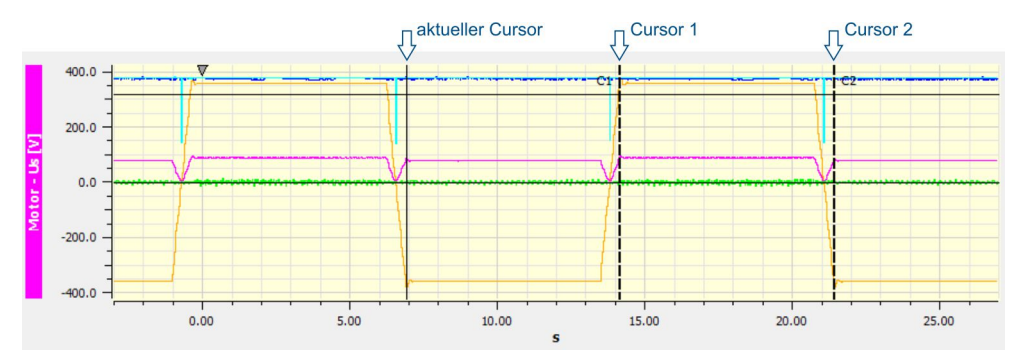

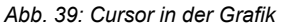

Diese Zeitpunkte sowie die Messwerte jedes Kanals zu diesen Zeitpunkten werden in einer Tabelle angezeigt.

| Konfiguration | Messungen      | Cursor                               | Inbetriebnahme |            |          |                     |            |                                               |
|---------------|----------------|--------------------------------------|----------------|------------|----------|---------------------|------------|-----------------------------------------------|
|               |                | <b>Objekt</b>                        |                | aktuell    | Cursor 1 | Cursor <sub>2</sub> | Cur2-Cur1  | $\sqrt{\phantom{a}}$ Cursor anzeigen          |
| Kanal 1       |                | Motor - Ist-Drehzahl [1/min]         |                | $-2062.21$ | 1944.66  | $-1944.68$          | $-3889.34$ | Drücken Sie die Umschalttaste +               |
| Kanal 2       | Motor - Us [V] |                                      |                | 85.3       | 89.8     | 78.7                | $-11.1$    | linke Maustaste,<br>um den Cursor zu bewegen. |
| Kanal 3       | Motor - Is [A] |                                      |                | 5.038      | 5.022    | 5.031               | 0.009      |                                               |
| Kanal 4       |                | Stromregler - Id soll [A]            |                | 0.000      | 0.000    | 0.000               | 0.000      |                                               |
| Kanal 5       |                | Stromregler - Id ist [A]             |                | $-0.022$   | $-0.104$ | $-0.007$            | 0.097      |                                               |
| Kanal 6       |                | Endstufe - Zwischenkreis aktuell [V] |                | 380.2      | 373.6    | 378.4               | 4.8        |                                               |
| Zeit          |                | t[s]                                 |                | 6.900      | 16,740   | 24,870              | 8.130      |                                               |

*Abb. 40: Cursor-Tabelle*

Cursor 1 und Cusor 2 können über die Checkbox rechts angezeigt oder versteckt werden. Um sie zu verschieben, halten Sie die Umschalttaste gedrückt und klicken Sie mit der linken Maustaste in die Grafik.

### 8.5.4.4 Reiter "Inbetriebnahme"

Über diesen Reiter können Sie den Antrieb verfahren, während Sie mit dem Scope Messwerte aufzeichnen.

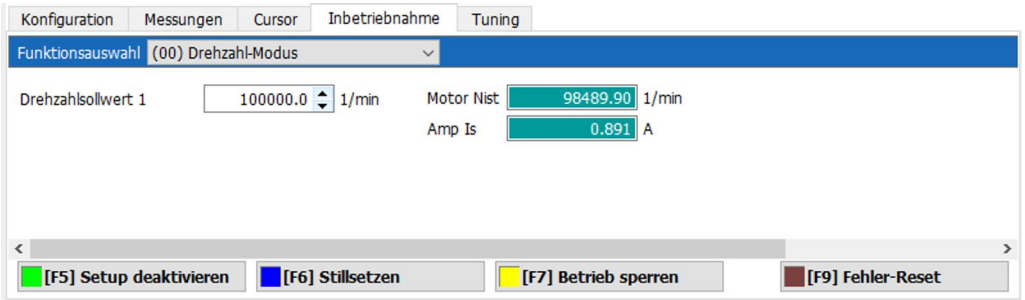

#### *Abb. 41: Inbetriebnahme*

Die Bedienelemente entsprechen denen aus dem Inbetriebnahmewerkzeug, siehe [Ka](#page-68-0)[pitel 8.8 "Inbetriebnahme", Seite 69.](#page-68-0)

#### *Hinweis*

Die Heartbeat-Einstellungen aus dem Inbetriebnahmewerkzeug sind auch hier aktiv.

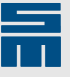

### 8.5.4.5 Reiter "Tuning"

Über diesen Reiter können Sie einige relevante Parameter für Ihre Antriebskonfiguration direkt im Scope ändern. Die neuen Werte werden sofort in den Parametersatz und in das Gerät übernommen.

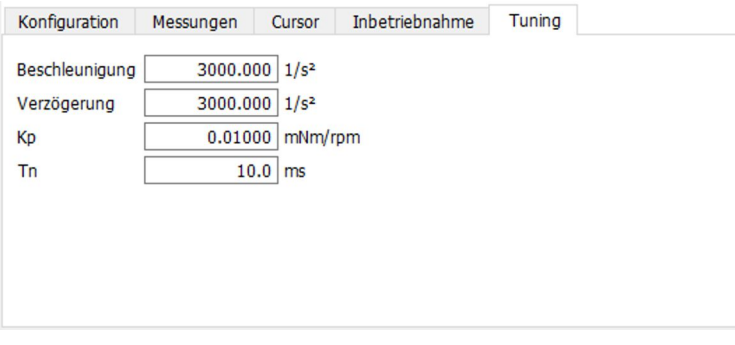

*Abb. 42: Tuning*

### **8.5.5 Aufzeichnen**

<span id="page-50-0"></span>In diesem Bereich können Sie Aufzeichnungen starten. Zudem wird hier der Status des Scope-Werkzeugs angezeigt.

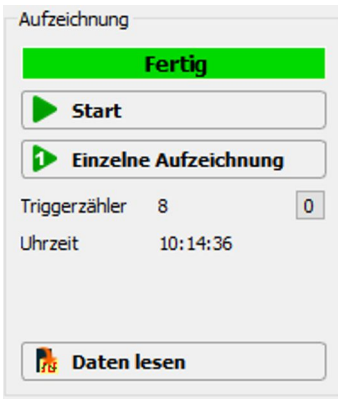

*Abb. 43: Aufzeichnen*

#### **Scope-Status**

Das Statusfeld zeigt den internen Zustand des Scope-Werkzeugs an. Die folgenden Zustände sind möglich:

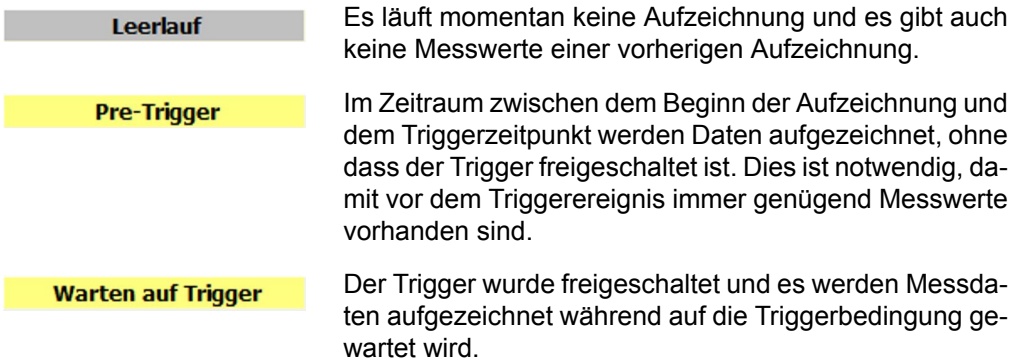

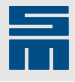

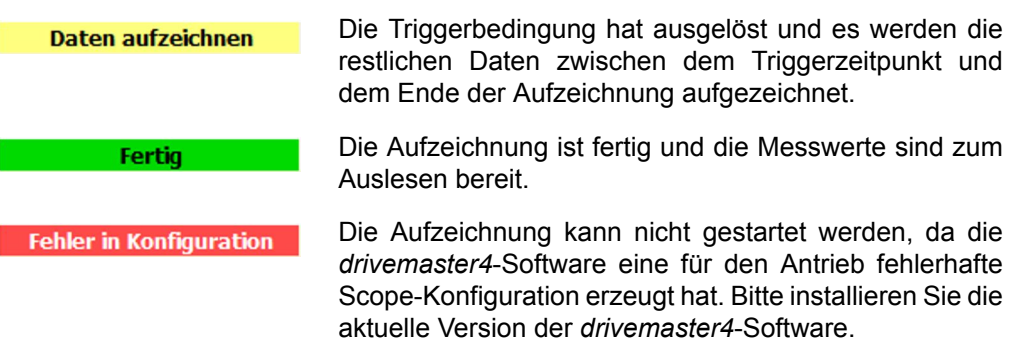

#### **Starten und Abbrechen einer Aufzeichnung**

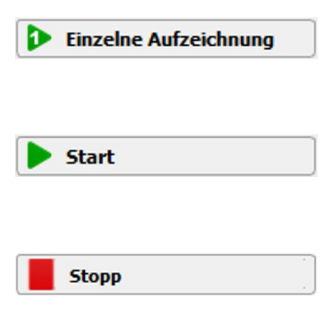

Es wird eine einzelne Aufzeichnung gestartet. Nach der Aufzeichnung werden die Messdaten angezeigt und das Scope-Werkzeug wechselt in den Zustand "Fertig".

Es wird eine dauerhafte Aufzeichnung gestartet. Wenn eine Aufzeichnung beendet ist, werden die Messdaten angezeigt und die nächste Aufzeichnung wird gestartet.

Die laufende Aufzeichnung wird abgebrochen und das Scope-Werkzeug wechselt in den Zustand "Leerlauf".

#### **Triggerzähler und letzter Triggerzeitpunkt**

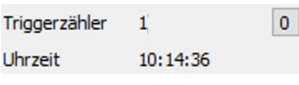

Hier wird angezeigt, wie häufig das Scope bereits getriggert hat. Die Uhrzeit des letzten Triggers wird ebenfalls angezeigt. Mit der Schaltfläche rechts wird der Zähler auf 0 zurückgesetzt.

#### **Vorhandene Daten auslesen**

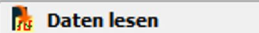

Mit dieser Schaltfläche können Sie die Messdaten einer abgeschlossenen Aufzeichnung anzeigen lassen. Dies ist sinnvoll, wenn die Aufzeichnung nicht von dieser Instanz der *drivemaster4*-Software gestartet wurde, sondern z. B. automatisch durch den Scope-Autostart.

### **8.5.6 Messwerte**

<span id="page-51-0"></span>In diesem Bereich werden die Messwerte einer Aufzeichnung angezeigt.

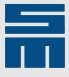

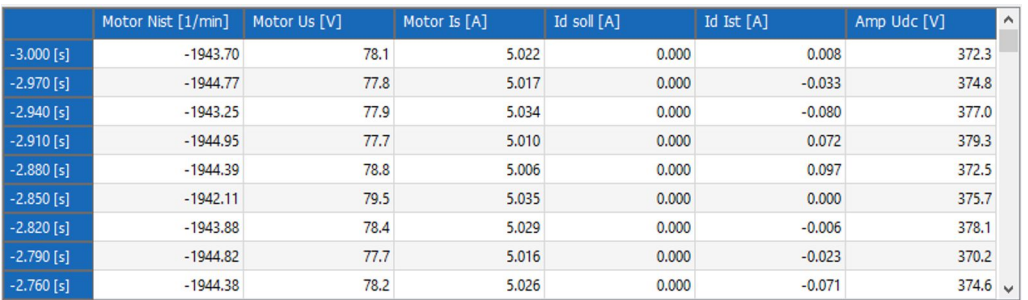

Über die Schaltfläche **in der Aktionsleiste werden die Messwerte als Zahlen in ei**ner Tabelle angezeigt:

*Abb. 44: Tabellenansicht*

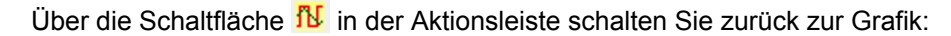

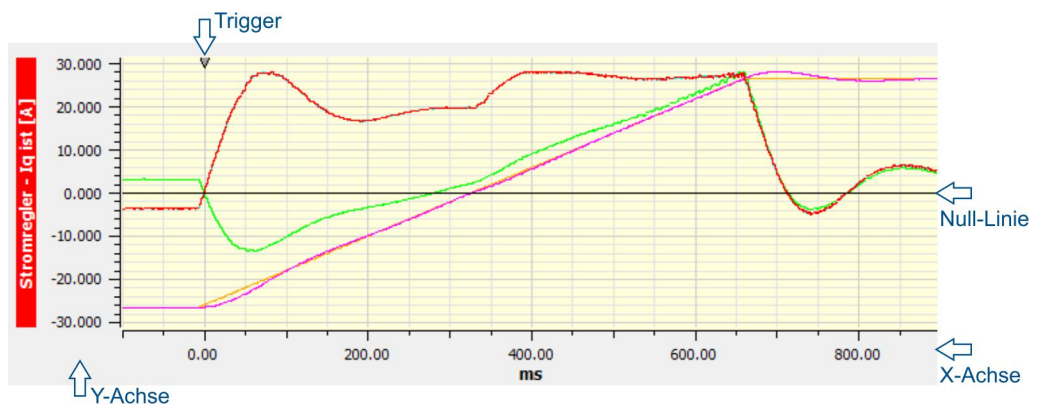

*Abb. 45: Grafische Ansicht*

#### **X-Achse mit Trigger**

Die X-Achse zeigt immer die Zeit an. Der Nullpunkt der Zeitachse ist der Triggerzeitpunkt. Diese wird auch am oberen Rand als kleines Dreieck angezeigt.

#### **Y-Achse mit aktivem Kanal**

Alle Kanäle werden übereinander gezeichnet, teilen sich aber nicht unbedingt die gleiche Skalierung. Die Zahlen auf der Y-Achse beziehen sich auf den aktiven Kanal. Links neben der Y-Achse steht der Name des aktiven Kanals in der Hintergrundfarbe der aktiven Kurve.

Um den aktiven Kanal zu wechseln, klicken Sie mit der linken Maustaste auf den gewünschten Aufzeichnungskanal über der Grafik oder in den Reitern "Konfiguration", "Messungen" bzw. "Cursor".

#### **Skalierung der Y-Achse**

Die Skalierung der Y-Achse hängt von verschiedenen Faktoren ab. Dafür gibt es die folgenden Grundregeln:

- Alle Kurven teilen sich auf der Y-Achse dieselbe Null-Linie. Hierbei gilt:
	- Wenn es nur positive Messwerte gibt, dann liegt die Null-Linie am unteren Rand.
	- Wenn es nur negative Messwerte gibt, dann liegt die Null-Linie am oberen Rand.
	- Wenn es sowohl negative als auch positive Messwerte gibt, dann liegt die Null-Linie in der Mitte.
- ▶ Kurven mit derselben Einheit teilen sich dieselbe Skalierung. Dadurch werden z. B. der Drehzahlregler-Sollwert und Istwert gleich skaliert und können direkt miteinander verglichen werden.

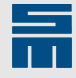

▶ Kurven mit ähnlichen Maximalwerten werden gleich skaliert: Auch wenn 2 Kurven nicht dieselbe Einheit haben, können sie gleich skaliert werden. Im Scope werden die Kurven gleich skaliert, deren Maximalwerte sich um bis zu 20 % unterscheiden.

#### **Aktionen in der Grafik**

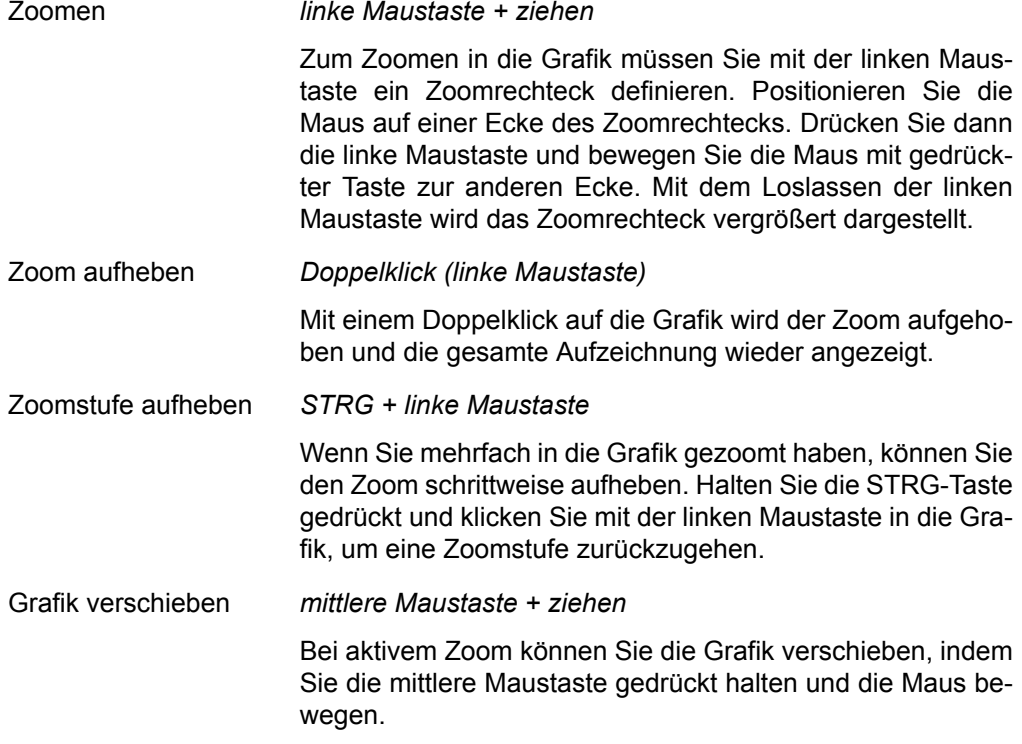

### **8.5.7 Aktionsleiste**

<span id="page-53-0"></span>Rechts neben der Grafik befindet sich die Aktionsleiste mit verschiedenen Schaltflächen. Folgende Aktionen sind möglich:

- Aufzeichnung als Grafik darstellen. **III**
- Aufzeichnung als Tabelle darstellen. 噩
- Aufzeichnung drucken. Э

Die Druckvorschau wird geöffnet. Hier wählen Sie die Seitenorientierung und einen Drucker für den Ausdruck.

Aufzeichnung in eine Datei speichern. 日

> Ein Dateiauswahl-Dialog zum Speichern der Aufzeichnung erscheint. Folgende Dateiformate stehen zur Auswahl:

- ▶ Scope-Messwertdatei (\*.4sdt): Die Konfiguration und die Messwerte werden gespeichert.
- ▶ PDF-Datei (\*.pdf): Eine PDF-Datei wird erzeugt, die dem Ausdruck auf einem Drucker entspricht.
- ▶ kommaseparierte Werte (\*.csv): Die Messwerte werden als ASCII-Datei mit Kommas als Trennzeichen geschrieben. Diese Datei können Sie in MS Excel importieren.

Gespeicherte Aufzeichnung öffnen: ß

> Eine Scope-Messwertdatei (\*.4sdt) wird geladen. Diese enthält eine komplette Aufzeichnung mit Konfiguration und Messwerten.

Konfiguration in eine Datei speichern: 日

> Eine Scope-Konfigurationsdatei (\*.4scf) wird gespeichert. Diese enthält nur die Konfiguration.

Gespeicherte Konfiguration öffnen:

Eine Scope-Konfigurationsdatei (\*.4scf) wird geladen. Diese enthält nur die Konfiguration.

Voreingestellte Konfiguration öffnen. ПÌ.

> Über diese Schaltfläche können Sie einige häufig verwendete Scope-Konfiguration mit einem Klick laden.

### **8.5.8 Einstellungen im Scope**

<span id="page-54-0"></span>Ein Klick auf das Zahnradsymbol  $\ddot{\bullet}$  in der Gerätestatus-Leiste öffnet den Einstellungsdialog. Hier können Sie globale Einstellungen für das Scope-Werkzeug ändern. Es gibt zwei Reiter.

#### **Reiter "Kurven"**

Hier können Sie für jeden Kanal die Farbe der Kurve sowie deren Zeichenstil auswählen.

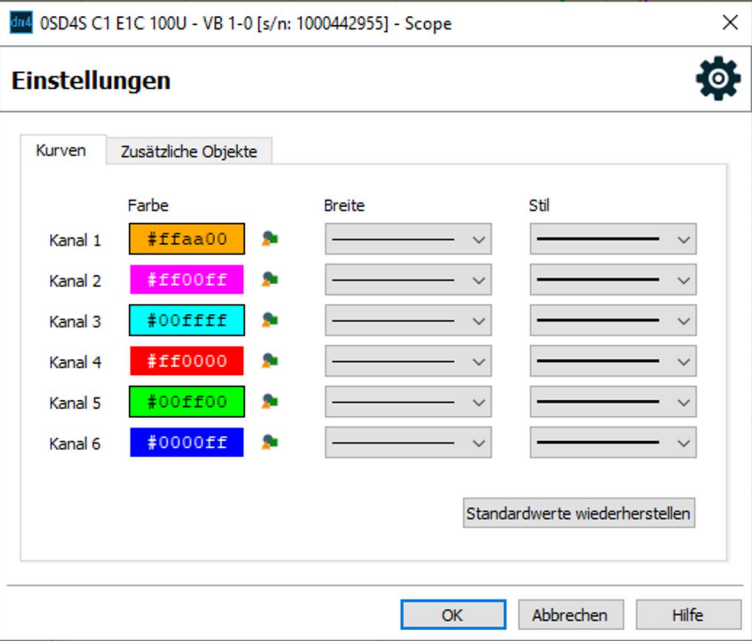

*Abb. 46: Scope-Einstellungen – Kurven*

Klicken Sie auf die Schaltfläche **(\*** um die Farbe des Kanals zu wählen.

Mit der Auswahlliste "Breite" können Sie die Linienbreite ändern. Mit der Auswahlliste "Stil" können Sie einen anderen Linienstil wählen.

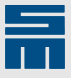

#### **Reiter "Zusätzliche Objekte"**

Hier können Sie die Objekte löschen, die zusätzlich zum Scope hinzugefügt worden sind.

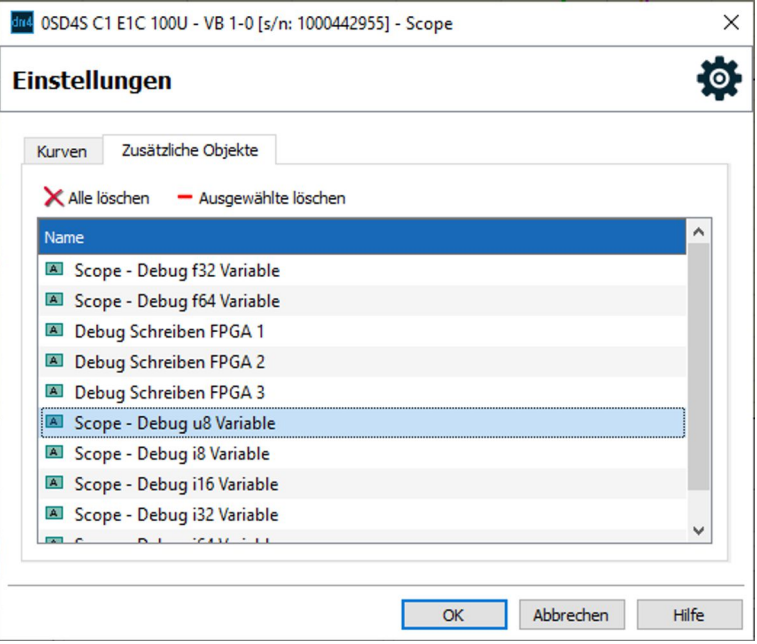

*Abb. 47: Scope-Einstellungen – Zusätzliche Objekte*

Wählen Sie ein oder mehrere Objekte aus, um sie mit der Schaltfläche "Ausgewählte löschen" zu entfernen. Die komplette Liste leeren Sie mit der Schaltfläche "Alle löschen".

# **8.6 Feldbus**

Auf der Diagnoseseite "Feldbus" werden die Busaktivitäten protokolliert. Für jedes Feldbussystem gibt es oben einen eigenen Reiter.

#### **Ausgabefenster**

Jede Nachricht wird als Textzeile im Ausgabefenster dargestellt. Wenn eine Nachricht ein zweites Mal empfangen wird, erscheint diese Nachricht in derselben Textzeile. Dadurch sind die Nachrichten im Ausgabefenster entsprechend der Reihenfolge ihres ersten Vorkommens sortiert. Neue Nachrichten werden immer unten im Ausgabefenster angehängt.

Die *drivemaster4*-Software kann einige Nachrichten auswerten und deren Inhalt aufgelöst dargestellen. Diese Nachrichten werden mit einem kleinen Pfeil am linken Ausgabefensterrand markiert.

Die folgenden Nachrichten werden angezeigt:

- ▶ Nachrichten, die vom Antrieb als gültige Nachricht empfangen wurden und an den Antrieb adressiert sind
- ▶ Broadcast Nachrichten, die als gültige Nachricht erkannt wurden
- ▶ alle Nachrichten, die der Antrieb sendet

Nachrichten, die nicht an den Antrieb adressiert sind oder die ungültig sind, werden nicht angezeigt.

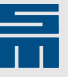

#### **Löschen**

Über die Schaltfläche "Löschen" können Sie das Ausgabefenster leeren. Anschließend startet die Protokollierung der erkannten Nachrichten neu.

#### **Statusanzeige**

Wenn das ausgewählte Bussystem einen Status besitzt, wird dieser im unteren Bereich der Seite angezeigt.

### **8.6.1 CANopen-Diagnose**

Die folgende Abbildung zeigt die protokollierten Telegramme auf der CANopen-Diagnoseseite. Dazu gehören die PDO- und SDO-Telegramme sowie die EMCY- und NMT-Befehle mit ihren IDs und den zuletzt übertragenen Daten. Für die PDOs und SDOs sind die Dateninhalte zusätzlich detailliert aufgelistet.

| CANopen<br><b>POWERLINK</b><br><b>EtherCAT</b><br>Zeit          | PROFINET IO<br>CAN-Zeit   | Msgs/s                    | Modbus Diagnose<br><b>ID</b> |               | Name              | Dir |                                     | DLC Daten |                   |  |                         |
|-----------------------------------------------------------------|---------------------------|---------------------------|------------------------------|---------------|-------------------|-----|-------------------------------------|-----------|-------------------|--|-------------------------|
| $\vee$ $\blacktriangle$ 15.09.2023 09:03:15                     | 51355                     | 703.3                     |                              | 385 (0x0181)  | TPDO 0            | Тx  | 6                                   |           | 31 96 00 00 00 00 |  |                         |
| Statusword                                                      |                           |                           |                              | 38449         | 9631              |     |                                     |           |                   |  |                         |
| Velocity Actual Value                                           |                           |                           |                              | $\mathbf{0}$  | 00000000          |     |                                     |           |                   |  |                         |
| $\blacksquare$ 15.09.2023 09:03:15                              | 44768                     | 9.7                       |                              | 1793 (0x0701) | NMT Error Control | Tх  | ı                                   | 05        |                   |  |                         |
| $\times$ + 15.09.2023 09:03:15                                  | 52894                     | 1000.2                    |                              | 513 (0x0201)  | RPDO <sub>0</sub> | Rx  | 8                                   |           |                   |  | 06 00 63 00 b8 0b 00 00 |
| Controlword                                                     |                           |                           |                              | 6             | 0006              |     |                                     |           |                   |  |                         |
| Target Velocity                                                 |                           |                           | 196608099                    |               | 0bb80063          |     |                                     |           |                   |  |                         |
| $\blacksquare$ 15.09.2023 08:46:46                              | 37265                     | 0.0                       |                              | 1409 (0x0581) | <b>TSDO</b>       | Tx  | 8                                   |           |                   |  | 43 18 10 01 dd 03 00 00 |
| Statusbyte                                                      |                           |                           |                              | 67            | 43                |     |                                     |           |                   |  |                         |
| Index                                                           |                           |                           |                              | 4120          | 1018              |     |                                     |           |                   |  |                         |
| Subindex                                                        |                           |                           |                              | 1             | 01                |     |                                     |           |                   |  |                         |
| Daten                                                           |                           |                           |                              | 989           | 000003dd          |     |                                     |           |                   |  |                         |
| $\blacktriangleright$ 15.09.2023 09:03:15                       | 48761                     | 100.2                     |                              | 1892 (0x0764) | NMT Error Control | Rx  | ı                                   | 7f        |                   |  |                         |
| $\blacktriangleright$ 15.09.2023 08:46:46                       | 31127                     | 0.0                       |                              | 1537 (0x0601) | <b>RSDO</b>       | Rx  | Ŕ                                   |           |                   |  | 40 18 10 01 00 00 00 00 |
| Steuerbyte                                                      |                           |                           |                              | 64            | 40                |     |                                     |           |                   |  |                         |
| Index                                                           |                           |                           |                              | 4120          | 1018              |     |                                     |           |                   |  |                         |
| Subindex                                                        |                           |                           |                              | 1             | 01                |     |                                     |           |                   |  |                         |
| Daten                                                           |                           |                           |                              | $\mathbf{0}$  | 00000000          |     |                                     |           |                   |  |                         |
| $\blacktriangleright$ 15.09.2023 08:47:08                       | 14758                     | 0.0                       |                              | 0(0x0000)     | Start Remote Node | Rx  | $\overline{2}$                      | 01 01     |                   |  |                         |
| $\times$ Löschen                                                |                           |                           |                              |               |                   |     | ◆ Von der Steuerung → Zur Steuerung |           |                   |  |                         |
| 0<br>$\mathbf{1}$<br>$\overline{2}$                             | 3<br>4                    | 5<br>6                    | $\overline{7}$               |               |                   |     |                                     |           |                   |  |                         |
| <b>VOL</b><br><b>Error Register</b><br><b>GEN</b><br><b>CUR</b> | <b>COM</b><br><b>TEMP</b> | <b>PROF</b><br><b>RES</b> | <b>MAN</b>                   |               |                   |     |                                     |           |                   |  |                         |
|                                                                 |                           |                           |                              |               |                   |     |                                     |           |                   |  |                         |

*Abb. 48: Diagnoseseite für CANopen*

#### **Ausgabefenster**

Das Ausgabefenster zeigt alle Telegramme, die der Antrieb gesendet hat. Empfangene Telegramme werden angezeigt, wenn sie an den Antrieb adressiert sind oder wenn es sich um Broadcast-Nachrichten handelt. Telegramme, die an andere Knoten im CAN-Bus-Netz adressiert sind, werden nicht angezeigt.

Für die Telegramme werden die folgenden Informationen im Ausgabefenster angezeigt:

**Zeit** Systemzeit des Antriebs, als das Telegramm empfangen/gesendet wurde:

> Die Zeit hat eine Auflösung von 1 Sekunde. Über diese Angabe können Sie nachvollziehen, ob ein Telegramm seit längerer Zeit nicht mehr gesendet oder empfangen wurde.

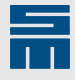

**CAN-Zeit** CAN-Bus Zeitgeber für Tx- und Rx-Frames:

- Dieser Wert gibt den Zeitpunkt an, zu dem der Anfang des Identifier-Feldes auf dem CAN-Bus erschien. Die Auflösung ist in µs als 16-Bit-Zähler dargestellt. Über die Can-Zeit können Sie nachvollziehen, in welcher Reihenfolge zwei unterschiedliche Telegramme gesendet oder empfangen wurden.
- **Msgs/s** Anzahl der gesendeten oder empfangenen Telegramme pro Sekunde
- **ID** CAN-ID des Telegramms in dezimaler und hexadezimaler Darstellung
- **Name** Bezeichnung bzw. Bedeutung des CAN-Telegramms
- **Dir** Richtung des Telegramms aus Sicht des Antriebs:
	- ▶ Rx: Telegramm wurde vom Antrieb empfangen.
	- ▶ Tx: Telegramm wurde vom Antrieb gesendet.
- **DLC** Data Length Code Anzahl von Nutzdaten-Bytes im Telegramm
- Daten Daten des Telegramms: Wenn die *drivemaster4*-Software den Aufbau der Daten kennt, zeigt sie in den folgenden Zeilen eine Interpretation der Daten an.

#### **NMT-Status**

Dieses Feld zeigt den Betriebszustand des Bussystems an. Beim CAN-Bus gibt es die folgenden Zustände: Initialization, Pre-Operational, Operational und Stopped.

### **8.6.2 EtherCAT-Diagnose**

Die folgende Abbildung zeigt die protokollierten Telegramme auf der EtherCAT-Diagnoseseite.

| CANopen                   | EtherCAT<br><b>POWERLINK</b>              | PROFINET IO    | Modbus Diagnose |              |       |              |             |                                     |
|---------------------------|-------------------------------------------|----------------|-----------------|--------------|-------|--------------|-------------|-------------------------------------|
| Name                      |                                           | Zähler         | Zeitstempel     | Msgs/s       | Dir   | Cmd          | Länge       | <b>Status</b>                       |
| $\times$ $\bullet$ RPDO 0 |                                           |                |                 |              |       |              |             |                                     |
|                           | Data: 06 00 00 00 00 00 00 00             |                |                 |              |       |              |             |                                     |
|                           | Controlword                               |                | 6               |              | 0006h |              |             |                                     |
|                           | Target Velocity                           |                | 0               | 00000000h    |       |              |             |                                     |
|                           | Max Torque                                |                | 0               |              | 0000h |              |             |                                     |
| TPDO 0                    |                                           | 86403          | 136742.29       | 1000         | Tx    |              | 12          |                                     |
| $\checkmark$              | Data: 40 92 00 00 00 00 00 00 00 00 00 00 |                |                 |              |       |              |             |                                     |
|                           | Statusword                                |                | 37440           |              | 9240h |              |             |                                     |
|                           | Velocity Actual Value                     |                | 0               | 00000000h    |       |              |             |                                     |
|                           | Position Actual Value                     |                | 0               | 00000000h    |       |              |             |                                     |
|                           | Error Code                                |                | 0               |              | 0000h |              |             |                                     |
|                           | Link Status Change                        | $\overline{2}$ | 5448.46         | $\mathbf{0}$ | Rx    | 2f8ah        | 32          | 0 <sub>h</sub>                      |
|                           | + Link Status Change                      | $\overline{2}$ | 5448.51         | $\mathbf{0}$ | Тx    | 2f8bh        | $\bf{0}$    | 0 <sub>h</sub>                      |
|                           | ESM AlStatus Changed                      | 3              | 7125.46         | $\Omega$     | Rx    | 19deh        | 6           | 0 <sub>h</sub>                      |
|                           | ESM AlStatus Changed                      | 3              | 7125.47         | $\mathbf{0}$ | Tx    | 19dfh        | $\mathbf 0$ | 0 <sub>h</sub>                      |
|                           | ESM AL Control Changed                    | 3              | 7119.45         | $\mathbf{0}$ | Rx    | <b>lblch</b> | 18          | 0 <sub>h</sub>                      |
|                           | ESM AL Control Changed                    | 3              | 7120.93         | $\mathbf{0}$ | Тx    | 1b48h        | 4           | 0 <sub>h</sub>                      |
|                           | Write Object                              | 11             | 7089.45         | $\theta$     | Rx    | 6a02h        | 12          | 0 <sub>h</sub>                      |
|                           | → Write Object                            | 11             | 7089.47         | $\mathbf{0}$ | Тx    | 6a03h        | 3           | 0 <sub>h</sub>                      |
|                           | Write Object Validation  7                |                | 7092.45         | $\mathbf{0}$ | Rx    | 6a2ah        | 4           | 0 <sub>h</sub>                      |
|                           | ◆ Write Object Validation … 7             |                | 7092.46         | $\mathbf 0$  | Tx    | 6a2bh        | 3           | 0 <sub>h</sub>                      |
|                           | Get Object Access Info                    | 1              | 7086.45         | $\mathbf{0}$ | Rx    | 6a16h        | 4           | 0 <sub>h</sub>                      |
|                           | Get Object Access Info                    | 1              | 7086.48         | $\mathbf{0}$ | Тx    | 6a17h        | 10          | 0 <sub>h</sub>                      |
| $\times$ Löschen          |                                           |                |                 |              |       |              |             | ◆ Von der Steuerung → Zur Steuerung |
| <b>ESM Status</b>         |                                           |                | [8] Operational |              |       |              |             |                                     |

*Abb. 49: EtherCAT-Busaktivitäten*

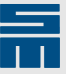

#### **Ausgabefenster**

Die Daten der zyklischen Telegramme RPDO x und TPDO x können durch Aufklappen der Zeilen in ihre parametrierten Objekte aufgeschlüsselt werden.

Die azyklischen Telegramme werden paarweise als Anfrage- und Antworttelegramm dargestellt. Die Nutzdaten sind nicht dargestellt, da hier zum Teil über 1000 Bytes übertragen werden und somit die Übersichtlichkeit verloren ginge.

Für die Telegramme werden die folgenden Informationen im Ausgabefenster angezeigt:

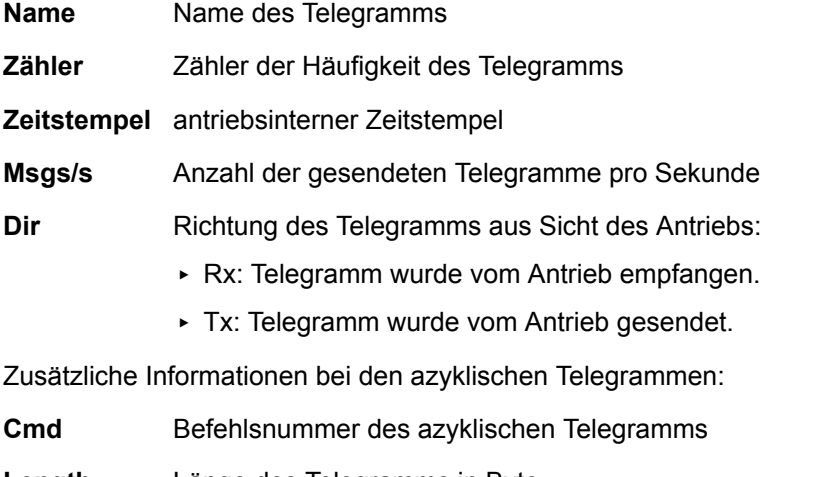

- **Length** Länge des Telegramms in Byte
- **Status** Fehlerstatus für die Ausführung des Befehls

#### **ESM Status**

Dieses Feld zeigt den Status der EtherCAT State Machine an. Mögliche Zustände sind: Init, Pre-Operational, Bootstrap, Safe-Operational, Operational.

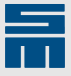

# **8.6.3 POWERLINK-Diagnose**

Die folgende Abbildung zeigt die protokollierten Telegramme auf der POWER-LINK-Diagnoseseite.

| 56034<br>92127.99<br>1000<br>8<br>Rx<br>0006h<br>Controlword<br>6<br>Max Torque<br>1000<br>03e8h<br>Target Velocity<br>0<br>00000000h<br>56034<br>TPDO 0<br>92128.09<br>10<br>1000<br>Tx<br>Data: 00 00 40 92 00 00 00 00 00 00<br>0000h<br>Error Code<br>$\Omega$<br>37440<br>9240h<br>Statusword<br>Velocity Actual Value<br>00000000h<br>0<br>Torque Actual Value<br>0000h<br>0<br>Link Status Change<br>6669.46<br>2f8ah<br>$\overline{c}$<br>$\mathbf{0}$<br>32<br>0 <sub>h</sub><br>Rx<br>$\overline{2}$<br>2f8bh<br>$\mathbf{0}$<br>6669.47<br>$\mathbf{0}$<br>0h<br>Тx<br>a200h<br>NMT State Change<br>11<br>8076.46<br>$\overline{2}$<br>0 <sub>h</sub><br>$\Omega$<br>Rx<br>$\mathbf{0}$<br>a201h<br>$\mathbf{0}$<br>11<br>8076.47<br>0 <sub>h</sub><br>Тx<br>6a02h<br>Write Object<br>16<br>7707.94<br>$\mathbf{0}$<br>12<br>0h<br>Rx<br>6a03h<br>3<br>16<br>7708.95<br>$\Omega$<br>0 <sub>h</sub><br>Tx<br>6a2ah<br>Write Object Validation  16<br>7713.46<br>4<br>0 <sub>h</sub><br>$\mathbf{0}$<br>Rx<br>6a2bh<br>7713.47<br>$\mathbf{0}$<br>3<br>0 <sub>h</sub><br>Тx<br>7644.45<br>6a16h<br>4<br>0 <sub>h</sub><br>$-5$<br>$\Omega$<br>Rx | Name                      | Zähler | Zeitstempel | Msgs/s | Dir | Cmd | Länge | <b>Status</b> |
|----------------------------------------------------------------------------------------------------|---------------------------|--------|-------------|--------|-----|-----|-------|---------------|
| Data: 06 00 e8 03 00 00 00 00                                                                                                    | $\times$ $\bullet$ RPDO 0 |        |             |        |     |     |       |               |
|                                                                                                    |                           |        |             |        |     |     |       |               |
|                                                                                                    |                           |        |             |        |     |     |       |               |
|                                                                                                    |                           |        |             |        |     |     |       |               |
|                                                                                                    |                           |        |             |        |     |     |       |               |
|                                                                                                    |                           |        |             |        |     |     |       |               |
| Link Status Change<br>NMT State Change<br>→ Write Object<br>◆ Write Object Validation  16<br>Get Object Access Info                                                                                                    | ◡                         |        |             |        |     |     |       |               |
|                                                                                                    |                           |        |             |        |     |     |       |               |
|                                                                                                    |                           |        |             |        |     |     |       |               |
|                                                                                                    |                           |        |             |        |     |     |       |               |
|                                                                                                    |                           |        |             |        |     |     |       |               |
|                                                                                                    |                           |        |             |        |     |     |       |               |
|                                                                                                    |                           |        |             |        |     |     |       |               |
|                                                                                                    |                           |        |             |        |     |     |       |               |
|                                                                                                    |                           |        |             |        |     |     |       |               |
|                                                                                                    |                           |        |             |        |     |     |       |               |
|                                                                                                    |                           |        |             |        |     |     |       |               |
|                                                                                                    |                           |        |             |        |     |     |       |               |
|                                                                                                    |                           |        |             |        |     |     |       |               |
|                                                                                                    |                           |        |             |        |     |     |       |               |
| Get Object Access Info<br>5<br>7644.47<br>0<br>6a17h<br>10<br>0 <sub>h</sub><br>Tx                                                                                                    |                           |        |             |        |     |     |       |               |

*Abb. 50: POWERLINK-Busaktivitäten*

#### **Ausgabefenster**

Die Daten der zyklischen Telegramme RPDO x und TPDO x können durch Aufklappen der Zeilen in ihre parametrierten Objekte aufgeschlüsselt werden.

Die azyklischen Telegramme werden paarweise als Anfrage- und Antworttelegramm dargestellt. Die Nutzdaten sind nicht dargestellt, da hier zum Teil über 1000 Bytes übertragen werden und somit die Übersichtlichkeit verloren ginge.

Für die Telegramme werden die folgenden Informationen im Ausgabefenster angezeigt:

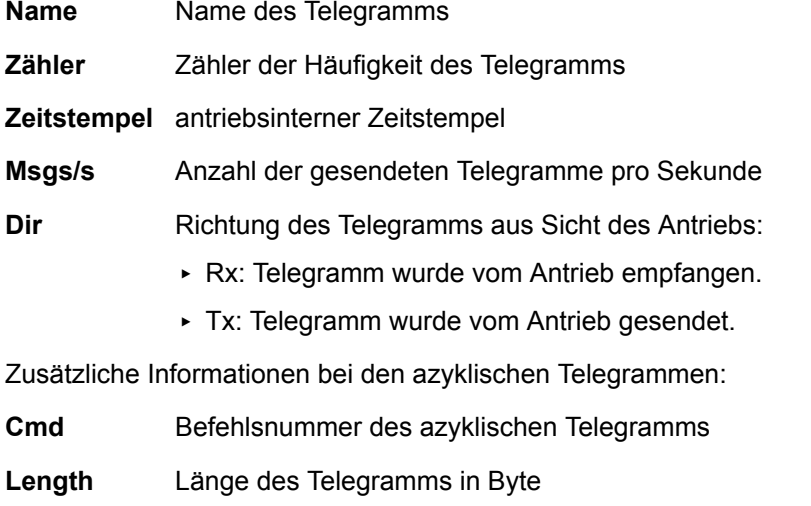

**Status** Fehlerstatus für die Ausführung des Befehls

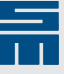

#### **NMT-Status**

Dieses Feld zeigt den NMT-Status (POWERLINK-Kommunikationsstatus) an. Mögliche Zustände sind:

- ▶ NMT\_GS\_OFF
- ▶ NMT\_GS\_INITIALISATION
- ▶ NMT\_CS\_NOT\_ACTIVE
- ▶ NMT\_CS\_PRE\_OPERATIONAL\_1
- ▶ NMT\_CS\_PRE\_OPERATIONAL\_2
- NMT\_CS\_READY\_TO\_OPERATE
- ▶ NMT\_CS\_OPERATIONAL
- ▶ NMT CS STOPPED
- ▶ NMT\_CS\_BASIC\_ETHERNET

### **8.6.4 PROFINET IO-Diagnose**

Die folgende Abbildung zeigt die protokollierten Telegramme auf der PROFINET IO-Diagnoseseite.

| <b>Station name sd4x</b>                                  |                |                              |              |       |       |             |                                     |
|-----------------------------------------------------------|----------------|------------------------------|--------------|-------|-------|-------------|-------------------------------------|
| Name                                                      | Zähler         | Zeitstempel                  | Msgs/s       | Dir   | Cmd   | Länge       | <b>Status</b>                       |
| $\times$ + RPDO 0                                         | 23693          | 43254.13                     | 1100         | Rx    |       | 8           |                                     |
| Data: 06 00 53 e6 00 00 00 00                             |                |                              |              |       |       |             |                                     |
| Controlword                                               |                | 6                            |              | 0006h |       |             |                                     |
| Target Velocity                                           |                | 58963                        | 0000e653h    |       |       |             |                                     |
| Max Torque                                                |                | $\mathbf{0}$                 |              | 0000h |       |             |                                     |
| TPDO 0                                                    | 23693          | 43254.23                     | 1100         | Tx    |       | 12          |                                     |
| Data: 40 92 00 00 00 00 00 00 00 00 00 00<br>$\checkmark$ |                |                              |              |       |       |             |                                     |
| Statusword                                                |                | 37440                        |              | 9240h |       |             |                                     |
| Velocity Actual Value                                     |                | $\Omega$                     | 00000000h    |       |       |             |                                     |
| Position Actual Value<br>Error Code                       |                | $\mathbf{0}$<br>$\mathbf{0}$ | 00000000h    | 0000h |       |             |                                     |
| Unsupported                                               | 5              | 10950.49                     | $\Omega$     | Rx    | 1f2eh | 8           | 0 <sub>h</sub>                      |
| Unsupported                                               | 5              | 10950.50                     | $\bf{0}$     |       | 1f2fh | $\mathbf 0$ | c0000202h                           |
|                                                           |                |                              |              | Тx    |       |             |                                     |
| Link Status Change                                        | $\overline{a}$ | 4953.46                      | $\mathbf{0}$ | Rx    | 2f8ah | 32          | 0 <sub>h</sub>                      |
| Link Status Change                                        | $\overline{2}$ | 4953.54                      | $\bf{0}$     | Тx    | 2f8bh | $\mathbf 0$ | 0h                                  |
| Parameter End                                             | 1              | 10938.50                     | $\Omega$     | Rx    | 1f0eh | 12          | 0 <sub>h</sub>                      |
| Parameter End                                             | 1              | 10938.52                     | $\bf{0}$     | Тx    | 1f0fh | 8           | 0 <sub>h</sub>                      |
| Save IP Addr                                              | 1              | 7926.53                      | $\Omega$     | Rx    | 1fb8h | 13          | 0 <sub>h</sub>                      |
| Save IP Addr                                              | 1              | 7926.59                      | $\mathbf{0}$ | Тx    | 1fb9h | 0           | 0 <sub>h</sub>                      |
|                                                           |                |                              |              |       |       |             |                                     |
|                                                           |                |                              |              |       |       |             |                                     |
| X Löschen                                                 |                |                              |              |       |       |             | ◆ Von der Steuerung → Zur Steuerung |

*Abb. 51: PROFINET IO-Busaktivitäten*

#### **Station Name**

Die obere Zeile gibt den PROFINET IO-Stationsnamen an.

#### **Ausgabefenster**

Die Daten der zyklischen Telegramme RPDO x und TPDO x können durch Aufklappen der Zeilen in ihre parametrierten Objekte aufgeschlüsselt werden.

Die azyklischen Telegramme werden paarweise als Anfrage- und Antworttelegramm dargestellt. Die Nutzdaten sind nicht dargestellt, da hier zum Teil über 1000 Bytes übertragen werden und somit die Übersichtlichkeit verloren ginge.

### **Tools/Diagnose**

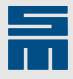

Für die Telegramme werden die folgenden Informationen im Ausgabefenster angezeigt:

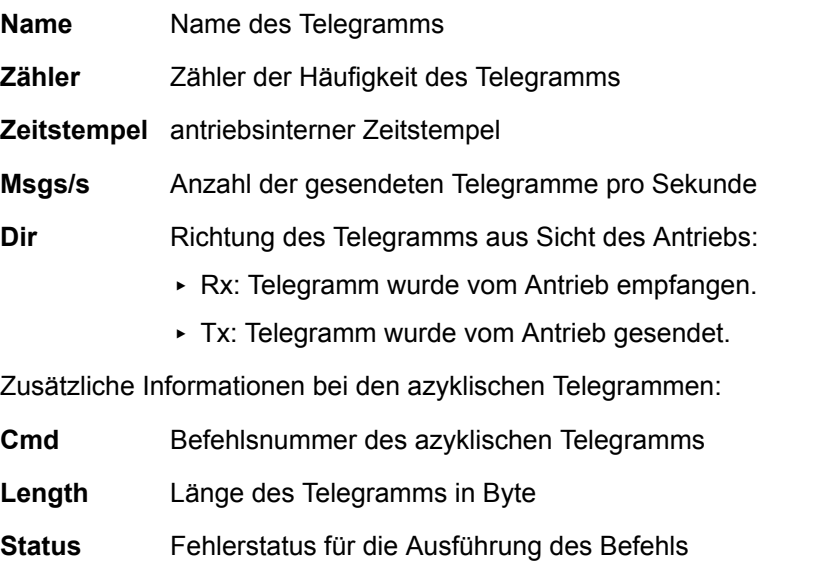

#### **Communication state**

Dieses Feld zeigt den Kommunikationsstatus des Bussystems an. Mögliche Zustände sind: Unknown, Offline, Stop, Idle und Operate.

#### **Diagnosedaten**

Zusätzlich finden Sie die IP-Konfiguration sowie Diagnosedaten rechts auf der PROFI-NET IO-Diagnoseseite.

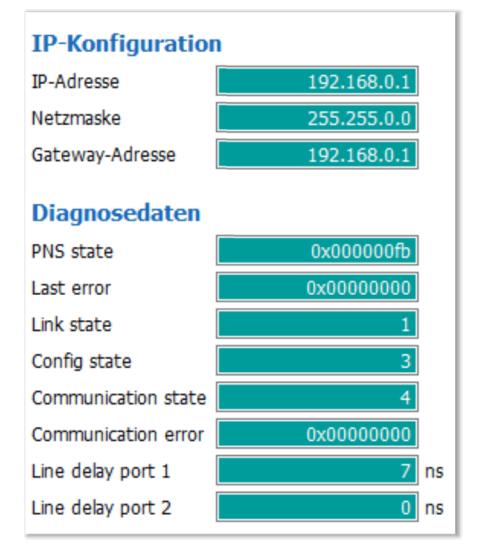

*Abb. 52: IP-Konfiguration und Diagnosedaten*

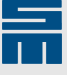

### **8.6.5 Modbus-Diagnose**

Die Diagnoseseite für die Modbus-Kommunikation zeigt für Modbus RTU und Modbus TCP zu jeder implementierten Modbus-Funktion den letzten vom SD4x-Antrieb behandelten Befehl.

| <b>Feldbus</b>                |                                              |                |                                             |             |                             |                              |
|-------------------------------|----------------------------------------------|----------------|---------------------------------------------|-------------|-----------------------------|------------------------------|
| CANopen Diagnose              | <b>Modbus Diagnose</b>                       |                |                                             |             |                             |                              |
| <b>TCP</b><br><b>RTU</b>      |                                              |                |                                             |             |                             |                              |
| Name                          |                                              | Zähler         | Zeit (RTC)                                  | Zeitstempel | <b>Anzahl Request Bytes</b> | <b>Anzahl Response Bytes</b> |
| <b>D</b> Read<br>$\mathbf{r}$ |                                              | $\overline{2}$ | 2023-01-13 08:34:12                         | 156798      | 8                           | 13                           |
| $\checkmark$                  | Read/Write multiple 302                      |                | 2023-01-13 08:35:18                         | 222453      | 21                          | 17                           |
| $\checkmark$                  | $\bullet$ Request:                           |                | 0317083400060clc00040800000000000000000a4f5 |             |                             |                              |
|                               | Slave ID: 3                                  |                |                                             |             |                             |                              |
| $\checkmark$<br>PDU:          |                                              |                | 17083400060c1c00040800000000000000000       |             |                             |                              |
|                               | Function:                                    |                | 17 (E FCT RW MULPILE REGISTERS)             |             |                             |                              |
|                               | R Address: 0834 (2100)                       |                |                                             |             |                             |                              |
|                               | R Reg. count: 0006 (6)                       |                |                                             |             |                             |                              |
|                               | W Address:                                   | $0c1c$ (3100)  |                                             |             |                             |                              |
|                               | W Reg. count: 0004 (4)                       |                |                                             |             |                             |                              |
|                               | W Byte count: 08 (8)                         |                |                                             |             |                             |                              |
|                               | W Data:                                      |                | 0000 0000 0000 0000                         |             |                             |                              |
|                               | f5a4<br>CRC:                                 |                |                                             |             |                             |                              |
|                               | Response: 03170c9050000000000005046800008b09 |                |                                             |             |                             |                              |
| $E_{\text{hit}}$              |                                              | 31             | $2023 - 01 - 13$ $08:34:12$                 | 156751      | 15                          | 19                           |

*Abb. 53: Modbus-Busaktivitäten (Beispiel für Modbus RTU)*

Durch Aufklappen der einzelnen Befehle werden mehr Details angezeigt. Wenn seit dem Start des SD4x-Antriebs ein bestimmter Befehl noch nicht bearbeitet wurde, wird diese Zeile nicht angezeigt

#### **Ausgabefenster**

Für die Befehle werden die folgenden Informationen im Ausgabefenster angezeigt:

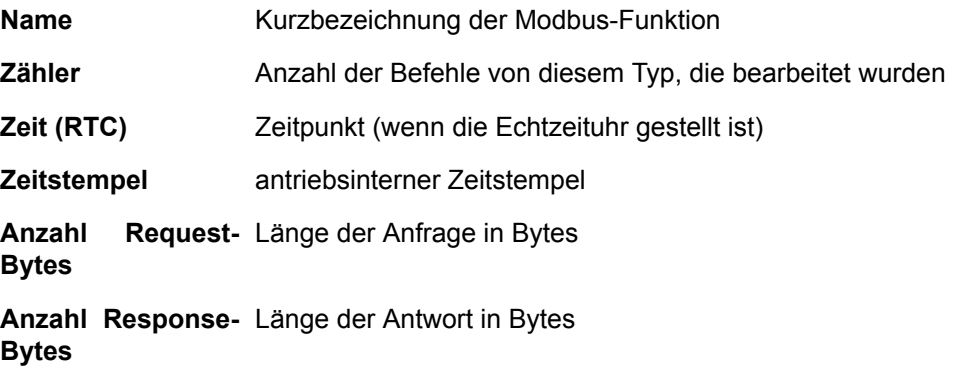

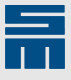

#### **Diagnosezähler**

Zusätzlich finden Sie die RTU- bzw. TCP-Diagnosezähler rechts auf der Modbus-Diagnoseseite.

| RTU-Diagnosezähler   |  |
|----------------------|--|
| Telegramme           |  |
| <b>CRC-Fehler</b>    |  |
| Geräte-Exceptions    |  |
| Geräte-Nachrichten   |  |
| Broadcast-Telegramme |  |
|                      |  |

*Abb. 54: RTU-Diagnosezähler*

Bei Modbus RTU sind das dieselben Zähler, die mit der Funktion "FC 08 Diagnostics" abgefragt werden können.

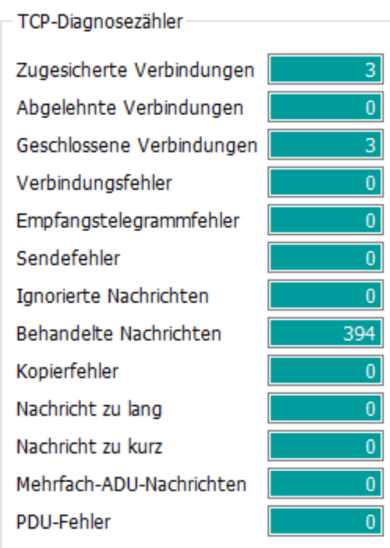

*Abb. 55: TCP-Diagnosezähler*

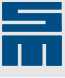

# **8.7 Objektbrowser**

Der Objektbrowser ist ein Debug- und Diagnosetool mit Zugriff auf die geräteinternen Parameter und Zustände im Gerät. Die einzelnen Objekte werden in einem geräteabhängigen Objektverzeichnis zusammengefasst und unterliegen, je nach Gerätestatus, unterschiedlichen Zugriffsrechten.

Im Objektbrowser werden alle sichtbaren Objekte des ausgewählten -Antriebs in einer Tabelle angezeigt. Die einzelnen Objekte sind in entsprechende Kategorien eingeordnet:

|                          |                         | <b>0SD4S 1A B1C 100U</b><br><b>KM1</b><br><b>STO</b><br>P00 - KSA 4412 TTL-Geber V1 (aktiv)<br><b>POK</b> | <b>Einschaltbereit</b> |                       | 0.001/min<br>0.002A | 春        |
|--------------------------|-------------------------|----------------------------------------------------------------------------------------------------|------------------------|-----------------------|---------------------|----------|
|                          |                         | Suchen: <text></text>                                                                                     |                        |                       |                     | Ô        |
|                          | <b>Name</b>             |                                                                                                    | ID                     | Wert                  | Einheit             | $\hat{}$ |
|                          | $\bullet$               | Gerät                                                                                                    |                        |                       |                     |          |
|                          | $\bullet$               | Gerätesteuerung                                                                                           |                        |                       |                     |          |
|                          |                         | $\Box$ DS301                                                                                              |                        |                       |                     |          |
|                          | $\overline{G}$          | <b>DS402</b>                                                                                              |                        |                       |                     |          |
|                          | G                       | Kommunikation                                                                                             |                        |                       |                     |          |
|                          | $\overline{G}$          | Leistungsnetzteil                                                                                         |                        |                       |                     |          |
| $\mathcal{P}$            | $\bullet$               | Ballastschaltung                                                                                          |                        |                       |                     |          |
| $\mathcal{L}$            | $\bullet$               | Leistungsendstufe                                                                                         |                        |                       |                     |          |
|                          | $\overline{\mathbf{G}}$ | Ausgangsfilter                                                                                            |                        |                       |                     |          |
| $\checkmark$             | $\bullet$               | Motor                                                                                                    |                        |                       |                     |          |
|                          |                         | Motor - Typ                                                                                               | 0x012c                 | (01) ACIM - Asy       |                     |          |
|                          |                         | Motor - Konfigurations Bitset<br>P                                                                        | 0x0130<br>$\Omega$     |                       |                     |          |
|                          |                         | Motor - Hersteller<br>P                                                                                   | 0x012d                 | Georgii Kobold        |                     |          |
|                          |                         | Motor - Bezeichnung<br>P                                                                                  | 0x012e                 | <b>KSA4412 mit TT</b> |                     |          |
|                          |                         | Motor - ID<br>$\boxed{P}$                                                                                 | 0x012f                 | 0.0.0                 |                     |          |
|                          |                         | Motor - Nennfrequenz<br>P                                                                                 | 0x0136                 | 93.333                | Hz                  |          |
|                          |                         | Motor - Nenndrehzahl<br>P                                                                                 | 0x0137                 | 2800.00               | 1/min               |          |
|                          |                         | Motor - Maximalfrequenz<br>P                                                                              | 0x0138                 | 93.333                | Hz                  |          |
|                          |                         | Motor - Maximaldrehzahl<br>P                                                                              | 0x0139                 | 2800.00               | 1/min               |          |
|                          |                         | Motor - Ist-Drehzahl<br><b>A</b>                                                                          | 0x013a                 | 0.00                  | 1/min               |          |
|                          |                         | Motor - Stator Drehzahl<br><b>A</b>                                                                       | 0x013d                 | 0.00                  | 1/min               |          |
|                          |                         | Motor - Schlupf Drehzahl<br>$\overline{A}$                                                                | 0x013c                 | 0.00                  | 1/min               | v        |
| $\overline{\phantom{a}}$ |                         |                                                                                                    |                        |                       | >                   |          |

*Abb. 56: Objektbrowser*

Alle im Objektbrowser dargestellten Objekte werden permanent ausgelesen und die entsprechenden Werte (Inhalte) werden angezeigt. Erst beim Verlassen des Objektbrowsers wird das Auslesen beendet.

Es gibt 4 verschiedene Arten von Objekten:

- ▶ Istwerte
- Parameter **P**
- **Datenbank D**
- ▶ Objekte

Sie können nur Parameter und Objekte bearbeiten. Istwerte und Datenbankobjekte werden nur angezeigt. Wenn Sie den Mauszeiger kurz auf ein Objekt halten, wird zusätzlich ein Tooltip mit den Objektdetails angezeigt.

### **8.7.1 Suchen**

Über das Eingabefeld "Suchen:" können Sie nach einem Objekt suchen. Gesucht wird in den folgenden Spalten: Name, Kurzname, Objekt, ID und Einheit. Allerdings werden

dabei nur die eingeblendeten Spalten berücksichtigt. Ein Klick auf die Schaltfläche ganz rechts setzt die Suche zurück.

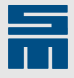

### **8.7.2 Spalten und Details**

Mit einem Rechtsklick in den Kopf der Objekttabelle, erscheint das folgende Kontextmenü.

- 1. Im oberen Bereich können Sie die folgenden Objektdetails einblenden oder ausblenden:
	- **Kurzname:** Kurzname des Objekts (wird z. B. auf den Parameter- und Diagnoseseiten der *drivemaster4*-Software verwendet)
	- **Objekt:** interner Name des Objekts
	- **ID:** Identifikationsnummer des Objekts
	- **Byte-Index:** Index innerhalb des Werts
	- **Byte-Anzahl:** Anzahl der verwendeten Bytes
	- **Wert:** aktueller Wert
	- **Einheit:** aktuelle Einheit
	- **Datentyp:** der Datentyp des Werts

– **Zugriffsrechte:** Zugriffsrechte in Form eines Codes

2. Der Bereich mit den Objekttypen (Istwerte, Parameter, Datenbank, Objekte) dient als Filter. Markieren Sie nur die Objekttypen, die Sie sehen möchten.

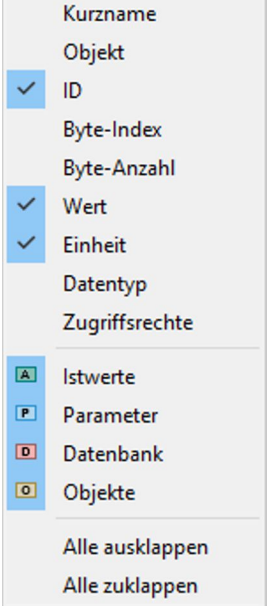

3. Im unteren Bereich können Sie die Knoten im Objektbaum aus- oder zuklappen. (Dieser Bereich erscheint nur in der Spalte "Name".)

#### **Spalte "ID"**

In der Spalte "ID" können Sie über den letzten Eintrag im Kontextmenü zwischen einer dezimalen und einer hexadezimalen Darstellung wechseln.

#### <span id="page-65-0"></span>**Spalte .. Wert**"

In der Spalte "Wert" können Sie über den letzten Eintrag im Kontextmenü den folgenden Einstellungsdialog öffnen:

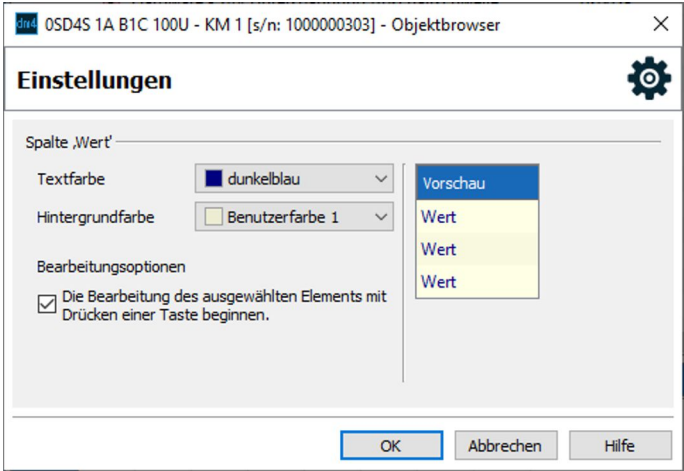

*Abb. 57: Einstellungsdialog für Objektwerte*

Über die Auswahllisten können Sie Hintergrundfarbe und Textfarbe für die Wertespalte ändern.

Wenn die Checkbox darunter aktiviert ist, können Sie Werte direkt ändern. Wenn nicht, müssen Sie erst einen Doppelklick auf einen Wert machen, um die Bearbeitung freizugeben.

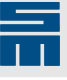

### **8.7.3 Kontextmenü eines Objekts**

Mit einem Rechtsklick auf ein Objekt erhalten Sie das folgende Kontextmenü:

- ▶ **Zur Watchlist hinzufügen:** Fügt das aktuelle Objekt in die [Watchlist](#page-27-0) (S. 28) ein.
- ▶ **Zum Scope/Datenlogger hinzufügen:** Übernimmt das aktuelle Objekt in die Diagnosewerkzeuge **Scope** (S. 44) und [Datenlogger \(S. 74\)](#page-73-0).
- ▶ **Text kopieren:** Speichert den Namen des aktuellen Objekts in der Zwischenablage.

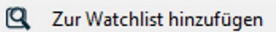

**N** Zum Scope/Datenlogger hinzufügen

**Text kopieren** 

### **8.7.4 Werte ändern**

Die Eingabe eines Werts wird durch die Objektvariante und den Gerätezustand beschränkt. Wenn Sie einen bearbeitbaren Wert ändern wollen, klicken Sie auf den entsprechenden Wert, um ihn zu bearbeiten. Ahbängig von Ihren Einstellungen kann auch ein Doppelklick notwendig sein, um die Bearbeitung freizuschalten (siehe [Kontextmenü](#page-65-0) [Wertespalte](#page-65-0) (S. 66)).

Bei Arrays, Kennlinien und CANopen-Objekten öffnet ein Doppelklick auf den Wert einen Editor im unteren Bereich. In diesem können Sie dann die einzelnen Werte ansehen und wiederum über einen Doppelklick bearbeiten.

### **8.7.5 Einstellungen im Objektbrowser**

Ein Klick auf das Zahnradsymbol  $\bullet$  in der Gerätestatus-Leiste öffnet den folgenden Einstellungsdialog des Objektbrowsers.

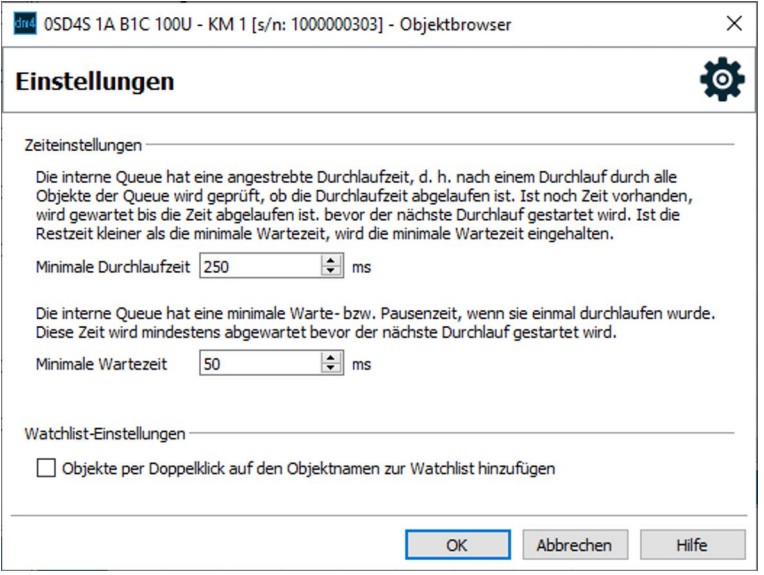

*Abb. 58: Objektbrowser-Einstellungen*

Mit den Zeiteinstellungen kann die Auslesegeschwindigkeit und somit auch das Datenaufkommen gesteuert werden. Sie können die minimale Prozesszeit für einen Durchlauf durch alle Objekte und die minimale Wartezeit zwischen zwei Durchläufen hier ändern.

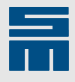

Über die Checkbox unten können Sie festlegen, dass Objekte einfach per Doppelklick in die <u>Watchlist (S. 28)</u> übernommen werden.

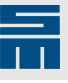

# **8.8 Inbetriebnahme**

<span id="page-68-0"></span>Das Inbetriebnahmewerkzeug enthält Funktionen zum ersten Verfahren des Antriebs.

#### *Hinweis*

Beachten Sie beim Verfahren über das Inbetriebnahmewerkzeug, dass der Antrieb seine Anweisungen nun vom PC erhält. Somit kann im Fall einer unerwarteten Störung der Inbetriebnahmesoftware eine vom PC bereits eingeleitete Bewegung möglicherweise nicht mehr gestoppt werden.

Die Oberfläche des Inbetriebnahmewerkzeugs ist in 4 Bereiche aufgeteilt:

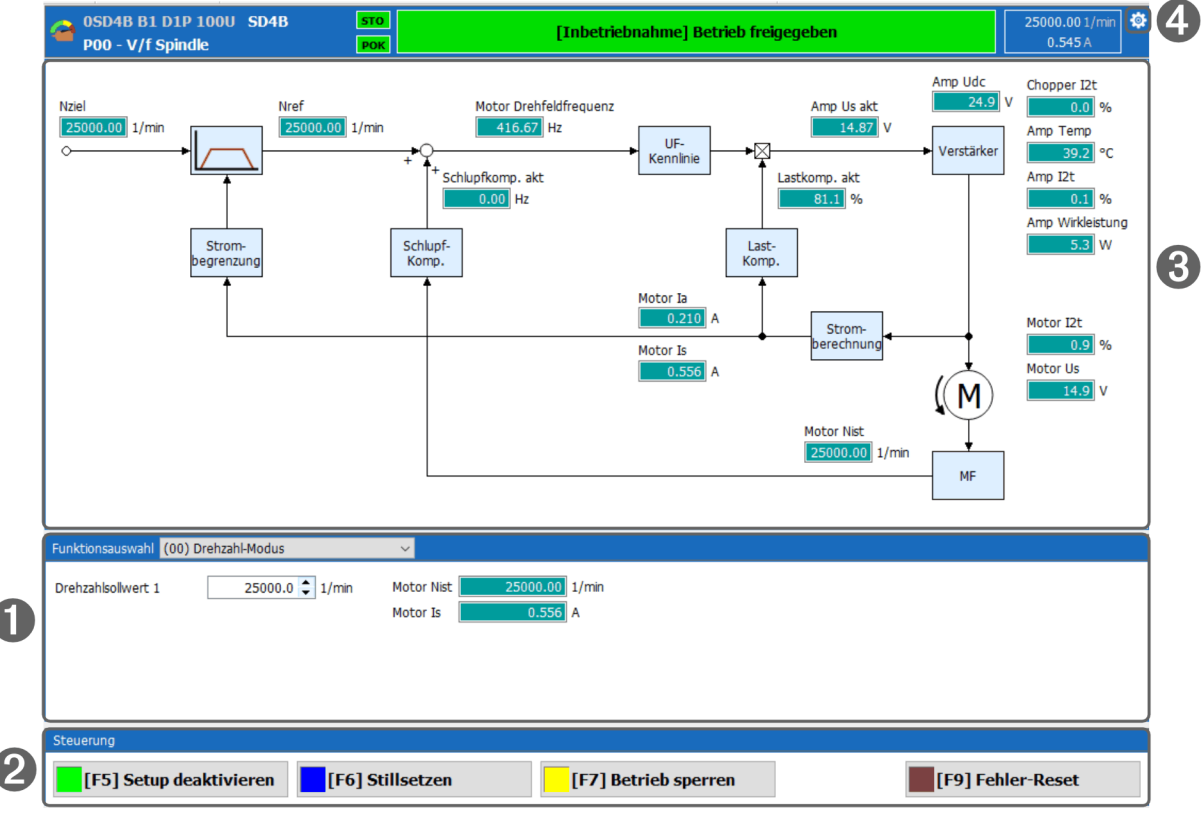

*Abb. 59: Inbetriebnahme*

- [1] [Funktionsauswahl \(S. 69\)](#page-68-1)
- [2] [Steuerung \(S. 72\)](#page-71-0)
- [3] Anzeige der wichtigsten Antriebsistwerte
- [4] **[Einstellungen \(S. 73\)](#page-72-0)**

### **8.8.1 Funktionsauswahl**

<span id="page-68-1"></span>In diesem Bereich legen Sie fest, welche Funktion ausgeführt werden soll:

- ▶ (00) Drehzahl-Modus
- ▶ (01) Reversier-Modus
- ▶ (02) Drehzahl-Schritt-Modus
- ▶ (03) DC-Strom-Modus
- ▶ (04) AC-Strom-Modus

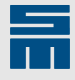

#### *Hinweis*

Sie können die Eingabefelder erst bearbeiten, wenn eine Verbindung zum Gerät besteht (Online-Modus) und die Inbetriebnahme aktiv ist (Schaltfläche "Setup aktivieren" klicken).

#### **Drehzahl-Modus**

Mit dieser Funktion kann der angeschlossene Motor mit der eingegebenen Drehzahl verfahren werden.

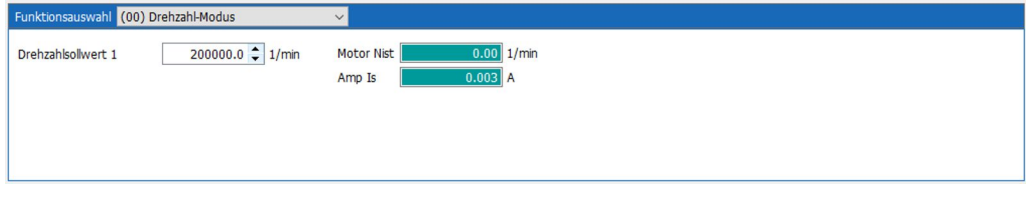

*Abb. 60: Drehzahl-Modus*

Zusätzlich werden Istdrehzahl und Iststrom angezeigt, um den Vorgang zu veranschaulichen.

Sie können den Drehzahlsollwert während des Verfahrens ändern. Die Änderung wird sofort übernommen. Bei Synchronmotoren können Sie zusätzlich eine Drehmomentbegrenzung in Prozent angeben.

#### **Reversier-Modus**

Mit dieser Funktion kann der angeschlossene Motor zyklisch mit 2 Drehzahlsollwerten verfahren werden. Die jeweilige Drehzahl wird für die angegebene Zeit gehalten.

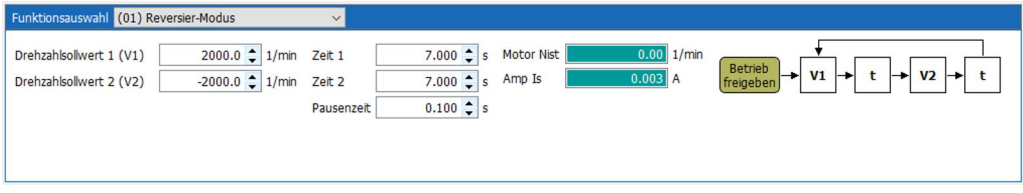

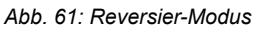

Zusätzlich werden Istdrehzahl und Iststrom angezeigt, um den Vorgang zu veranschaulichen.

#### *Ablauf:*

Der Motor wird mit dem Drehzahlsollwert 1 (V1) für die Zeitdauer von Zeit 1 verfahren. Dann wird die Pausenzeit (t) mit einem Drehzahlsollwert von 0 gewartet (wenn t = 0, wird nicht gewartet). Anschließend wird der Motor mit dem Drehzahlsollwert 2 (V2) für die Zeitdauer von Zeit 2 verfahren und wieder mit der Pausenzeit (t) gewartet. Dieser Zyklus wird stetig wiederholt.

#### **Drehzahl-Schritt-Modus**

Mit dieser Funktion kann der angeschlossene Motor mit der eingegebenen Drehzahl für die eingegebene Zeit verfahren werden.

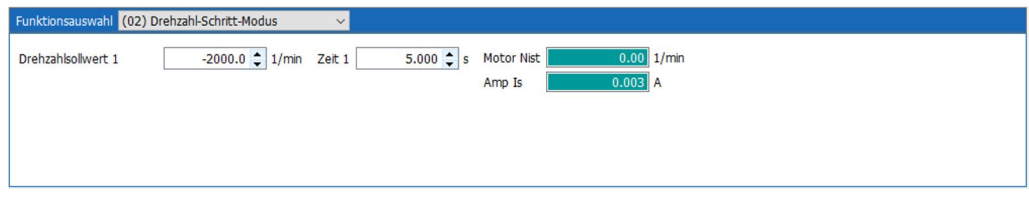

*Abb. 62: Drehzahl-Schritt-Modus*

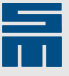

Zusätzlich werden Istdrehzahl und Iststrom angezeigt, um den Vorgang zu veranschaulichen.

#### **DC-Strom-Modus**

Mit dieser Funktion kann der angeschlossene Motor mit einem vorgegebenen Gleichstrom phasenabhängig bestromt werden.

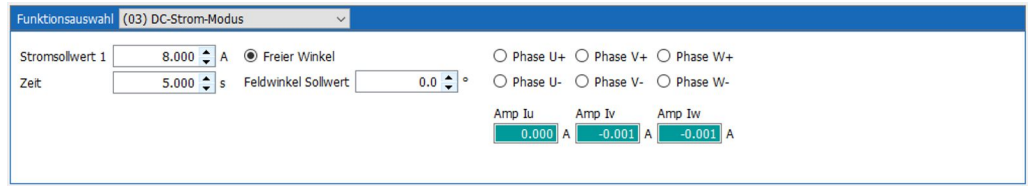

*Abb. 63: DC-Strom-Modus*

Zusätzlich werden die Stromistwerte der Phasen angezeigt, um den Vorgang zu veranschaulichen.

#### **AC-Strom-Modus**

Mit dieser Funktion kann der angeschlossene Motor zyklisch mit 2 Stromsollwerten und einer bestimmten Drehzahl verfahren werden. Der jeweilige Strom wird für die angegebene Zeit gehalten.

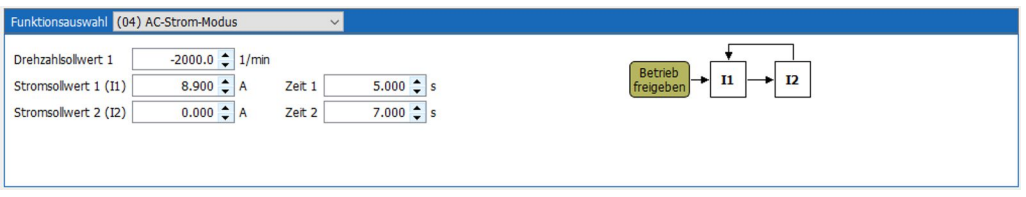

*Abb. 64: AC-Strom-Modus*

Die Testfunktion "AC-Strom-Modus" ist nicht zum Betrieb von Motoren geeignet, sondern dient zum Testen der Leistungsendstufe an einer induktiven Last.

#### *Ablauf:*

Der Motor wird mit dem Stromsollwert 1 (I1) für die Zeitdauer von Zeit 1 verfahren. Anschließend wird der Motor mit dem Stromsollwert 2 (I2) für die Zeitdauer von Zeit 2 verfahren. Dieser Zyklus wird stetig wiederholt.

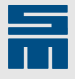

### **8.8.2 Steuerung**

<span id="page-71-0"></span>Über die Schaltflächen in diesem Bereich steuern Sie das Gerät mit dem Inbetriebnahmewerkzeug. Alternativ können Sie auch die entsprechenden Funktionstasten in den Klammern verwenden.

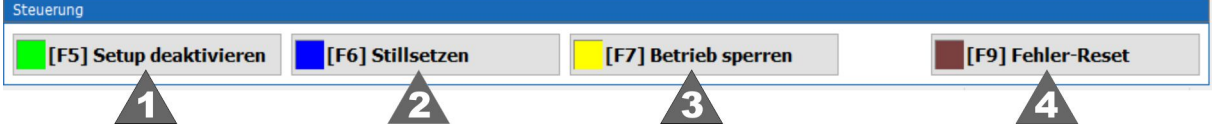

*Abb. 65: Steuerung*

- [1] Setup aktivieren / Setup deaktivieren (F5)
- [2] Einschalten / Stillsetzen (F6)
- [3] Betrieb freigeben / Betrieb sperren (F7)
- [4] Fehler-Reset (F9)

#### **Setup aktivieren (F5)**

Voraussetzung zum Arbeiten mit dem Inbetriebnahmewerkzeug ist, dass im Gerät die Inbetriebnahme aktiviert wird. Dadurch bekommt der Antrieb seine Vorgaben nicht mehr über eine Steuerung bzw. einen Feldbus, sondern von der Software.

#### **Setup deaktivieren (F5)**

Die Steuerung wird wieder vom PC bzw. von der Software abgegeben.

#### **Einschalten (F6)**

"Einschalten" bedeutet, dass der angeschlossene Motor bestromt wird. Sobald die Inbetriebnahme aktiviert wurde und kein Fehler anliegt, lässt sich der Antrieb mit dieser Schaltfläche einschalten.

#### **Stillsetzen (F6)**

"Stillsetzen" bedeutet, dass der angeschlossene Motor nicht mehr bestromt wird.

#### **Betrieb freigeben (F7)**

Mit dieser Schaltfläche wird die ausgewählte Funktion mit den eingegebenen Werten im Antrieb freigegeben. Die jeweilige Funktion wird jetzt ausgeführt.

#### *Hinweis*

Sie können den Test jederzeit mit der Schaltfläche **D**aus der Symbolleiste abbrechen. Dadurch wird die Leistungsendstufe Ihres Antriebs sofort abgeschaltet. Alternativ können Sie auch die ESC-Taste verwenden.

#### **Betrieb sperren (F7)**

Mit dieser Schaltfläche wird die aktuelle Funktion im Antrieb gesperrt. Die Funktion wird jetzt gestoppt.

#### **Fehler-Reset (F9)**

Diese Schaltfläche kann nur genutzt werden, wenn ein Fehler im Gerät vorhanden ist. Sobald dieser Fehler behoben wurde, liegt er noch als gespeicherter Fehler vor und kann durch Klicken auf "Fehler-Reset" zurückgesetzt werden.
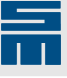

# **8.8.3 Einstellungen im Inbetriebnahmewerkzeug**

<span id="page-72-0"></span>Ein Klick auf das Zahnrad-Symbol <sup>14</sup> in der Gerätestatus-Leiste öffnet den folgenden Einstellungsdialog für das Inbetriebnahmewerkzeug.

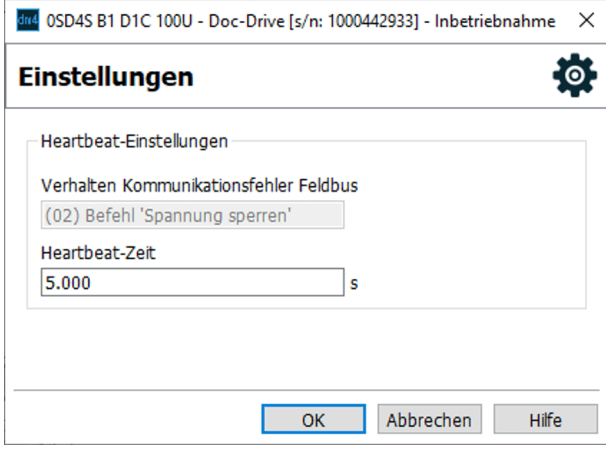

*Abb. 66: Heartbeat-Einstellungen*

Hier können Sie die Zeit für die Heartbeat-Überwachung des Antriebs einstellen. Mit Hilfe der Heartbeat-Überwachung stellt der Antrieb fest, ob das Inbetriebnahmewerkzeug noch aktiv ist. Sobald der Antrieb keine Heartbeat-Nachrichten mehr in der angegebenen Heartbeat-Zeit vom Inbetriebnahmewerkzeug erhält, geht er in den entsprechenden Fehlerzustand über. Auf diesem Wege können Schäden verhindert werden, die evtl. entstehen, wenn der Motor verfährt und die Kommunikation zwischen Antrieb und Software unterbrochen ist. Dann nämlich hat der Anwender keinen Zugriff mehr mittels Software auf den Antrieb.

Ob die Heartbeat-Überwachung aktiv ist, hängt von der Einstellung "Verhalten Kommunikationsfehler Feldbus" ab. Diese können Sie auf der Parameterseite "Antriebssteuerung" festlegen oder im Objekt 87. Wenn Sie hier den Wert "(00) Keine Reaktion" einstellen, ist die Heartbeat-Überwachung deaktiviert. Bei allen anderen Werten ist die Heartbeat-Überwachung aktiviert.

Bei aktivierter Heartbeat-Überwachung, ist das Feld für die Hearbeat-Zeit zur Bearbeitung freigeschaltet. Der Default-Wert für die Heartbeat-Zeit ist 5 s.

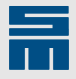

# **8.9 Datenlogger**

<span id="page-73-1"></span>Mit dem Datenlogger können Sie bis zu 8 Objekte eines oder mehrerer Geräte über einen längeren Zeitraum aufzeichnen und dokumentieren.

Um den Datenlogger zu öffnen, wählen Sie im Projektbaum den obersten Knoten. Dann finden Sie den Datenlogger unter dem Knoten "Tools/Diagnose" im Gerätebaum. Die Datenlogger-Oberfläche ist in 3 Bereiche aufgeteilt:

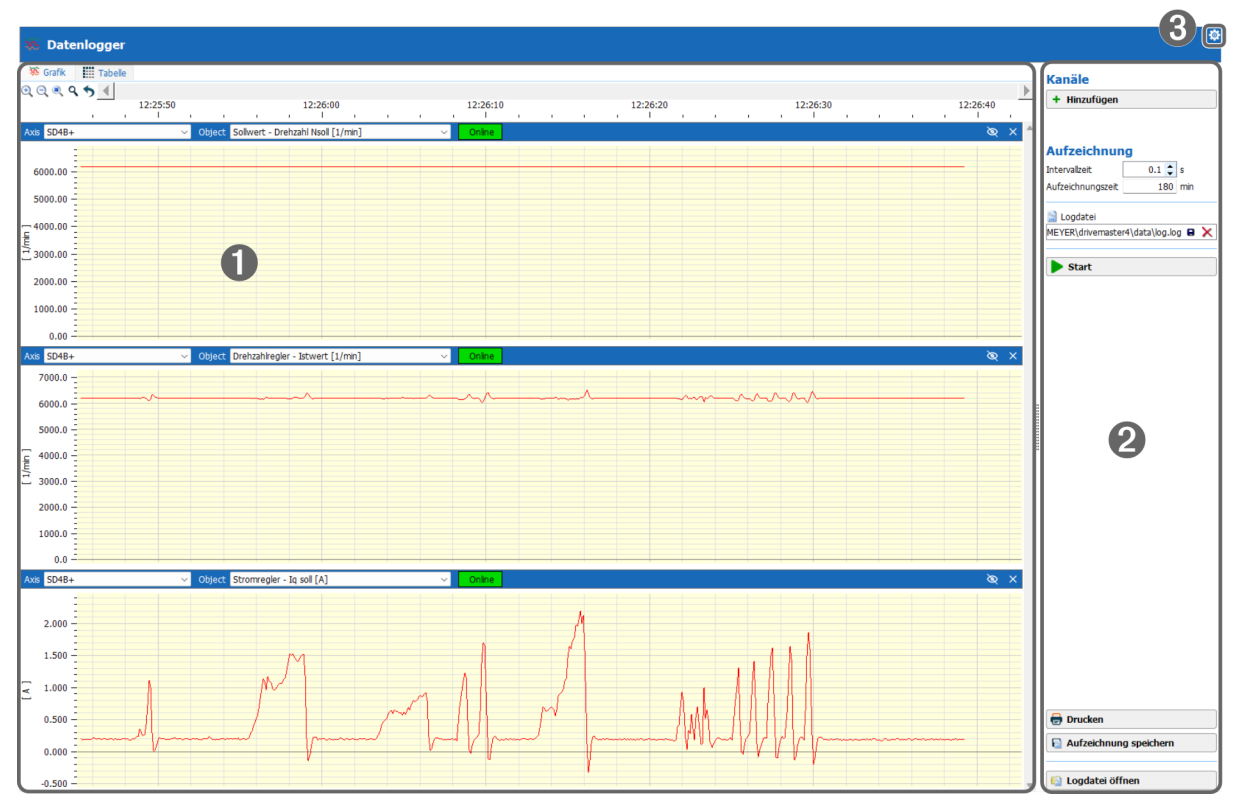

*Abb. 67: Datenlogger*

- [1] [Aufzeichung \(S. 74\)](#page-73-0)
- [2] [Aktionen \(S. 75\)](#page-74-0)
- [3] [Einstellungen \(S. 76\)](#page-75-0)

#### **8.9.1 Aufzeichnung**

<span id="page-73-0"></span>In einer Grafik werden 600 Werte über die sichtbare Länge dargestellt. Wenn die aufgezeichnete Kurve den rechten Rand erreicht, wird die Zeitachse automatisch weiter gescrollt.

#### **Achse und Objekt auswählen**

Mit der Auswahlliste "Achse" über jeder Grafik wählen Sie zunächst die gewünschte Geräteachse im Projekt aus. Mit der Auswahlliste "Objekt" wählen Sie das Objekt aus, das aufgezeichnet werden soll.

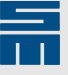

Die Objektliste enthält zunächst eine Vorauswahl an Objekten. Wenn Sie andere Objekte aufzeichnen möchten, können Sie diese in der Auswahlliste ergänzen. Dazu müssen Sie die Seite mit dem gewünschten Objekt öffnen und im Kontextmenü des Objekts (Rechtsklick auf das Anzeigefeld) den Eintrag "Zum Scope/Datenlogger hinzufügen" wählen.

#### **Tabellenansicht**

Nachdem Sie die Aufzeichnungsobjekte eingestellt haben, können Sie über die Reiter oben zwischen der Grafikansicht und der Tabellenansicht wechseln.

#### **Grafik entfernen**

Um eine Grafik aus der Oberfläche zu entfernen, klicken Sie auf das Schließen-Kreuz in der oberen rechten Ecke der jeweiligen Grafik.

#### **Kontextmenü**

Mit einem Rechtsklick auf eine Grafik erhalten Sie ein Kontextmenü mit den folgenden Möglichkeiten:

- ▶ **Kleines Raster anzeigen:** Blendet das kleine Raster in der Grafik ein.
- ▶ **Datenpunkte anzeigen:** Blendet die einzelnen Datenpunkte in der Kurve ein.
- **Gestufte Kurve: Aktiviert eine gestufte** Darstellung der Kurve.
- ▶ **Grafik in die Zwischenablage kopieren...:** Speichert die aktuelle Kurve in die Zwischenablage.
- ▶ **Grafik als Bilddatei speichern...:** Öffnet einen Dialog, mit dem Sie die aktuelle Kurve als Bilddatei (\*.bmp) speichern können.

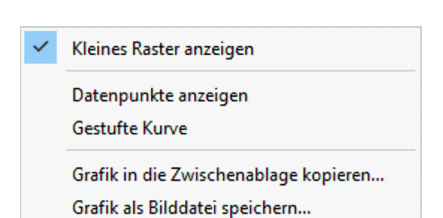

#### **8.9.2 Aktionen**

<span id="page-74-0"></span>Im Aktionsbereich stehen Ihnen die folgenden Schalflächen und Aktionen zur Verfügung.

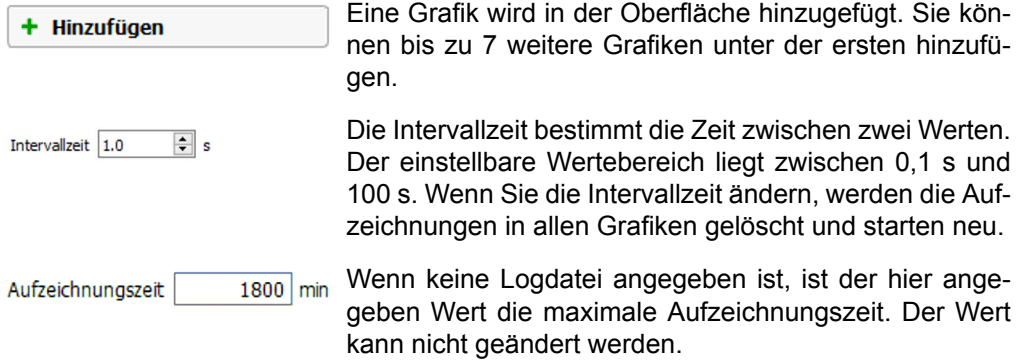

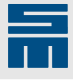

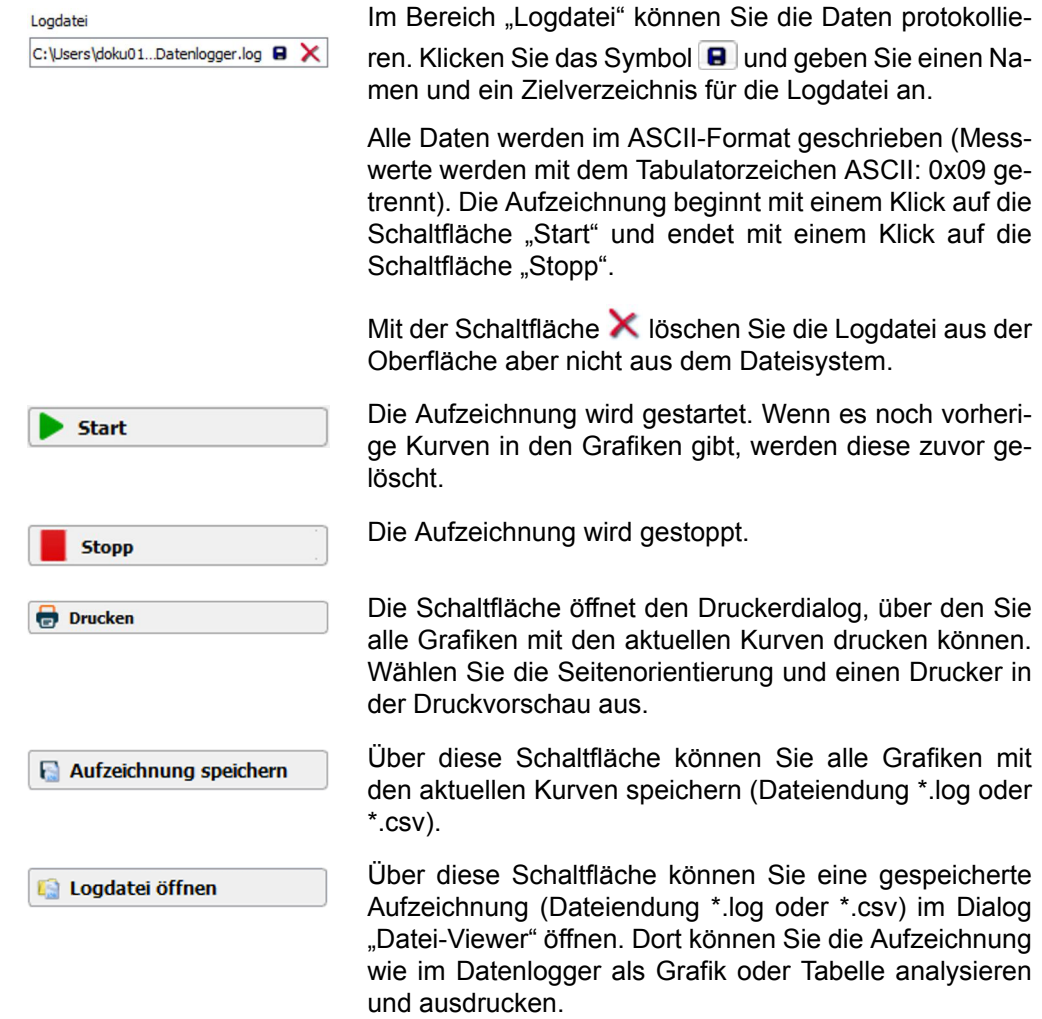

# **8.9.3 Einstellungen im Datenlogger**

<span id="page-75-1"></span><span id="page-75-0"></span>Ein Klick auf das Zahnradsymbol <sup>on</sup> in der Gerätestatus-Leiste öffnet den Einstellungsdialog. Hier können Sie globale Einstellungen für das Datenlogger-Werkzeug ändern. Es gibt zwei Reiter.

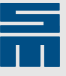

#### **Reiter "Farben"**

Hier können Sie die Farben der Grafiken ändern.

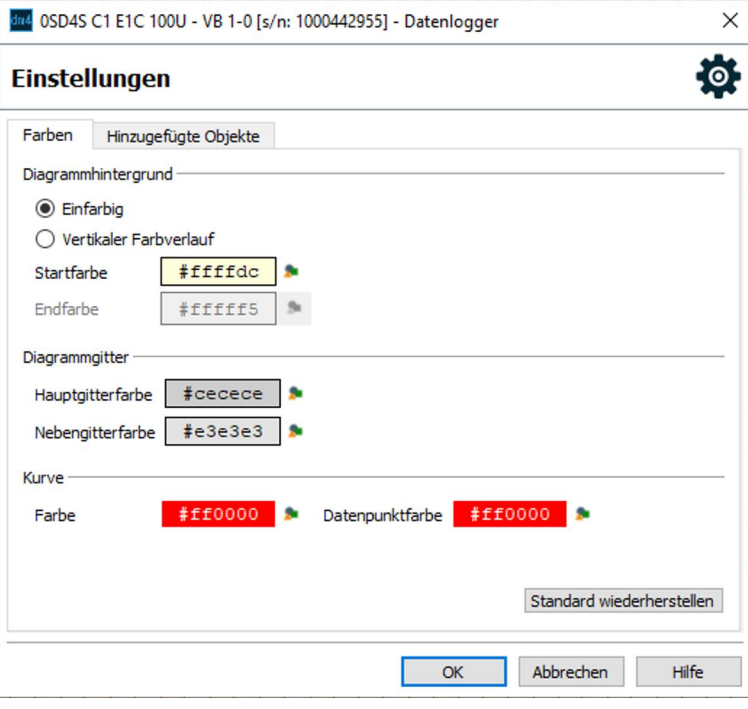

*Abb. 68: Datenlogger-Einstellungen – Farben*

Über die Optionsschaltflächen oben können Sie einen Farbverlauf für den Grafikhintergund definieren.

Klicken Sie auf die Schaltfläche **14**, um eine Farbe zu ändern.

#### **Reiter "Hinzugefügte Objekte"**

Hier können Sie die Objekte löschen, die zusätzlich zum Datenlogger hinzugefügt worden sind.

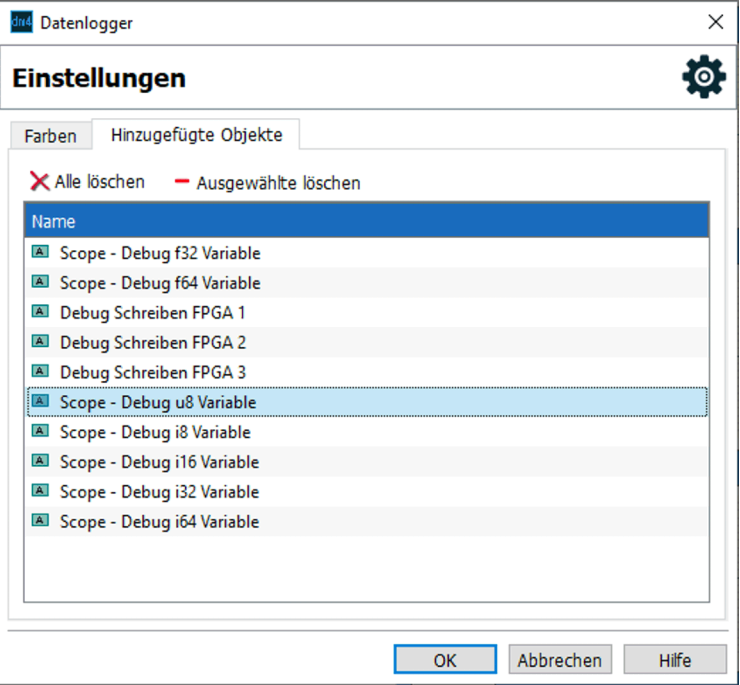

*Abb. 69: Datenlogger-Einstellungen – Hinzugefügte Objekte*

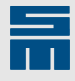

Wählen Sie ein oder mehrere Objekte aus, um sie mit der Schaltfläche "Ausgewählte löschen" zu entfernen. Die komplette Liste leeren Sie mit der Schaltfläche "Alle löschen".

# **9 Benutzerrechte**

<span id="page-78-0"></span>Die Software *drivemaster4* bietet Ihnen die Möglichkeit, Passwörter für verschiedene Benutzergruppen und entsprechende Zugriffsrechte festzulegen. Dadurch könne Sie bestimmte Funktionen (z. B. Parameteränderung) vor ungewolltem Zugriff schützen. Die Passwörter gelten immer für das gesamte Gerät und damit für alle Parametersätze.

#### *Hinweis*

Bei Auslieferung der Antriebe und der Software *drivemaster4* besteht kein Passwortschutz.

Zur Einstellung der Passwörter und Zugriffsrechte wechseln Sie im Gerätebaum auf die Seite "Benutzerrechte".

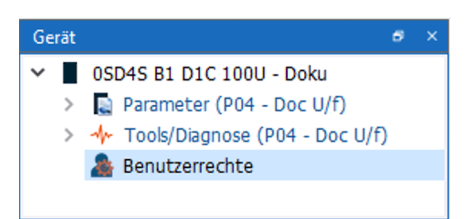

# **9.1 Benutzerrechte vergeben**

<span id="page-78-1"></span>Auf der Seite "Benutzerrechte" können Sie Passwörter und Zugriffsrechte festlegen, so dass eine Benutzerhierarchie mit bis zu 3 Benutzerebenen entsteht:

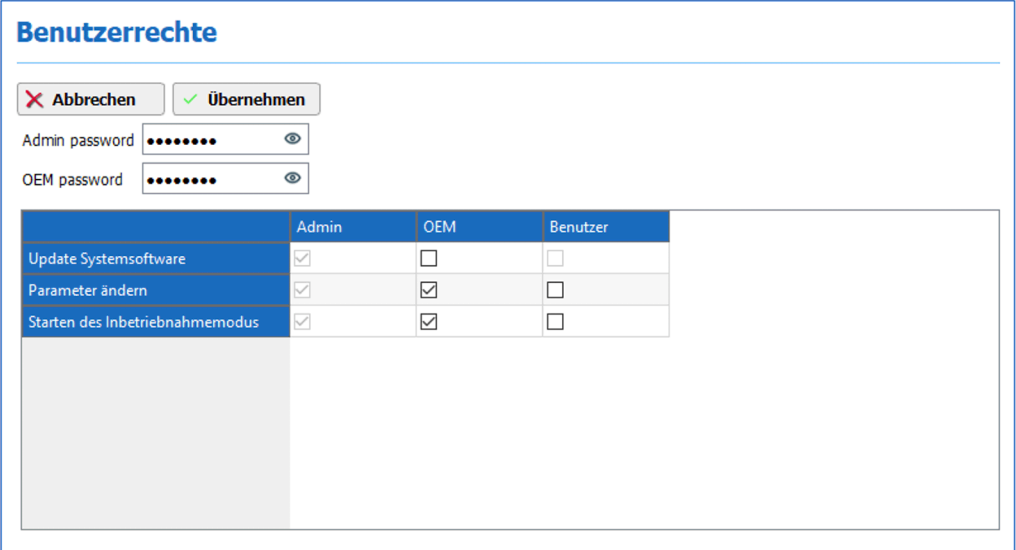

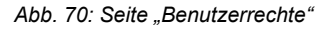

Es gibt die folgenden 3 Benutzerebenen:

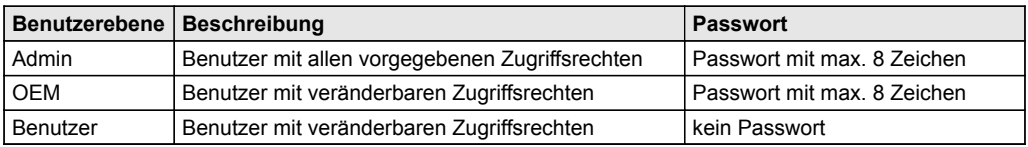

Für die Passwortvergabe gilt:

- Das Passwort für den OEM kann erst vergeben werden, wenn ein Admin-Passwort bereits vorhanden ist.
- ▶ Die Passwörter für den OEM und den Admin müssen unterschiedlich sein.

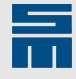

▶ Wird kein Passwort angegeben (d. h. das Eingabefeld wird leer gelassen), hat die entsprechende Benutzerebene keinen Passwortschutz und der Benutzer gelangt automatisch in diese Benutzerebene.

Sind bereits Passwörter vergeben, gilt Folgendes: Wenn Sie als Admin eingeloggt sind, können Sie die Rechte und Passwörter aller Benutzer ändern. Als OEM können Sie die Rechte des Benutzers und das eigene Passwort ändern. Als Benutzer ist diese Seite schreibgeschützt.

# **9.2 Benutzerebene wechseln**

<span id="page-79-0"></span>Nach dem Start der Software *drivemaster4* befindet sich der Benutzer in der aktuell niedrigsten Benutzerebene für das Gerät.

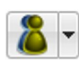

Über diese Schaltfläche in der Symbolleiste können Sie die Benutzerebene jederzeit wechseln.

Die Funktion steht auch im Menü "Einstellungen → Benutzerebene" zur Verfügung.

Ein Klick auf die Schaltfläche ruft den Dialog "Login" auf:

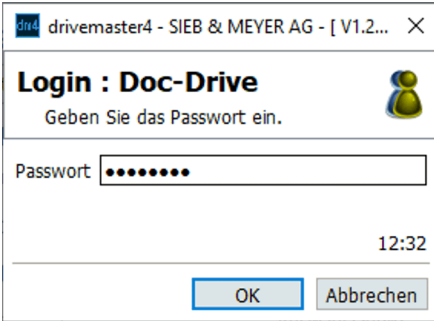

*Abb. 71: Login-Dialog*

Geben Sie das Passwort der gewünschten Benutzerebene ein. Ist das Passwort korrekt, wechselt die Software in die entsprechende Benutzerebene.

Wenn Sie die Benutzer-Schaltfläche in der Werkzeugleiste über den Pfeil erweitern, öffnet sich ein Menü mit den folgenden Punkten:

▶ Login: Öffnet den Login-Dialog.

*Abb. 72: Statusleiste der Software drivemaster4*

▶ Logout: Software wechselt in die niedrigste Benutzerebene (=Benutzer).

Login Logout

Benutzer

Die aktuelle Benutzerebene wird in der Statusleiste angezeigt:

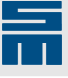

# **10 Index**

# **A**

AC-Strom-Modus [71](#page-70-0) Aktiver Parametersatz [9](#page-8-0), [10](#page-9-0) Antriebsistwerte [38](#page-37-0)

#### **B**

Benutzerebene [80](#page-79-0) Benutzerrechte [79](#page-78-0) einstellen [79](#page-78-1) Betriebsstundenzähler [42](#page-41-0)

## **C**

CANopen [57](#page-56-0)

#### **D**

Datenlogger [74](#page-73-1) Einstellungen [76](#page-75-1) DC-Strom-Modus [71](#page-70-1) Drehzahl-Modus [70](#page-69-0) Drehzahl-Schritt-Modus [70](#page-69-1)

### **E**

EtherCAT<sub>[58](#page-57-0)</sub> Ethernet [32](#page-31-0)

#### **F**

Farbeinstellungen [26](#page-25-0) Fehler [39](#page-38-0) Fehlerhistorie [40](#page-39-0) Fehlerstatistik [41](#page-40-0) Feldbus [56](#page-55-0)

### **G**

Gerät sperren/entsperren [31](#page-30-0) Gerätebaum [22](#page-21-0) Gerätestatus [22](#page-21-1)

**H** Hearbeat-Überwachung [73](#page-72-0)

#### **I**

Inbetriebnahme [69](#page-68-0) Einstellungen [73](#page-72-0)

**L** Login/Logout [80](#page-79-0)

### **M**

Meldungen [39](#page-38-0) Meldungsanzeige [28](#page-27-0) Modbus RTU/TCP [63](#page-62-0)

### **N**

Netzwerkeinstellungen [32](#page-31-0)

### **O**

Objektbrowser [65](#page-64-0) Einstellungen [67](#page-66-0) Offline-Modus [12](#page-11-0) Online-Modus [10](#page-9-1)

#### **P**

Panic (Esc) [27](#page-26-0) Parametersatz bearbeiten [35](#page-34-0) hinzufügen/löschen/aktivieren [33](#page-32-0) Passwortschutz [12,](#page-11-1) [79](#page-78-0) einstellen [79](#page-78-1) POWERLINK [60](#page-59-0) PROFINET IO [61](#page-60-0) Projekt<sup>[9](#page-8-1)</sup> erstellen [14](#page-13-0) öffnen [16](#page-15-0) Sperrdatei löschen [16](#page-15-0) Projektbaum [18](#page-17-0)

**Index**

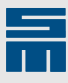

Projektseite [17](#page-16-0)

### **R**

Reversier-Modus [70](#page-69-2)

# **S**

# **V**

Versionsinfo [43](#page-42-0)

#### **W**

Watchlist [28](#page-27-1)